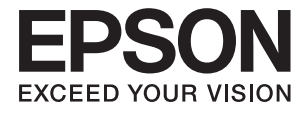

# ET-3600 / L605 **Brukerhåndbok**

# <span id="page-1-0"></span>**Opphavsrett**

Ingen del av denne publikasjonen kan reproduseres, lagres i et gjenfinningssystem eller overføres i noen form eller på noen måte, elektronisk, mekanisk, ved kopiering, opptak eller på annen måte, uten at Seiko Epson Corporation har gitt skriftlig tillatelse på forhånd. Patentrettslig ansvar påtas ikke i forbindelse med bruk av informasjonen i dette dokumentet. Vi påtar oss heller intet erstatningsansvar for skader som følge av bruk av informasjonen i dette dokumentet. Informasjonen i dette dokumentet er kun utarbeidet for bruk med dette Epson-produktet. Epson er ikke ansvarlig for bruk av denne informasjonen i sammenheng med andre produkter.

Verken Seiko Epson Corporation eller deres partnere skal stilles til ansvar overfor kjøperen av dette produktet eller overfor tredjepart for skader, tap, kostnader eller utgifter som kjøper eller tredjepart pådrar seg på grunn av ulykke, feilbruk eller misbruk av dette produktet eller uautoriserte endringer, reparasjoner eller ombygginger av dette produktet, eller (unntatt i USA) fordi Seiko Epson Corporations instruksjoner om drift og vedlikehold ikke er overholdt.

Seiko Epson Corporation og partnerselskap kan ikke holdes ansvarlig for skader eller problemer som oppstår ved bruk av noe tilleggsutstyr eller noen forbruksprodukter andre enn dem som Seiko Epson Corporation har angitt som originale Epson-produkter eller Epson-godkjente produkter.

Seiko Epson Corporation skal ikke stilles til ansvar for skader grunnet elektromagnetiske forstyrrelser som oppstår på grunn av bruk av andre grensesnittkabler enn dem som er angitt som Epson-godkjente produkter av Seiko Epson Corporation.

© 2016 Seiko Epson Corporation. All rights reserved.

Innholdet er i denne håndboken og spesifikasjonene for dette produktet kan endres uten forvarsel.

# <span id="page-2-0"></span>**Varemerker**

- ❏ EPSON® er et registrert varemerke, og EPSON EXCEED YOUR VISION eller EXCEED YOUR VISION er varemerker for Seiko Epson Corporation.
- ❏ Epson Scan 2 software is based in part on the work of the Independent JPEG Group.
- ❏ libtiff

Copyright © 1988-1997 Sam Leffler

Copyright © 1991-1997 Silicon Graphics, Inc.

Permission to use, copy, modify, distribute, and sell this software and its documentation for any purpose is hereby granted without fee, provided that (i) the above copyright notices and this permission notice appear in all copies of the software and related documentation, and (ii) the names of Sam Leffler and Silicon Graphics may not be used in any advertising or publicity relating to the software without the specific, prior written permission of Sam Leffler and Silicon Graphics.

THE SOFTWARE IS PROVIDED "AS-IS" AND WITHOUT WARRANTY OF ANY KIND, EXPRESS, IMPLIED OR OTHERWISE, INCLUDING WITHOUT LIMITATION, ANY WARRANTY OF MERCHANTABILITY OR FITNESS FOR A PARTICULAR PURPOSE.

IN NO EVENT SHALL SAM LEFFLER OR SILICON GRAPHICS BE LIABLE FOR ANY SPECIAL, INCIDENTAL, INDIRECT OR CONSEQUENTIAL DAMAGES OF ANY KIND, OR ANY DAMAGES WHATSOEVER RESULTING FROM LOSS OF USE, DATA OR PROFITS, WHETHER OR NOT ADVISED OF THE POSSIBILITY OF DAMAGE, AND ON ANY THEORY OF LIABILITY, ARISING OUT OF OR IN CONNECTION WITH THE USE OR PERFORMANCE OF THIS SOFTWARE.

- ❏ Microsoft®, Windows®, and Windows Vista® are registered trademarks of Microsoft Corporation.
- ❏ Apple, Macintosh, Mac OS, OS X, Bonjour, Safari, iPad, iPhone, iPod touch, and iTunes are trademarks of Apple Inc., registered in the U.S. and other countries. AirPrint and the AirPrint logo are trademarks of Apple Inc.
- ❏ Google Cloud Print™, Chrome™, Chrome OS™, and Android™ are trademarks of Google Inc.
- ❏ Adobe and Adobe Reader are either registered trademarks or trademarks of Adobe Systems Incorporated in the United States and/or other countries.
- ❏ Intel® is a registered trademark of Intel Corporation.
- ❏ Generell merknad: Andre produktnavn som brukes i denne publikasjonen, brukes bare i identifikasjonsøyemed, og kan være varemerker for sine respektive eiere. Epson fraskriver seg alle rettigheter til slike merker.

# *Innholdsfortegnelse*

### *[Opphavsrett](#page-1-0)*

### *[Varemerker](#page-2-0)*

### *[Om denne brukerhåndboken](#page-7-0)*

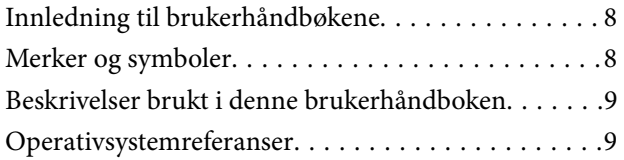

### *[Viktige instruksjoner](#page-9-0)*

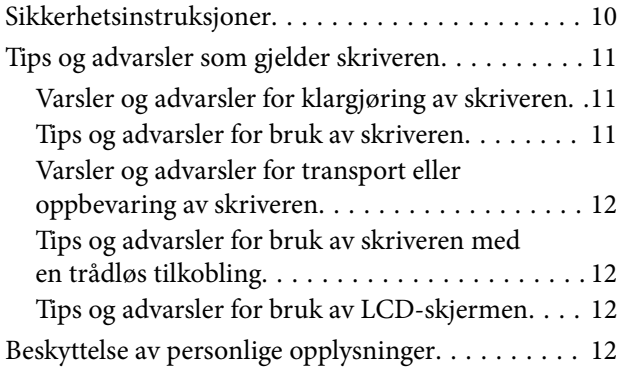

### *[Grunnleggende om skriveren](#page-12-0)*

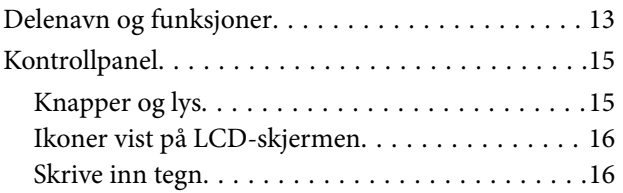

## *[Nettverksinnstillinger](#page-16-0)*

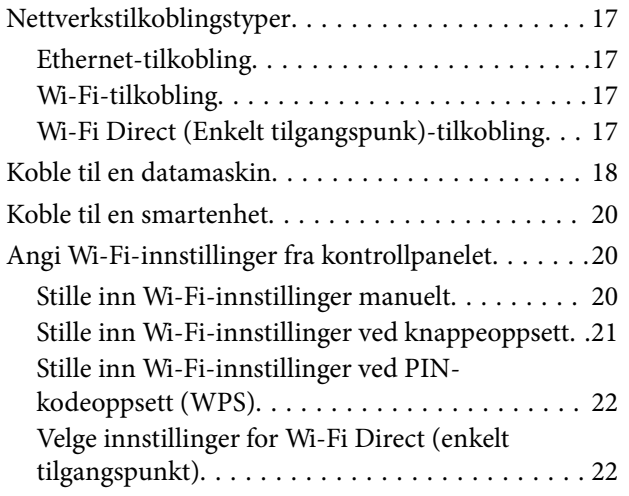

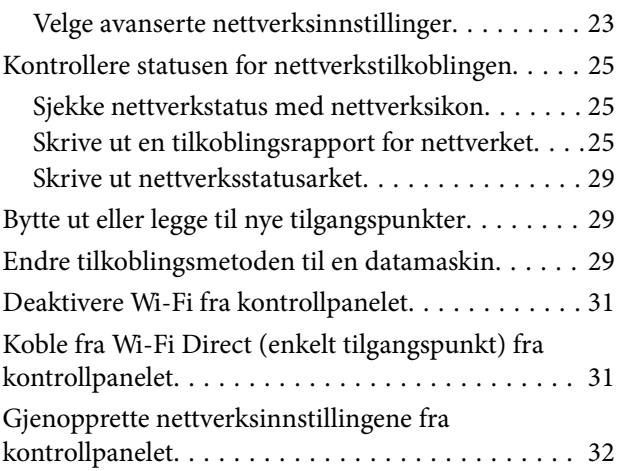

### *[Legge inn papir](#page-32-0)*

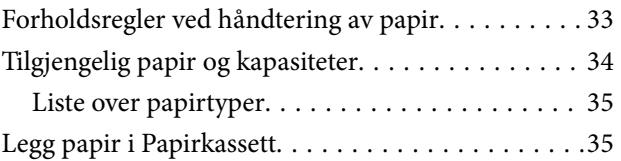

### *[Plassere originaler på](#page-38-0)  [Skannerglassplaten](#page-38-0)*

### *[Utskrifter](#page-40-0)*

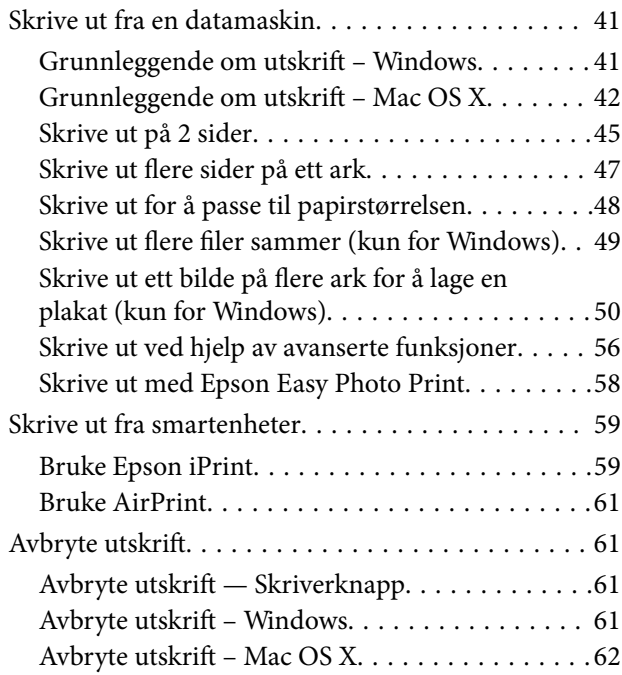

### *[Kopiering](#page-62-0)*

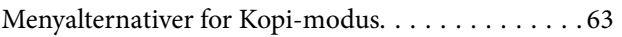

### *[Skanning](#page-64-0)*

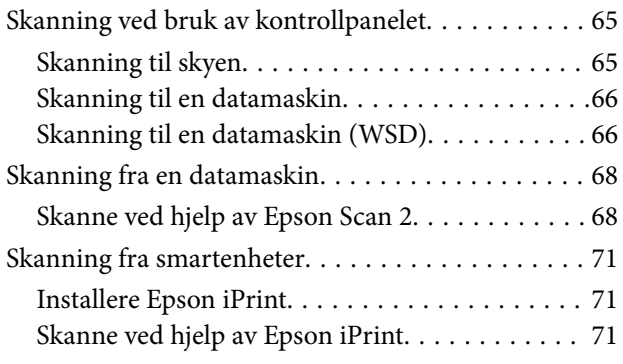

# *[Fylle på blekk](#page-72-0)*

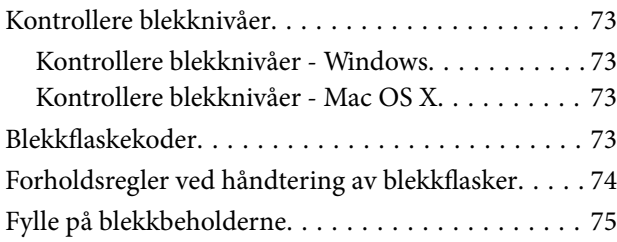

### *[Vedlikeholde skriveren](#page-78-0)*

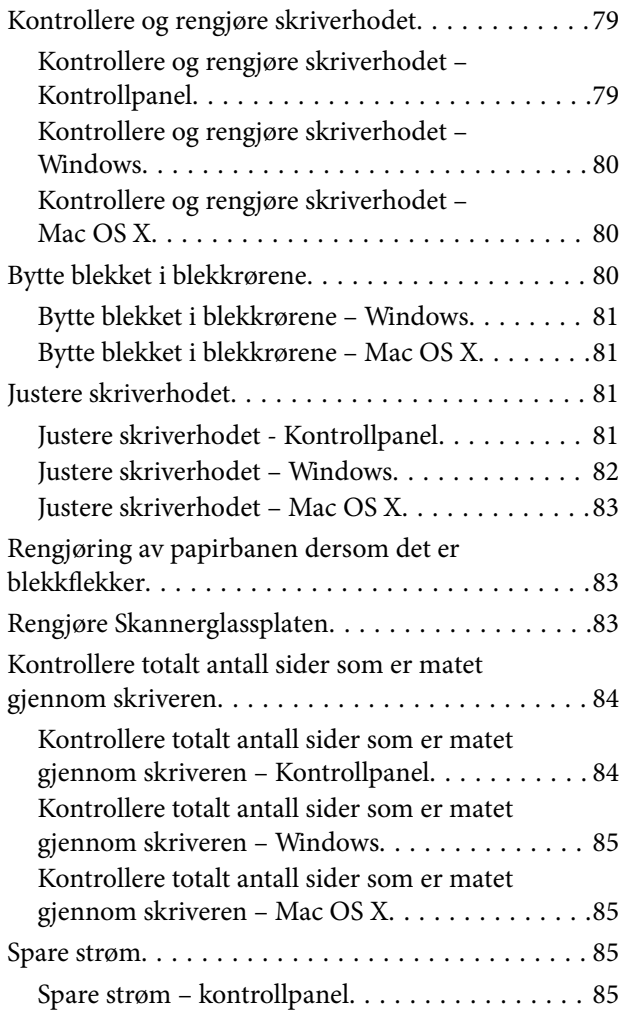

## *[Menyalternativer for Oppsett-modus](#page-85-0)*

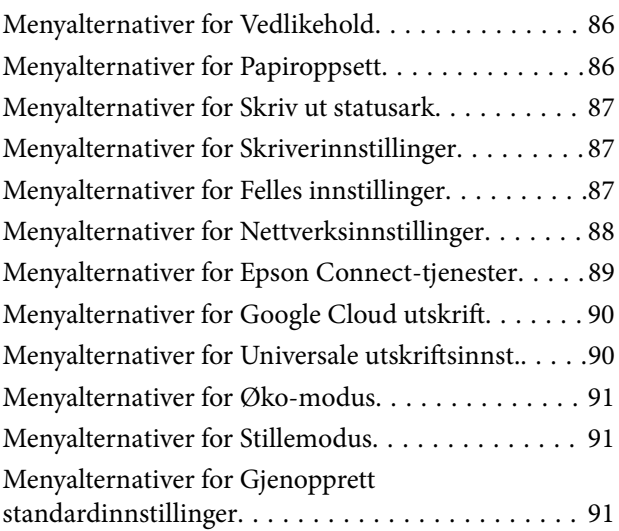

### *[Nettverkstjeneste og](#page-92-0)  [programvareinformasjon](#page-92-0)*

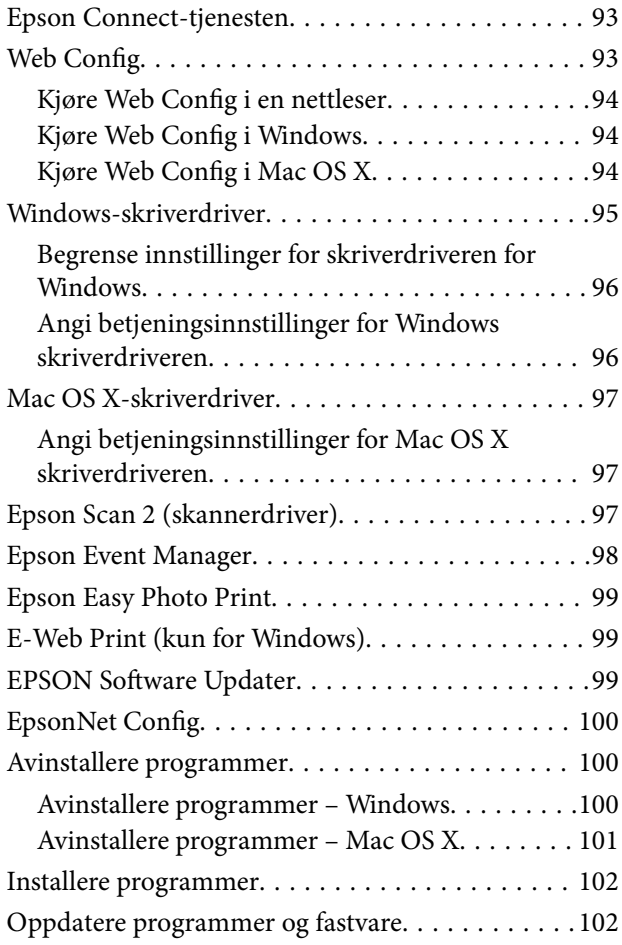

## *[Løse problemer](#page-103-0)*

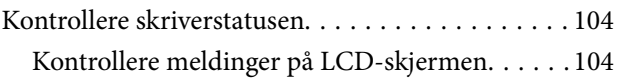

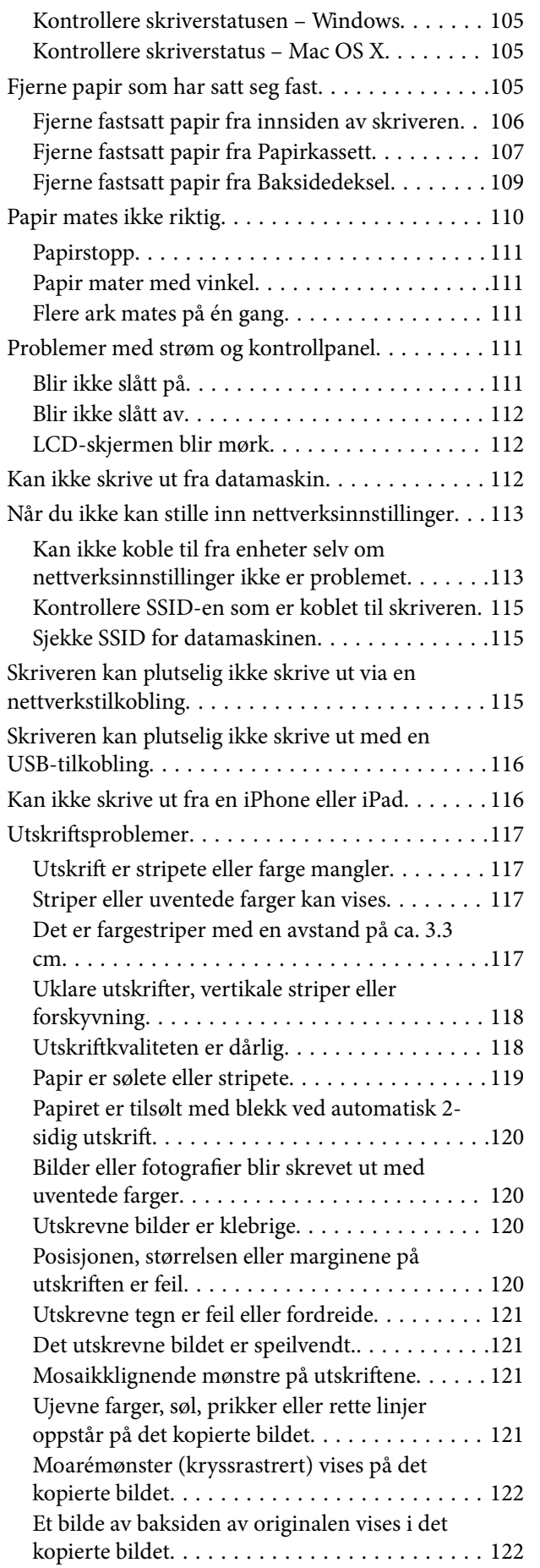

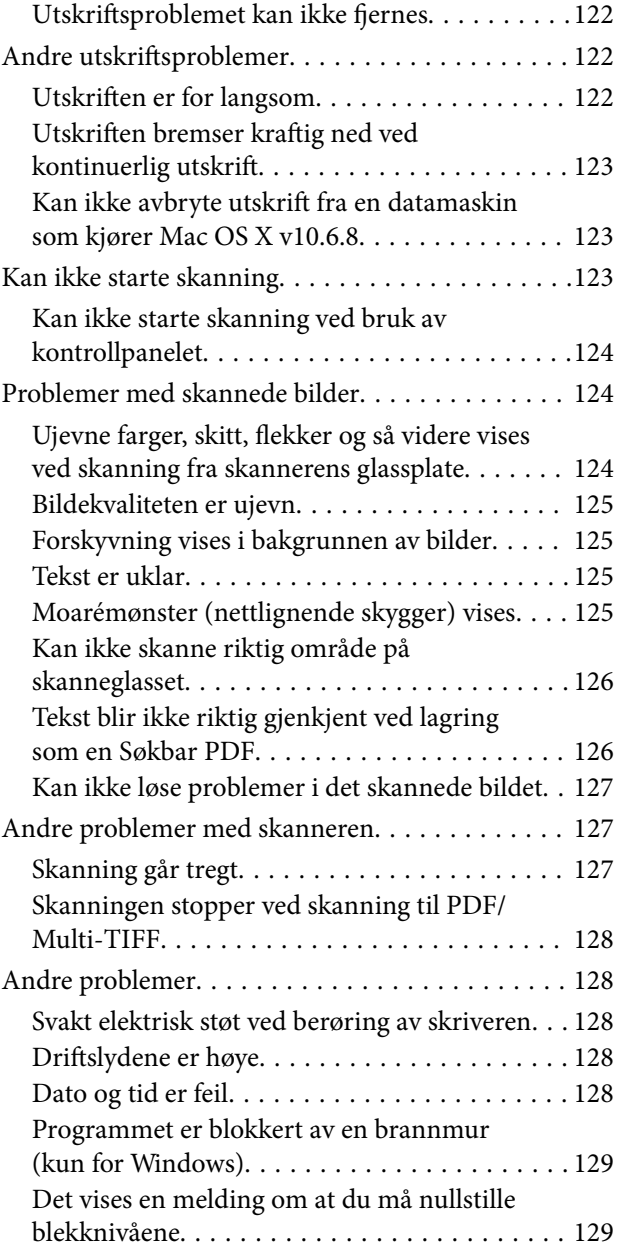

# *[Tillegg](#page-129-0)*

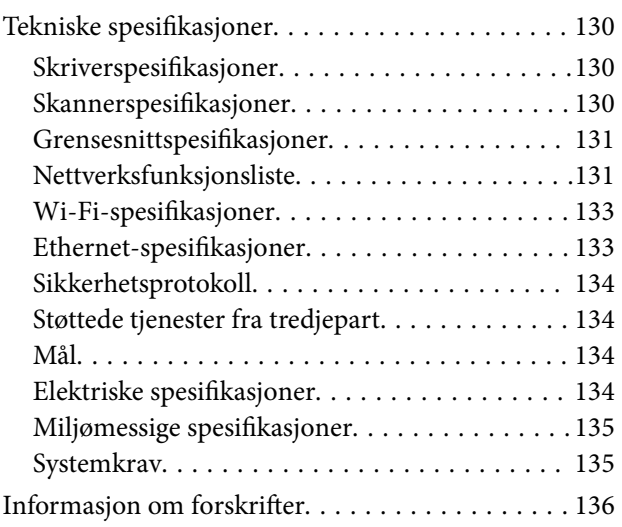

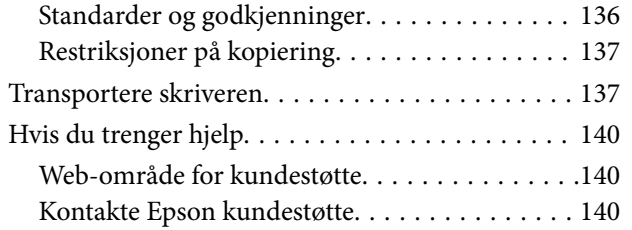

# <span id="page-7-0"></span>**Om denne brukerhåndboken**

# **Innledning til brukerhåndbøkene**

Håndbøkene nedenfor følger med Epson-skriveren. I tillegg til brukerhåndbøkene kan du også se hjelp i de forskjellige Epson-programvarene.

❏ Viktige sikkerhetsinstruksjoner (papirhåndbok)

Gir deg instruksjoner om sikker bruk av denne skriveren.

❏ Start her (papirhåndbok)

Gir deg informasjon om konfigurasjon av skriveren, installering av programvaren, bruk av skriveren, problemløsning og liknende.

❏ Brukerhåndbok (digital håndbok)

Denne brukerhåndboken. Denne har generell informasjon og instruksjoner om hvordan du bruker skriveren, nettverksinnstillinger for når du bruker skriveren i et nettverk og om hvordan du kan løse problemer.

Du kan hente de nyeste versjonene av håndbøkene ovenfor på følgende måter.

❏ Papirhåndbok

Gå til Epsons støttetider for Europa på [http://www.epson.eu/Support,](http://www.epson.eu/Support) eller til Epsons globale støttesider på [http://support.epson.net/.](http://support.epson.net/)

❏ Digital håndbok

Start EPSON Software Updater på datamaskinen. EPSON Software Updater ser etter tilgjengelige oppdateringer for Epson-programvare og de digitale håndbøkene, og lar deg laste ned de nyeste versjonene.

#### **Relatert informasjon**

& ["EPSON Software Updater" på side 99](#page-98-0)

# **Merker og symboler**

#### !*Forsiktig:*

Instruksjoner som må følges nøye for å unngå personskade.

#### c*Forsiktighetsregel:*

Instruksjoner som må overholdes for å unngå å skade utstyret.

#### *Merknad:*

Gir utfyllende og referanseinformasjon.

 $\rightarrow$ -relatert informasjon

Koblinger til tilknyttede avsnitt.

# <span id="page-8-0"></span>**Beskrivelser brukt i denne brukerhåndboken**

- ❏ Skjermbildene av skriverdriveren og Epson Scan 2 (skannerdriver) stammer fra Windows 10 eller Mac OS X v10.11.x. Innholdet som vises på skjermene, varierer avhengig av modellen og situasjonen.
- ❏ Illustrasjonene av skriveren som brukes i denne brukerhåndboken er kun eksempler. Selv om det kan være mindre forskjeller på modellen, er operasjonsmetoden den samme.
- ❏ Noen av menyelementene på LCD-skjermen kan variere avhengig av modell og innstillinger.

# **Operativsystemreferanser**

#### **Windows**

I denne brukerhåndboken refererer "Windows 10", "Windows 8.1", "Windows 8", "Windows 7", "Windows Vista", "Windows XP", "Windows Server 2012 R2", "Windows Server 2012", "Windows Server 2008 R2", "Windows Server 2008", "Windows Server 2003 R2" og "Windows Server 2003" til følgende operativsystemer. I tillegg brukes "Windows" for å referere til alle versjoner.

- ❏ Microsoft® Windows® 10 operativsystem
- ❏ Microsoft® Windows® 8.1 operativsystem
- ❏ Microsoft® Windows® 8 operativsystem
- ❏ Microsoft® Windows® 7 operativsystem
- ❏ Microsoft® Windows Vista® operativsystem
- ❏ Microsoft® Windows® XP operativsystem
- ❏ Microsoft® Windows® XP Professional x64 Edition operativsystem
- ❏ Microsoft® Windows Server® 2012 R2 operativsystem
- ❏ Microsoft® Windows Server® 2012 operativsystem
- ❏ Microsoft® Windows Server® 2008 R2 operativsystem
- ❏ Microsoft® Windows Server® 2008 operativsystem
- ❏ Microsoft® Windows Server® 2003 R2 operativsystem
- ❏ Microsoft® Windows Server® 2003 operativsystem

#### **Mac OS X**

I denne brukerhåndboken referer "Mac OS X v10.11.x" til OS X El Capitan, "Mac OS X v10.10.x" refererer til OS X Yosemite, "Mac OS X v10.9.x" refererer til OS X Mavericks, og "Mac OS X v10.8.x" refererer til OS X Mountain Lion. I tillegg brukes "Mac OS X" for å referere til "Mac OS X v10.11.x", "Mac OS X v10.10.x", "Mac OS X v10.9.x", "Mac OS X v10.8.x", "Mac OS X v10.7.x" og "Mac OS X v10.6.8".

# <span id="page-9-0"></span>**Viktige instruksjoner**

# **Sikkerhetsinstruksjoner**

Les og følg disse instruksjonene for å sikre sikker bruk av skriveren. Sørg for at denne brukerhåndboken oppbevares for senere bruk. Pass også på at alle advarsler og instruksjoner markert på skriveren, følges.

❏ Noen av symbolene som brukes på skriveren er for å sikre sikker og riktig bruk av skriveren. Se følgende nettsted for å finne ut betydningen av symbolene.

#### <http://support.epson.net/symbols>

- ❏ Du må bare bruke strømledningen som følger med skriveren. Denne ledningen skal ikke brukes med annet utstyr. Bruk av andre strømledninger til denne skriveren, eller bruk av den medfølgende ledningen til annet utstyr, kan føre til brann eller elektrisk støt.
- ❏ Kontroller at strømledningen oppfyller lokale sikkerhetskrav.
- ❏ Forsøk aldri å demontere, modifisere eller reparere strømledningen, kontakten, skriverenheten, skannerenheten eller tilbehør på egenhånd, med mindre det spesifikt er angitt i håndboken for skriveren.
- ❏ Under følgende forhold må du koble fra skriveren og få utført service hos kvalifisert personell:

Strømkabelen eller kontakten er skadet, det har kommet væske inn i skriveren, skriveren har falt i gulvet eller kabinettet er skadet på annen måte, skriveren fungerer ikke normalt eller viser en betydelig endring i ytelse. Ikke juster kontrollmekanismer med mindre dette framgår av driftsinstruksjonene.

- ❏ Plasser skriveren nær et strømuttak der pluggen lett kan kobles fra.
- ❏ Ikke plasser eller lagre skriveren utendørs, nært smuss eller støv, vann, varmekilder, eller på steder som er utsatt for støt, vibrasjoner, høy temperatur eller fuktighet.
- ❏ Pass på at det ikke søles væske på skriveren, og at du ikke håndterer den med våte hender.
- ❏ Hold denne skriveren på minst 22 cm avstand fra pacemakere. Radiobølger fra denne skriveren kan ha uheldig innvirkning på driften av pacemakere.
- ❏ Kontakt forhandler dersom LCD-skjermen blir skadet. Dersom du får flytende krystalløsning på hendene, må du vaske dem grundig med såpe og vann. Dersom du får flytende krystalløsning i øynene, må du skylle dem med vann umiddelbart. Hvis du fremdeles har ubehag eller synsforstyrrelser etter grundig skylling, må du oppsøke lege umiddelbart.
- ❏ Pass på at du ikke får blekk på deg når du håndterer blekkbeholderne, hettene til blekkbeholderne og åpne blekkflasker eller hettene til blekkflasker.
	- ❏ Hvis du får blekk på huden, må du vaske grundig med såpe og vann.
	- ❏ Hvis du får blekk i øynene, må du øyeblikkelig skylle med vann. Hvis du fremdeles har ubehag eller synsforstyrrelser etter grundig skylling, må du oppsøke lege umiddelbart.
	- ❏ Hvis du får blekk i munnen, må du oppsøke lege umiddelbart.
- ❏ Du skal ikke vippe eller riste på en blekkflaske som er åpnet det kan forårsake lekkasje.
- ❏ Oppbevar blekkflasker og blekkbeholderenheten utilgjengelig for barn. Du må ikke la barn drikke fra eller håndtere blekkflaskene og hettene til blekkflaskene.

# <span id="page-10-0"></span>**Tips og advarsler som gjelder skriveren**

Disse instruksjonene må leses og følges for å unngå skade på skriveren og på eiendeler. Husk å ta vare på denne håndboken i tilfelle du trenger den senere.

# **Varsler og advarsler for klargjøring av skriveren**

- ❏ Ikke blokker eller dekk til luftehullene og åpningene på skriveren.
- ❏ Bruk bare den typen strømforsyning som er angitt på etiketten på skriveren.
- ❏ Unngå å bruke uttak på samme krets som kopimaskiner eller luftesystemer som slås av og på regelmessig.
- ❏ Unngå strømuttak som styres med veggbrytere eller tidsinnstillingsenheter.
- ❏ Hold hele datamaskinsystemet borte fra potensielle kilder for elektromagnetiske forstyrrelser, for eksempel høyttalere eller baseenheter for trådløse telefoner.
- ❏ Strømledningene må plasseres slik at de ikke kan utsettes for slitasje, kutt, rifter, krymping eller kinking. Ikke plasser noe oppå strømledningene, og ikke legg strømledningene slik at de kan bli tråkket på eller overkjørt. Vær spesielt oppmerksom på at strømledningene er helt strukket ut ved endene og der hvor de går inn i og ut av en transformator.
- ❏ Hvis du bruker en skjøteledning med skriveren, må du kontrollere at den totale mengden merkestrøm (ampere) for enhetene som er koblet til skjøteledningen, ikke overskrider tillatt merkestrøm for ledningen. Kontroller også at den totale merkestrømmen (ampere) for alle enhetene som er koblet til strømuttaket, ikke overskrider tillatt merkestrøm for strømuttaket.
- ❏ Hvis du skal bruke skriveren i Tyskland, må bygningsinstallasjonen være beskyttet med en overbelastningsbryter på 10 eller 16 ampere for å gi tilstrekkelig kortslutningsvern og overstrømsvern.
- ❏ Når du kobler skriveren til en datamaskin eller annet utstyr med en kabel, må du kontrollere at kontaktene står riktig vei. Det er bare én riktig måte å koble til kontaktene på. Hvis en kontakt blir tilkoblet feil vei, kan begge enhetene som kobles sammen med kabelen, bli skadet.
- ❏ Plasser skriveren på en flat, stabil overflate, som er større enn bunnen på skriveren i alle retninger. Skriveren vil ikke virke ordentlig hvis det står på skrå.
- ❏ Sørg for at det er plass over skriveren for å løfte dokumentdekselet helt opp.
- ❏ La det være nok plass foran skriveren slik at papiret kan komme helt ut.
- ❏ Unngå steder som er utsatt for hurtige endringer i temperatur og fuktighet. Hold også skriveren unna direkte sollys, sterkt lys og varmekilder.

# **Tips og advarsler for bruk av skriveren**

- ❏ Ikke før inn gjenstander i sporene i skriveren.
- ❏ Ikke plasser hånden inn i skriveren under utskrift.
- ❏ Ikke berør den hvite, flate kabelen og blekkrørene inni skriveren.
- ❏ Ikke bruk aerosol-produkter som inneholder brennbare gasser, inne i eller rundt denne skriveren. Dette kan føre til brann.
- ❏ Ikke fjern skriverhodet for hånd, du kan skade skriveren.
- ❏ Vær forsiktig så du ikke setter fast fingrene når du lukker skannerenheten.
- ❏ Ikke trykk for hardt på skannerglassplaten når du plasserer originaldokumentene.
- <span id="page-11-0"></span>❏ Jevnlig kontroller blekknivået i de faktiske blekktankene. Fortsatt bruk av skriveren når blekket er brukt opp kan skade skriveren. Epson anbefaler at du fyller opp blekkbeholderen til den øverste streken når skriveren ikke er i bruk for å nullstille blekknivåene.
- ❏ Slå alltid av skriveren med P-knappen. Ikke trekk ut kontakten til skriveren eller slå av strømmen til kontakten før  $\bigcup$ -lyset slutter å blinke.
- ❏ Dersom du ikke skal bruke skriveren over en lengre periode, må du trekke ut strømledningen fra stikkontakten.

# **Varsler og advarsler for transport eller oppbevaring av skriveren**

- ❏ Når du lagrer eller transporterer skriveren, må du ikke holde den på skrå, plassere den vertikalt eller snu den opp ned, ettersom den kan lekke blekk.
- ❏ Før du transporterer skriveren, påser du at skriverhodet er i startposisjon (helt til høyre).

### **Tips og advarsler for bruk av skriveren med en trådløs tilkobling**

- ❏ Radiobølger fra skriveren kan forstyrre funksjonen til elektronisk utstyr til medisinsk bruk slik at utstyret ikke fungerer som det skal. Når skriveren brukes innen helsevesenet eller i nærheten av medisinsk utstyr, skal retningslinjer fra godkjent personell for helsevesenet følges. Dette gjelder også samtlige angitte advarsler og retningslinjer på det medisinske utstyret.
- ❏ Radiobølger fra skriveren kan forstyrre funksjonen til automatiserte enheter, slik som automatiske dører eller brannalarmer, og kan forårsake ulykker på grunn av funksjonsfeil. Når skriveren brukes i nærheten av automatiserte enheter, skal samtlige angitte advarsler og retningslinjer på enhetene følges.

### **Tips og advarsler for bruk av LCD-skjermen**

- ❏ LCD-skjermen kan ha noen få små lyse eller mørke prikker, og på grunn av funksjonene kan den ha ujevn lysstyrke. Dette er normalt, og betyr ikke at skjermen er skadet.
- ❏ Bruk kun en tørr, myk klut ved rengjøring. Ikke bruk væske eller kjemiske rensemidler.
- ❏ Det utvendige dekselet på LCD-skjermen kan knuse hvis det mottar et tungt slag. Kontakt forhandleren din hvis skjermens overflate får hakk eller sprekker, og ikke rør eller forsøk å fjerne de knuste bitene.

# **Beskyttelse av personlige opplysninger**

Hvis du gir skriveren til noen andre eller kaster den, slett all personlig informasjon lagret i skriverens minne ved å velge **Oppsett** > **Gjenopprett standardinnstillinger** > **Fjern alle data og innstillinger** på kontrollpanelet.

# <span id="page-12-0"></span>**Grunnleggende om skriveren**

# **Delenavn og funksjoner**

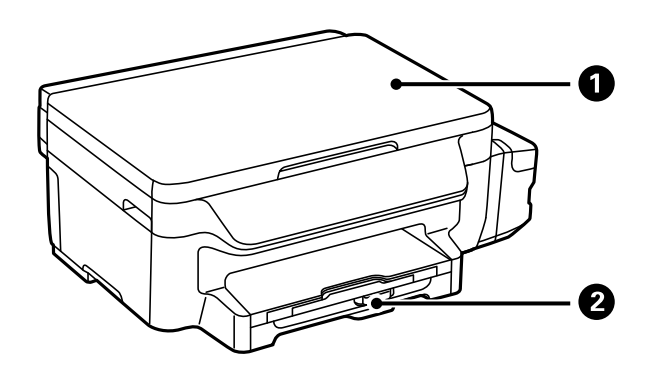

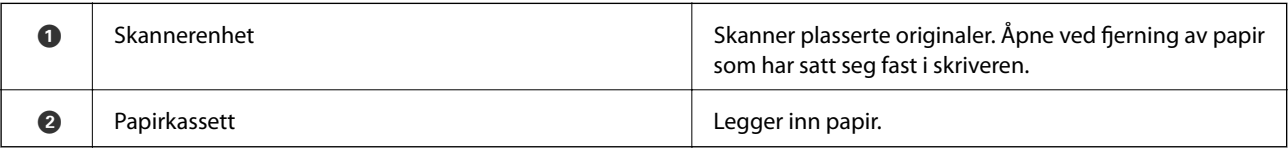

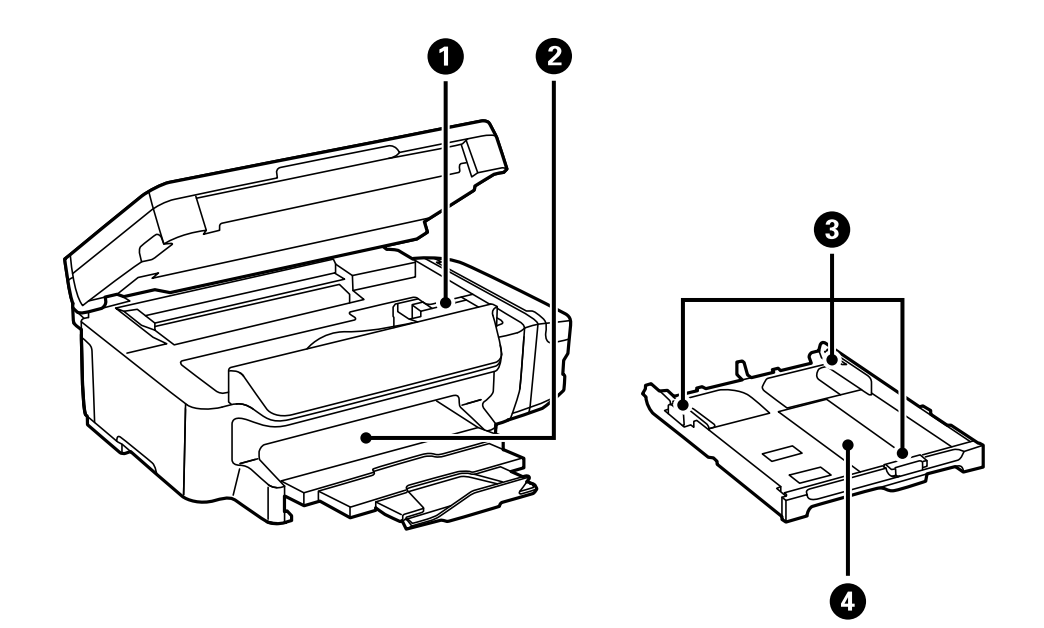

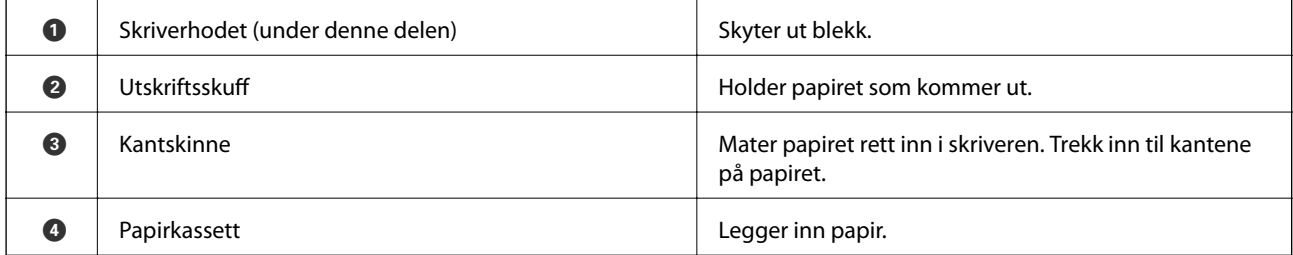

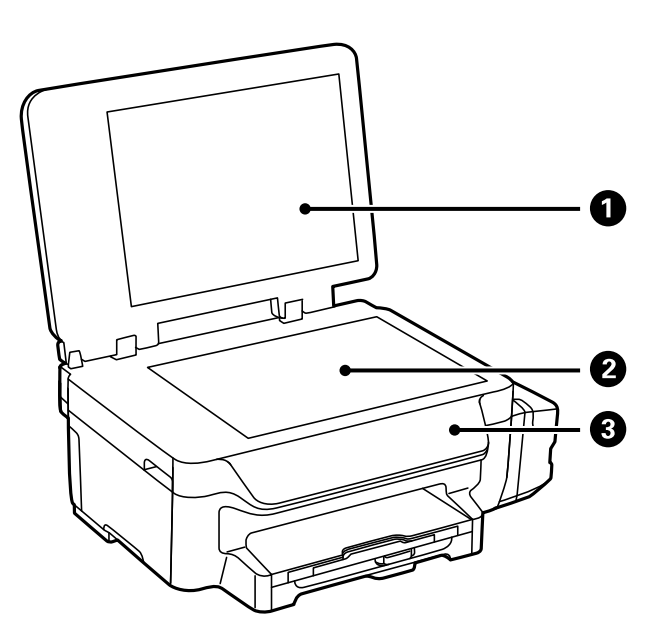

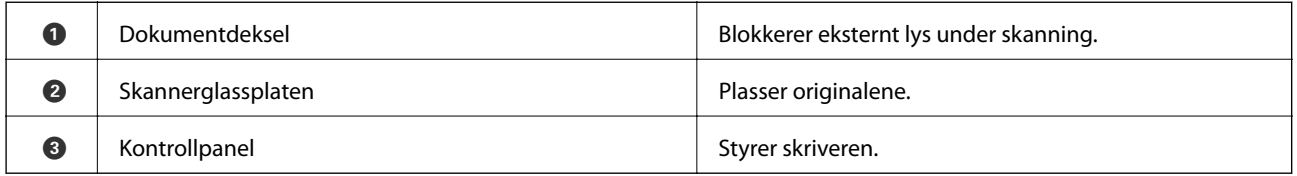

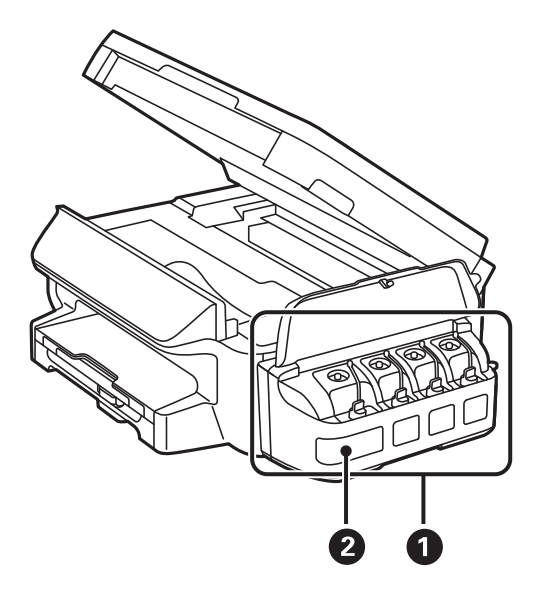

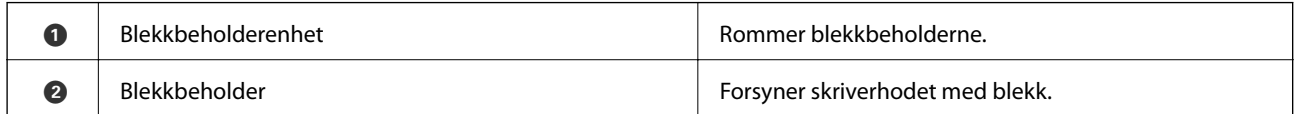

#### **Grunnleggende om skriveren**

<span id="page-14-0"></span>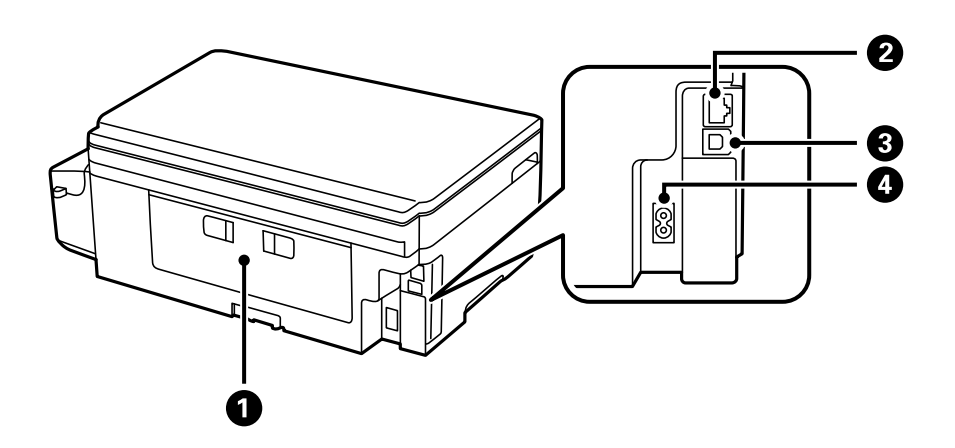

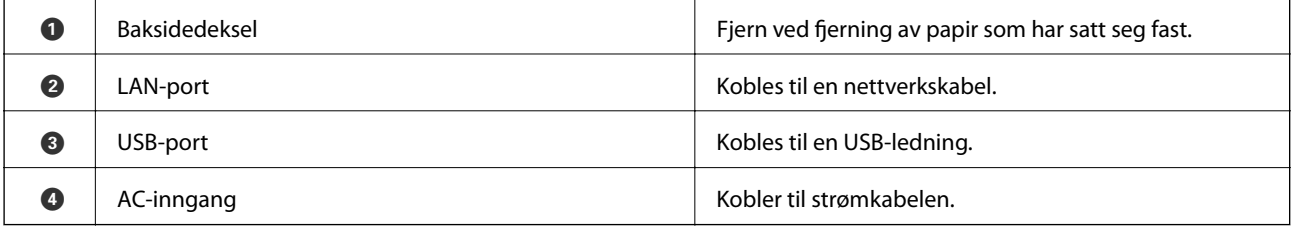

# **Kontrollpanel**

# **Knapper og lys**

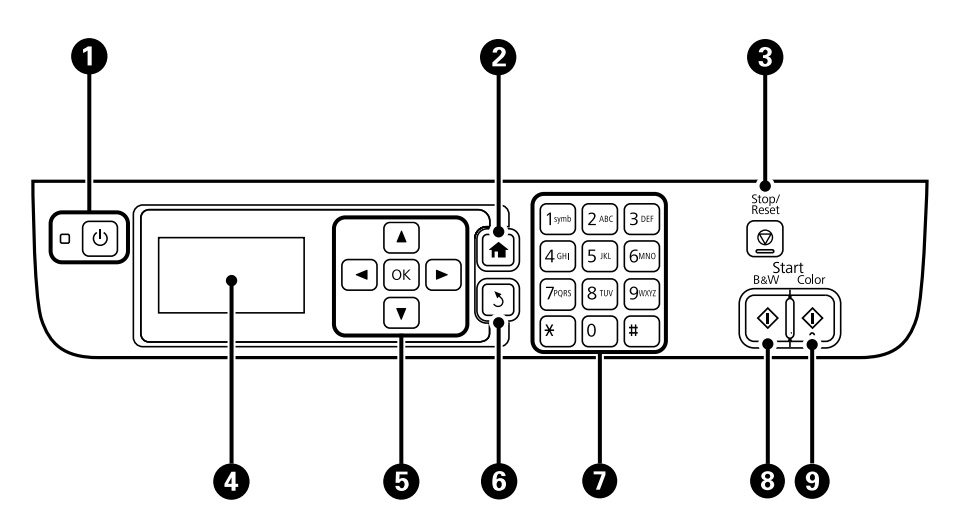

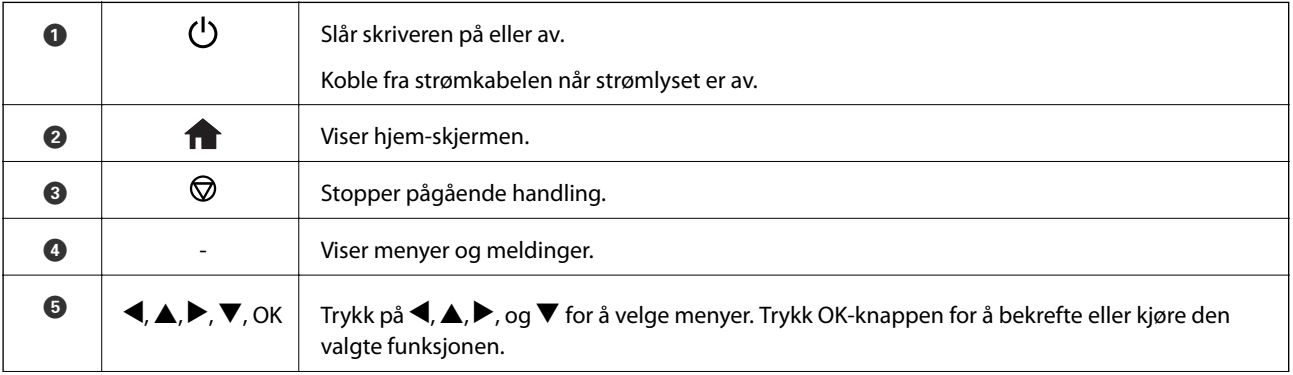

<span id="page-15-0"></span>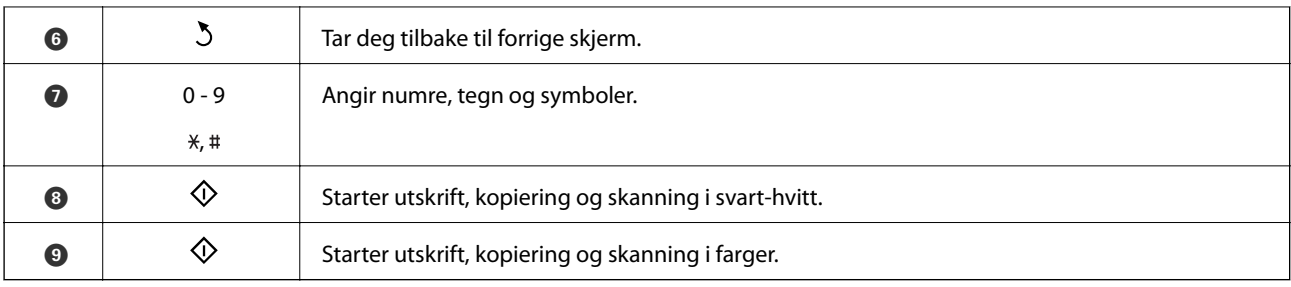

# **Ikoner vist på LCD-skjermen**

Følgende ikoner vises på LCD-skjermen, avhengig av skriverens status.

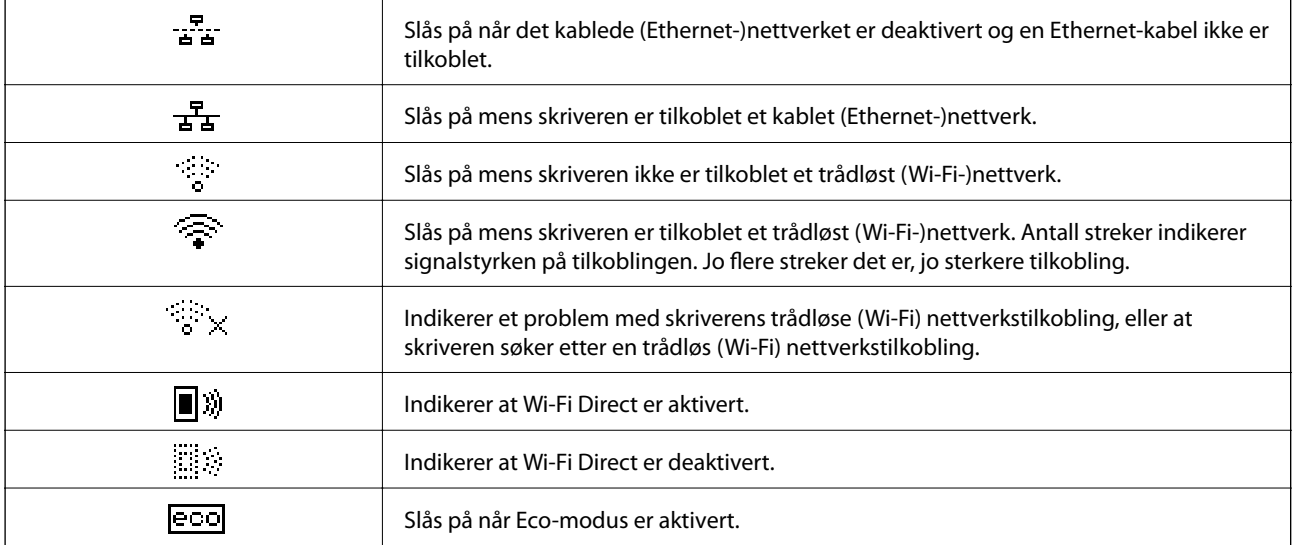

# **Skrive inn tegn**

Du kan skrive inn tegn og symboler for nettverksinnstillinger fra kontrollpanelet ved å bruke det numeriske tastaturet og knappene. Trykk på en knapp på tastaturet flere ganger til tegnet du vil legge inn vises. Trykk på OKknappen for å bekrefte tegnene som er tastet inn.

Vist skjermbilde varierer avhengig av innstillingselementene. Nedenfor vises skjermen for å skrive inn passordet for Wi-Fi-nettverket.

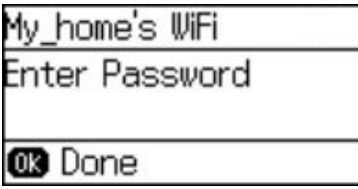

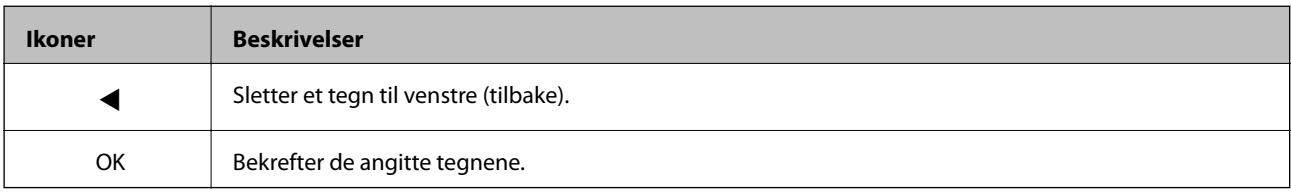

# <span id="page-16-0"></span>**Nettverksinnstillinger**

# **Nettverkstilkoblingstyper**

# **Ethernet-tilkobling**

Koble skriveren til en hub med en Ethernet-kabel.

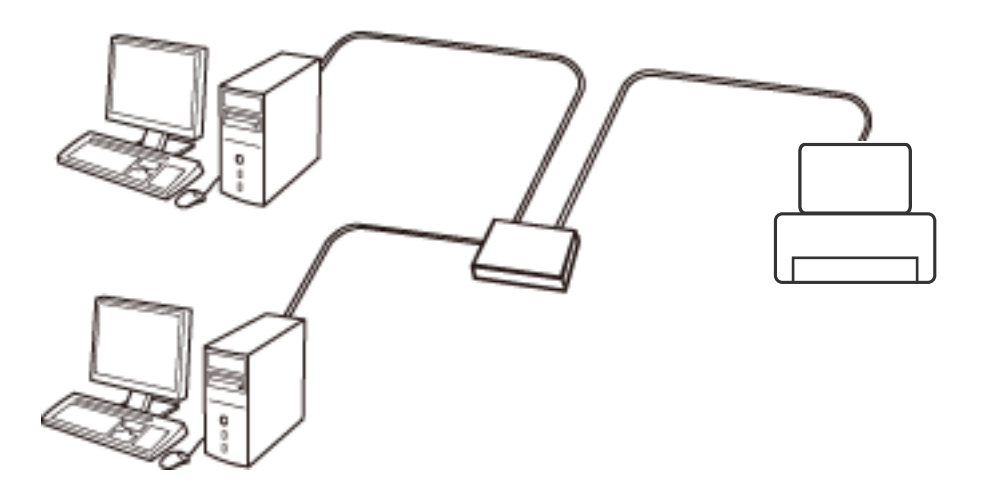

### **Wi-Fi-tilkobling**

Koble skriveren og datamaskinen eller smartenheten til tilgangspunktet. Dette er den vanlige tilkoblingsmetoden for hjemme- eller kontornettverkt der datamaskiner er koblet til Wi-Fi gjennom tilgangspunktet.

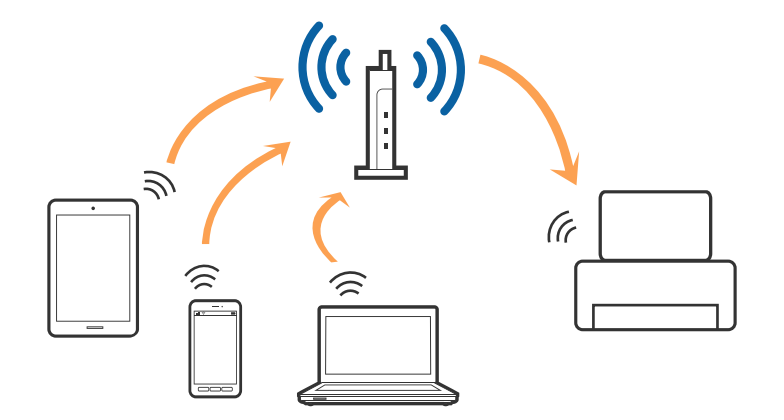

# **Wi-Fi Direct (Enkelt tilgangspunk)-tilkobling**

Bruk denne tilkoblingsmetoden når du ikke bruker Wi-Fi hjemmer eller på kontoret, eller når du ønsker å koble skriveren direkte til datamaskinen eller smartenheten. I denne modusen fungerer skriveren som tilgangspunkt, og du kan koble inntil fire enheter til skriveren uten å måtte bruke et standard tilgangspunkt. Enheter som er direkte koblet til skriveren, kan imidlertid ikke kommunisere med hverandre gjennom skriveren.

#### **Nettverksinnstillinger**

#### <span id="page-17-0"></span>*Merknad:*

Wi-Fi Direct (Enkelt tilgangspunkt)-tilkobling er en tilkoblingsmetode som er designet til å erstatte Ad Hoc-modus.

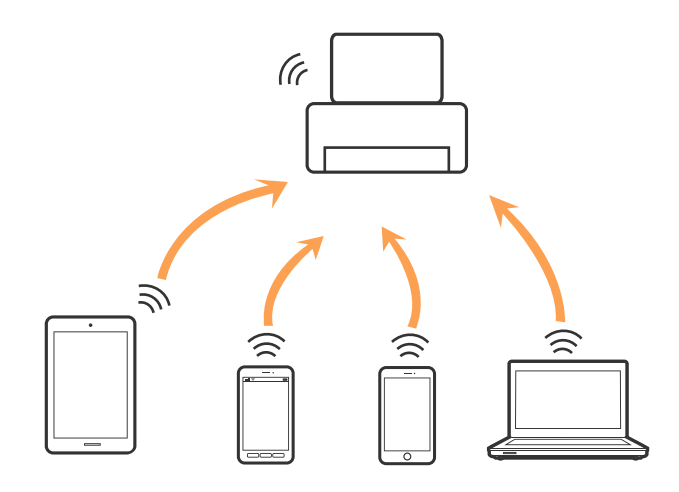

Skriveren kan kobles til med Wi-Fi eller Ethernet og Wi-Fi Direct (Enkelt tilgangspunkt)-tilkoblingen samtidig. Men hvis du starter en nettverkstilkobling i Wi-Fi Direct (Enkelt tilgangspunkt)-tilkobling når skriveren er koblet til med Wi-Fi, blir Wi-Fi midlertidig frakoblet.

# **Koble til en datamaskin**

Vi anbefaler å bruke installasjonsprogrammet for å koble skriveren til en datamaskin. Du kan kjøre installasjonsprogrammet med en av følgende metoder.

❏ Konfigurere fra nettstedet

Åpne den følgende nettsiden og tast inn produktnavnet.

#### <http://epson.sn>

Gå til **Oppsett** og klikk så **Last ned** i last ned og koble til-delen. Klikk eller dobbelklikk den nedlastede filen for å kjøre installasjonsprogrammet. Følg instruksjonene på skjermen.

❏ Konfigurere med programvaredisken (bare for modellene som kommer med en programvaredisk og brukere med datamaskiner med diskstasjon.)

Sett programvaredisken inn i datamaskinen og følg så instruksjonene på skjermen.

#### **Velge tilkoblingsmetodene**

Følg instruksjonene på skjermen til den følgende skjermen vises og velg så metoden du vil koble skriveren til datamaskinen.

#### ❏ Windows

Velg tilkoblingstypen og klikk så **Neste**.

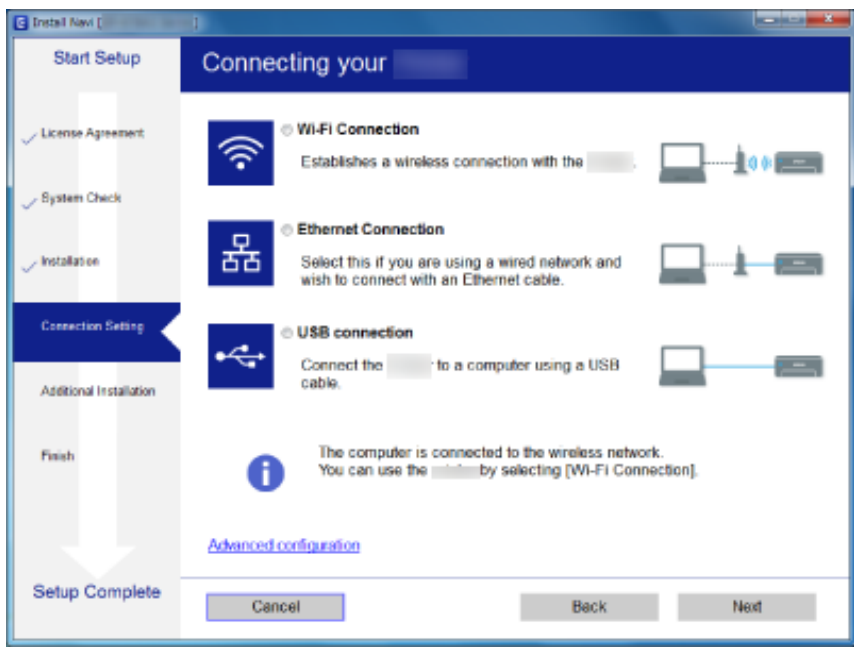

#### ❏ Mac OS X

Velg tilkoblingstypen.

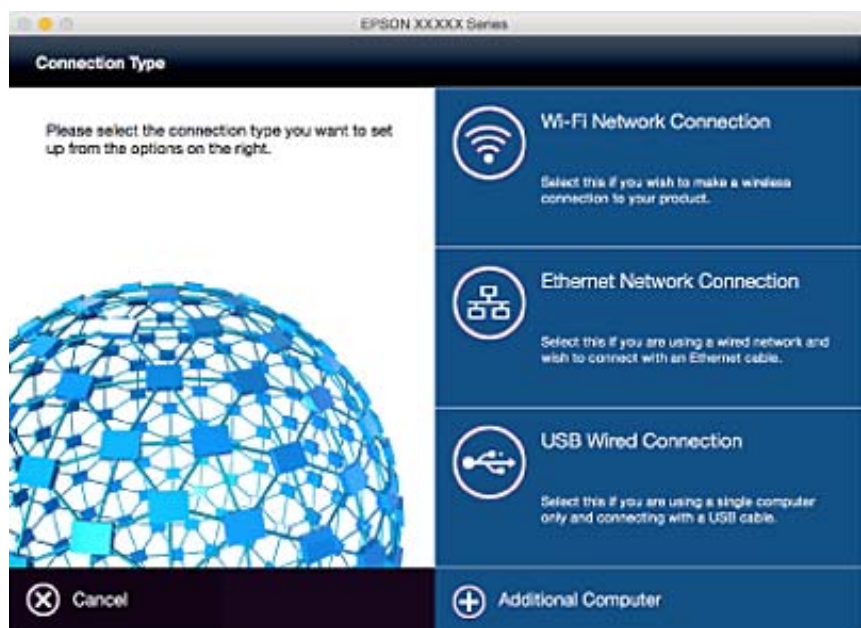

Følg instruksjonene på skjermen. Den nødvendige programvaren er installert.

# <span id="page-19-0"></span>**Koble til en smartenhet**

Du kan bruke skriveren fra en smartenhet når du kobler skriveren til samme Wi-Fi-nettverk (SSID) som smartenheten. Konfigurer fra følgende nettsted for å bruke skriveren fra en smartenhet. Åpne nettstedet fra smartenheten som du ønsker å koble til skriveren.

#### <http://epson.sn>> **Oppsett**

*Merknad:*

Dersom du vil koble en datamaskin og en smartenhet til skriveren, anbefaler vi at du kobler til datamaskinen først.

# **Angi Wi-Fi-innstillinger fra kontrollpanelet**

Du kan angi nettverksinnstillinger fra skriverens kontrollpanel. Etter du kobler skriveren til nettverket, kobler til skriveren fra enheten du vil bruke (datamaskin, smarttelefon, nettbrett og så videre.)

#### **Relatert informasjon**

- & "Stille inn Wi-Fi-innstillinger manuelt" på side 20
- & ["Stille inn Wi-Fi-innstillinger ved knappeoppsett" på side 21](#page-20-0)
- & ["Stille inn Wi-Fi-innstillinger ved PIN-kodeoppsett \(WPS\)" på side 22](#page-21-0)
- & ["Velge innstillinger for Wi-Fi Direct \(enkelt tilgangspunkt\)" på side 22](#page-21-0)

### **Stille inn Wi-Fi-innstillinger manuelt**

Du kan sette opp manuelt informasjonen du trenger for å koble til et tilgangspunkt fra skriverens kontrollpanel. Vil du sette opp manuelt, trenger du SSID og passordet for et tilgangspunkt.

#### *Merknad:*

Hvis du bruker et tilgangspunkt med standard innstillinger, står SSID og passordet skrevet på etiketten. Hvis du ikke vet SSID og passordet, kontakter du personen som satte opp tilgangspunktet, eller du kan se i dokumentasjonen som fulgte med tilgangspunktet.

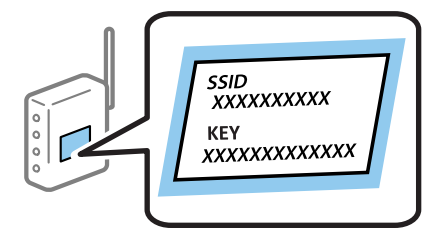

- 1. Velg **Wi-Fi-oppsett** på startsiden, og trykk deretter OK.
- 2. Velg **Wi-Fi-oppsett-veiviser**, og trykk deretter OK.
- 3. Velg SSID for tilgangspunktet fra skriverens kontrollpanel, og trykk deretter OK.

#### *Merknad:*

- ❏ Hvis SSID du ønsker å koble til ikke vises på skriverens kontrollpanel, velger du *Søk igjen* for å oppdatere listen. Hvis det fortsatt ikke vises, velger du *Andre nettverk* og angir SSID direkte.
- ❏ Hvis du ikke vet SSID, kan du se om det står skrevet på etiketten til tilgangspunktet. Hvis du bruker tilgangspunktet med standard innstillinger, bruker du SSID som står på etiketten.

<span id="page-20-0"></span>4. Skriv inn passordet, og trykk deretter OK.

#### *Merknad:*

- ❏ Passordet skiller mellom små og store bokstaver.
- ❏ Hvis du ikke vet passordet, kan du se om det står skrevet på etiketten til tilgangspunktet. Hvis du bruker tilgangspunktet med standard innstillinger, bruker du passordet som står på etiketten. I tillegg til «Password», kan passordet også kalles «Key», «Nøkkel», «Passfrase» og lignende.
- ❏ Hvis du ikke vet passordet for tilgangspunktet, ser du i dokumentasjonen som fulgte med tilgangspunktet, eller du kan kontakte personen som satte det opp.
- 5. Bekreft innstillingene ved å trykke  $\nabla$ -knappen, og trykk deretter OK.
- 6. Trykk OK for å endre.

#### *Merknad:*

Hvis du ikke kan koble til, legger du i papir, og deretter trykker du  $\lozenge$ -knappen for å skrive ut en nettverkstilkoblingsrapport.

#### **Relatert informasjon**

- & ["Skrive inn tegn" på side 16](#page-15-0)
- & ["Kontrollere statusen for nettverkstilkoblingen" på side 25](#page-24-0)
- & ["Når du ikke kan stille inn nettverksinnstillinger" på side 113](#page-112-0)

# **Stille inn Wi-Fi-innstillinger ved knappeoppsett**

Du kan sette opp et Wi-Fi-nettverk automatisk ved å trykke en knapp på tilgangspunktet. Hvis betingelsene nedenfor er oppfylt, kan du sette opp nettverket på denne måten.

❏ Tilgangspunktet er kompatibelt med WPS (Wi-Fi Protected Setup).

❏ Gjeldende Wi-Fi-tilkobling ble opprettet ved å trykke en knapp på tilgangspunktet.

#### *Merknad:*

Hvis du ikke finner knappen eller du setter opp via programvaren, kan du se i dokumentasjonen som fulgte med tilgangspunktet.

- 1. Velg **Wi-Fi-oppsett** på startsiden, og trykk deretter OK.
- 2. Velg **Trykknapp-oppsett (WPS)**, og trykk deretter OK.
- 3. Hold nede [WPS]-knappen på tilgangspunktet til sikkerhetslampen blinker.

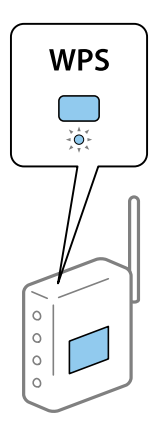

<span id="page-21-0"></span>Hvis du ikke vet hvor [WPS]-knappen er, eller det ikke er knapper på tilgangspunktet, kan du se i dokumentasjonen som fulgte med tilgangspunktet for nærmere informasjon.

- 4. Trykk OK-knappen på skriverens kontrollpanel.
- 5. Trykk OK.

Skjermen lukkes automatisk etter en viss tid hvis du ikke trykker OK.

#### *Merknad:*

Hvis tilkoblingen mislykkes, starter du tilgangspunktet på nytt, flytter det nærmere skriveren, og prøver på nytt. Hvis det fremdeles ikke går, skriver du ut en nettverkstilkoblingsrapport og prøver løsningen.

#### **Relatert informasjon**

- & ["Kontrollere statusen for nettverkstilkoblingen" på side 25](#page-24-0)
- & ["Når du ikke kan stille inn nettverksinnstillinger" på side 113](#page-112-0)

# **Stille inn Wi-Fi-innstillinger ved PIN-kodeoppsett (WPS)**

Du kan koble til et tilgangspunkt ved hjelp av en PIN-kode. Du kan bruke denne metoden hvis tilgangspunktet støtter WPS (Wi-Fi Protected Setup). Bruk en datamaskin til å skrive inn PIN-koden i tilgangspunktet.

- 1. Velg **Wi-Fi-oppsett** på startsiden, og trykk deretter OK.
- 2. Velg **Oppsett av PIN (WPS)**, og trykk deretter OK.
- 3. Bruk datamaskinen til å skrive inn PIN-koden (et åttesifret nummer) som vises på skriverens kontrollpanel, i tilgangspunktet innen to minutter.

#### *Merknad:*

Se i dokumentasjonen som følger med tilgangspunktet hvis du vil vite mer om hvordan du skriver inn en PIN-kode.

4. Trykk OK.

Oppsettet er fullført når meldingen om fullført oppsett vises.

#### *Merknad:*

Hvis tilkoblingen mislykkes, starter du tilgangspunktet på nytt, flytter det nærmere skriveren, og prøver på nytt. Hvis det fremdeles ikke går, skriver du ut en tilkoblingsrapport og prøver løsningen.

#### **Relatert informasjon**

- & ["Kontrollere statusen for nettverkstilkoblingen" på side 25](#page-24-0)
- & ["Når du ikke kan stille inn nettverksinnstillinger" på side 113](#page-112-0)

# **Velge innstillinger for Wi-Fi Direct (enkelt tilgangspunkt)**

Med denne metoden kan du koble skriveren direkte til datamaskiner og smartenheter uten et tilgangspunkt. Skriveren fungerer som tilgangspunkt.

## <span id="page-22-0"></span>c*Forsiktighetsregel:*

Når du kobler en datamaskin eller smartenhet til skriveren ved hjelp av Wi-Fi Direct (enkelt tilgangspunkt), kobles skriveren til det samme Wi-Fi-nettverket (SSID) som datamaskinen eller smartenheten, og det kommunikasjon etableres mellom dem. Datamaskinen eller smartenheten kobler automatisk til andre Wi-Fi-nettverk som kan kobles til når skriveren er slått av, men den kobles ikke til det forrige Wi-Fi-nettverket igjen hvis skriveren er slått på. Koble til skriverens SSID i Wi-Fi Direct-tilkobling (enkelt tilgangspunkt) fra datamaskinen eller smartenheten på nytt. Hvis du ikke vil koble til hver gang du slår skriveren på eller av, bør du bruke et Wi-Fi-nettverk ved å koble skriveren til et tilgangspunkt.

- 1. Velg **Wi-Fi-oppsett** på startsiden, og trykk deretter OK.
- 2. Velg **Oppsett av Wi-Fi Direct**, og trykk deretter OK.
- 3. Velg **Tilkoblingsoppsett**, og trykk deretter OK.
- 4. Trykk OK for å starte oppsett.
- 5. Trykk OK.
- 6. Kontroller SSID og passordet som vises på skriverens kontrollpanel. På nettverkstilkoblingsskjermen på datamaskinen eller smartenheten, velger du SSID som vises på skriverens kontrollpanel for å koble til.
- 7. Passordet som vises på skriverens kontrollpanel skrives inn på datamaskinen eller smartenheten.
- 8. Når tilkoblingen er opprettet, trykker du OK på skriverens kontrollpanel.
- 9. Trykk OK.

#### **Relatert informasjon**

- & ["Kontrollere statusen for nettverkstilkoblingen" på side 25](#page-24-0)
- & ["Når du ikke kan stille inn nettverksinnstillinger" på side 113](#page-112-0)

### **Velge avanserte nettverksinnstillinger**

Du kan endre navnet på nettverksskriveren, TCP/IP-oppsettet, DNS-serveren og liknende. Kontroller nettverksmiljøet før du gjør endringer.

- 1. Velg **Oppsett** på startsiden, og trykk deretter OK.
- 2. Velg **Nettverksinnstillinger**, og trykk deretter OK.
- 3. Velg **Avansert oppsett**, og trykk deretter OK.
- 4. Velg menyelementet for innstillinger, velg eller angi innstillingsverdiene, og trykk deretter OK.
- 5. Trykk OK for å bekrefte innstillingene.

### **Angi elementer for avanserte nettverksinnstillinger**

Velg menypunktet for innstillinger, og velg eller angi innstillingsverdiene.

#### ❏ Skrivernavn

Skriv inn skrivernavnet med tastaturet på skriverens kontrollpanel. Du kan skrive inn tegnene nedenfor.

- ❏ Tegnbegrensing: 2 til 15 (du må skrive inn minst 2 tegn)
- ❏ Tegn som kan brukes: A til Z, a til z, 0 til 9, -.
- ❏ Tegn du ikke kan bruke øverst: 0 til 9.
- ❏ Tegn du ikke kan bruke nederst: -

#### *Merknad:*

Hvis du trykker OK uten å ha skrevet inn skrivernavnet, angis standard skrivernavn (EPSON og de seks siste sifrene i skriverens MAC-adresse).

#### ❏ TCP/IP-adresse

❏ Auto

Velg denne når du bruker et tilgangspunkt hjemme eller du tillater at IP-adressen kan hentes automatisk av DHCP.

❏ Manuell

Velg denne når du ikke vil at skriverens IP-adresse skal endres. Skriv inn **IP-adresse**, **Nettverksmaske** og **Standard gateway** i henhold til nettverksmiljøet.

#### ❏ DNS-server

❏ Auto

Velg denne når du vil hente IP-adressen automatisk.

❏ Manuell

Velg denne når du vil angi en unik DNS-serveradresse for skriveren. Skriv inn adressene for **Primær DNSserver** og **Sekundær DNS-server**.

#### ❏ Proxyserver

❏ Bruk

Velg denne når du bruker en proxy-server i nettverksmiljøet og du vil angi den for skriveren. Skriv inn proxy-serverens adresse og portnummer.

❏ Ikke bruk

Velg denne når du bruker skriveren i et hjemmenettverksmiljø.

- ❏ IPv6-adresse
	- ❏ Aktiver

Velg dette når du bruker en IPv6-adresse.

❏ Deaktiver

Velg dette når du bruker en IPv4-adresse.

#### **Relatert informasjon**

& ["Skrive inn tegn" på side 16](#page-15-0)

# <span id="page-24-0"></span>**Kontrollere statusen for nettverkstilkoblingen**

## **Sjekke nettverkstatus med nettverksikon**

Du kan kontrollere tilkoblingsstatus for nettverket ved hjelp av nettverksikonet på skriverens startside. Ikonet varierer avhengig av tilkoblingstype og styrken på radiobølgen.

#### **Relatert informasjon**

& ["Ikoner vist på LCD-skjermen" på side 16](#page-15-0)

# **Skrive ut en tilkoblingsrapport for nettverket**

Du kan skrive ut en nettverkstilkoblingsrapport for å sjekke status mellom skriveren og tilgangspunktet.

- 1. Legg i papir.
- 2. Velg **Oppsett** på startsiden, og trykk deretter OK.
- 3. Velg **Nettverksinnstillinger** > **Tilkoblingskontroll**. Tilkoblingskontrollen begynner.
- 4. Trykk  $\lozenge$  for å skrive ut tilkoblingsrapporten for nettverket. Hvis det oppstår en feil, kontrollerer du tilkoblingsrapporten for nettverket og følger løsningene som står der.

#### **Relatert informasjon**

& ["Meldinger og løsninger på tilkoblingsrapporten for nettverket" på side 26](#page-25-0)

### <span id="page-25-0"></span>**Meldinger og løsninger på tilkoblingsrapporten for nettverket**

Kontroller meldingene og feilkodene på tilkoblingsrapporten for nettverket, og følg deretter løsningsforslagene.

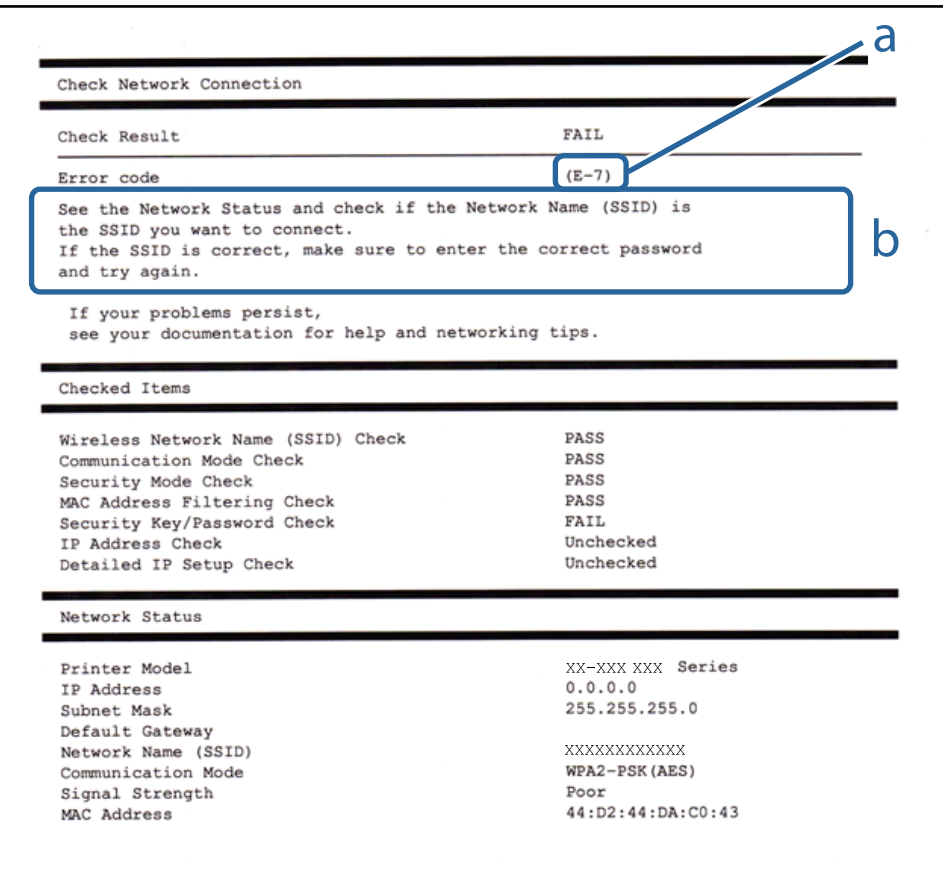

#### a. Feilkode

b. Meldinger om nettverksmiljøet

#### **a. Feilkode**

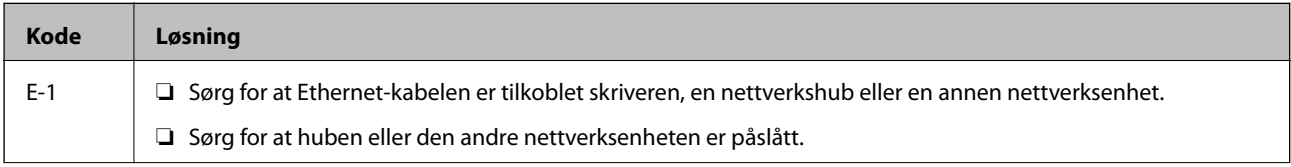

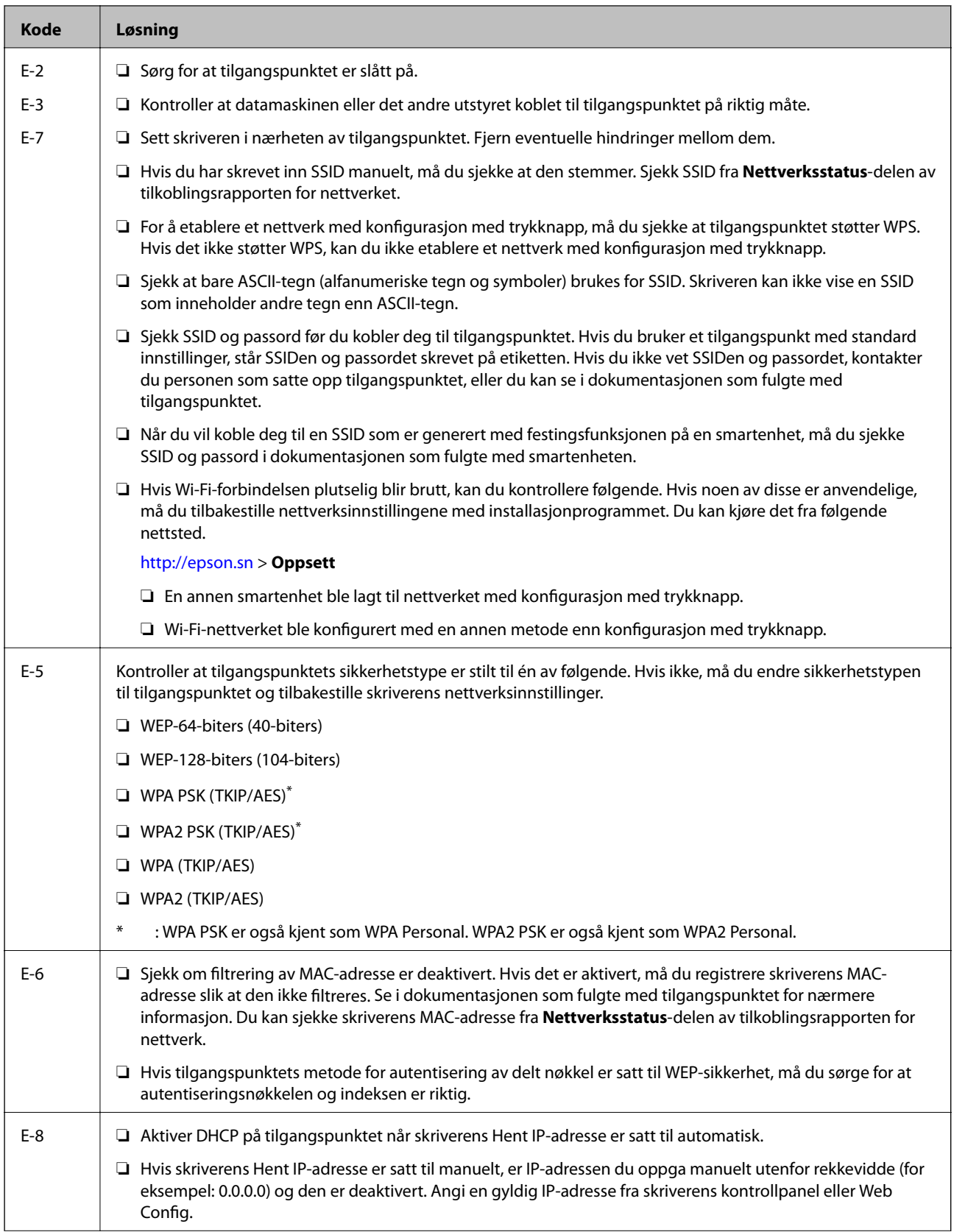

#### **Nettverksinnstillinger**

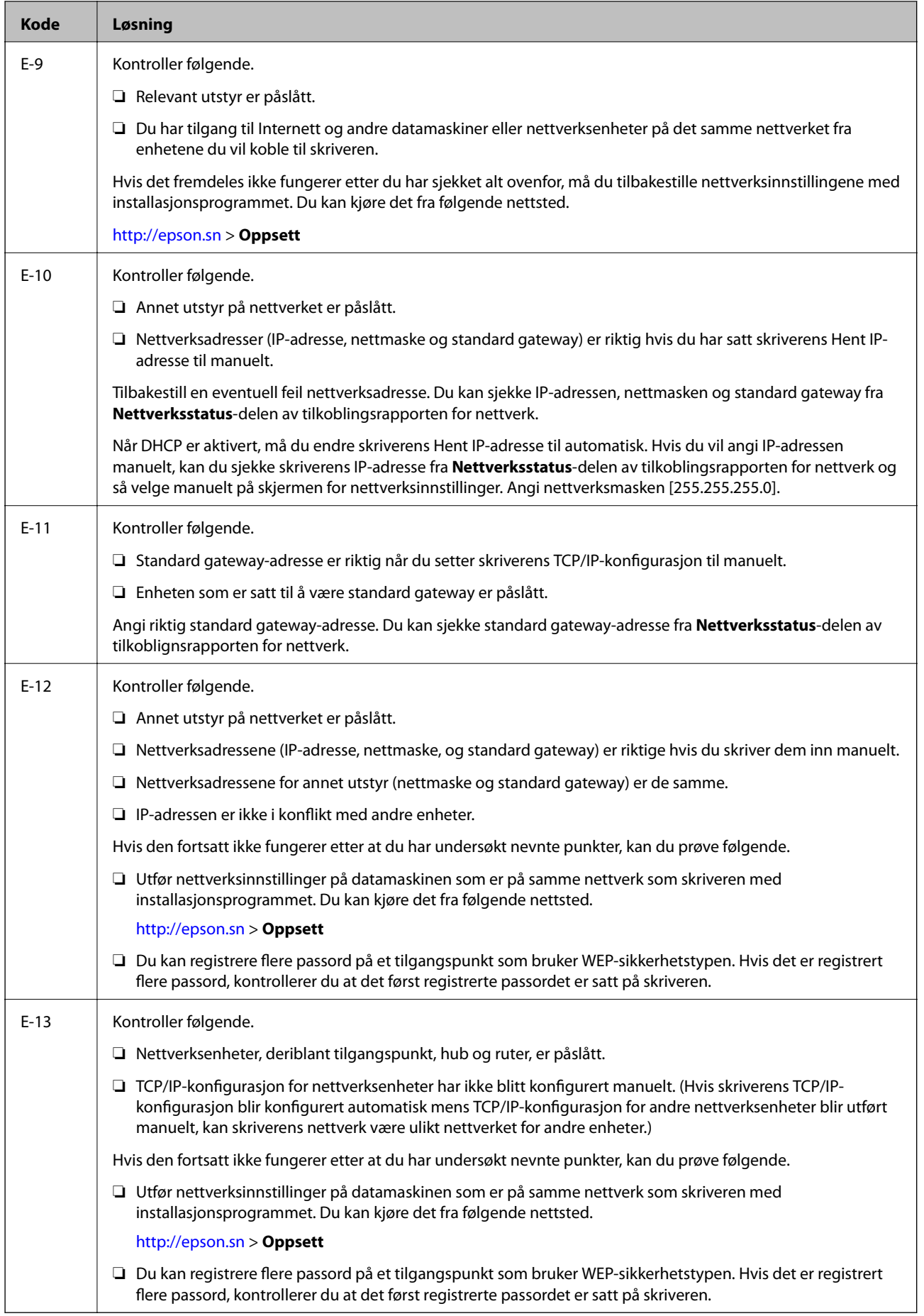

#### <span id="page-28-0"></span>**b. Meldinger om nettverksmiljøet**

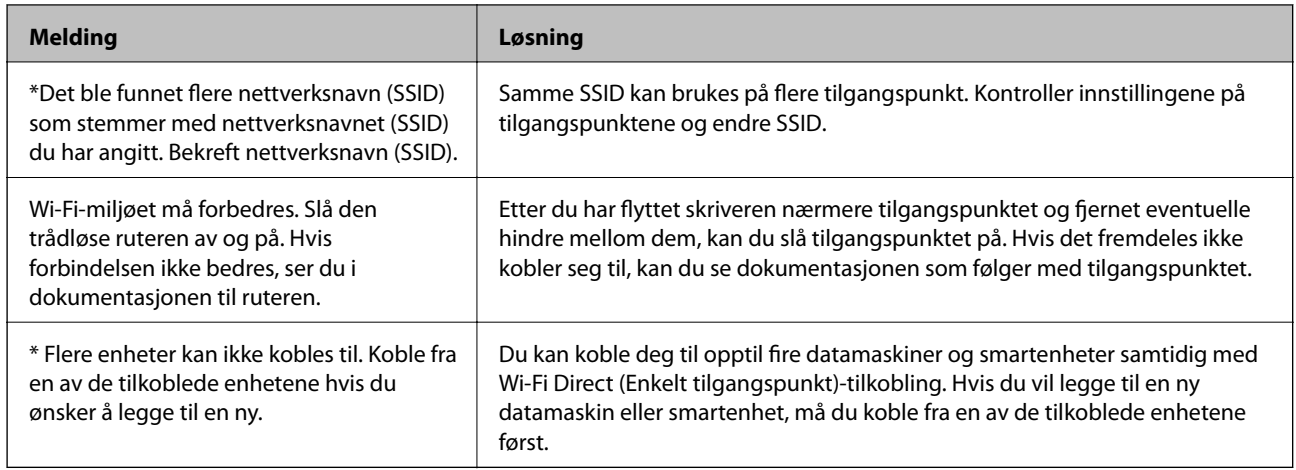

#### **Relatert informasjon**

- & ["Koble til en datamaskin" på side 18](#page-17-0)
- & ["Web Config" på side 93](#page-92-0)
- & ["Når du ikke kan stille inn nettverksinnstillinger" på side 113](#page-112-0)

### **Skrive ut nettverksstatusarket**

Du kan få detaljert informasjon om nettverket ved å skrive ut dette

- 1. Legg i papir.
- 2. Velg **Oppsett** på startsiden, og trykk deretter OK.
- 3. Velg **Nettverksinnstillinger** > **Nettverkstatus** > **Skriv ut statusark**.
- 4. Trykk  $\lozenge$ .

Nettverksstatusarket skrives ut.

# **Bytte ut eller legge til nye tilgangspunkter**

Dersom SSID endres på grunn av utskiftning av et tilgangspunkt, eller et tilgangspunkt legges til og et nytt nettverksmiljø etableres, må du angi Wi-Fi-innstillingene på nytt.

#### **Relatert informasjon**

& "Endre tilkoblingsmetoden til en datamaskin" på side 29

# **Endre tilkoblingsmetoden til en datamaskin**

Bruke installasjonsprogrammet og konfigurere igjen med en annen tilkoblingsmetode.

❏ Konfigurere fra nettstedet

Åpne den følgende nettsiden og tast inn produktnavnet.

<http://epson.sn>

Gå til **Oppsett** og klikk så **Last ned** i last ned og koble til-delen. Klikk eller dobbelklikk den nedlastede filen for å kjøre installasjonsprogrammet. Følg instruksjonene på skjermen.

❏ Konfigurere med programvaredisken (bare for modellene som kommer med en programvaredisk og brukere med datamaskiner med diskstasjon.)

Sett programvaredisken inn i datamaskinen og følg så instruksjonene på skjermen.

#### **Velge Endre tilkoblingsmetodene**

Følg instruksjonene på skjermen til følgende skjerm vises.

❏ Windows

Velg **Endre eller tilbakestill tilkoblingsmetode** på Velg programvareinstallering-skjermen og klikk så **Neste**.

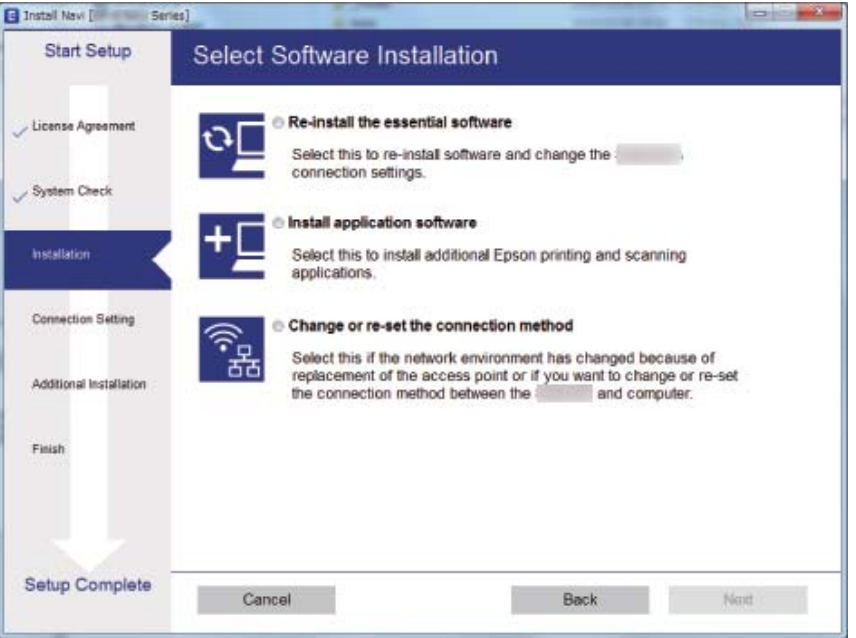

#### <span id="page-30-0"></span>❏ Mac OS X

Velg hvordan du vil koble skriveren til datamaskinen.

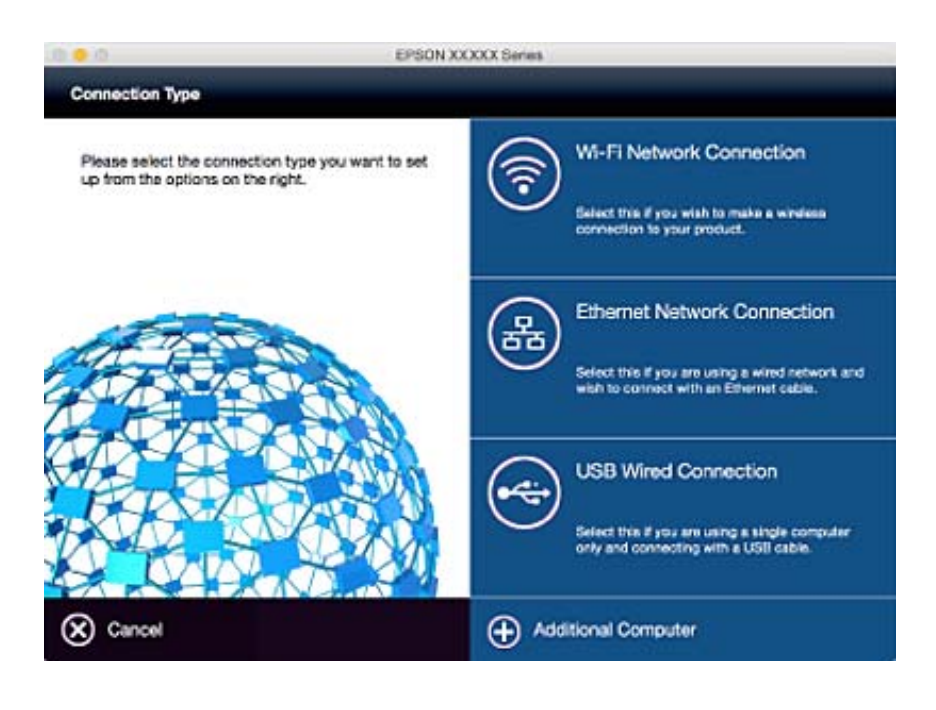

# **Deaktivere Wi-Fi fra kontrollpanelet**

Når Wi-Fi deaktiveres, blir Wi-Fi-tilkoblingen koblet fra.

- 1. Velg **Wi-Fi-oppsett** på startsiden.
- 2. Velg **Deaktiver Wi-Fi**.
- 3. Les meldingen, og velg deretter **Ja**.

# **Koble fra Wi-Fi Direct (enkelt tilgangspunkt) fra kontrollpanelet**

#### *Merknad:*

Når Wi-Fi Direct-tilkoblingen er (enkelt tilgangspunkt) deaktivert, kobles alle datamaskiner og smartenheter som er koblet til skriveren i Wi-Fi Direct (enkelt tilgangspunkt) fra. Hvis du vil koble fra en bestemt enhet, skal du koble den fra via enheten i stedet for via skriveren.

- 1. Velg **Wi-Fi-oppsett** på startsiden.
- 2. Velg **Oppsett av Wi-Fi Direct** > **Deaktiver Wi-Fi Direct**.
- 3. Les meldingen, og velg deretter **Ja**.

# <span id="page-31-0"></span>**Gjenopprette nettverksinnstillingene fra kontrollpanelet**

Du kan gjenopprette alle nettverksinnstillinger til standardene.

- 1. Velg **Oppsett** på startsiden.
- 2. Velg **Gjenopprett standardinnstillinger** > **Nettverksinnstillinger**.
- 3. Les meldingen, og velg deretter **Ja**.

# <span id="page-32-0"></span>**Legge inn papir**

# **Forholdsregler ved håndtering av papir**

- ❏ Les instruksjonene som følger med papiret.
- ❏ Vift og samle kantene på papiret før de legges i. Ikke vift eller krøll fotopapir. Dette kan skade papirets utskriftsside.

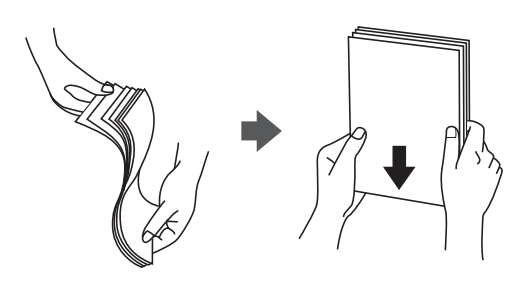

❏ Hvis papiret er krøllet, flat det ut eller bøy det lett i den motsatte retningen før det legges i. Utskrift på krøllet papir kan forårsake at papiret setter seg fast og søl på utskriften.

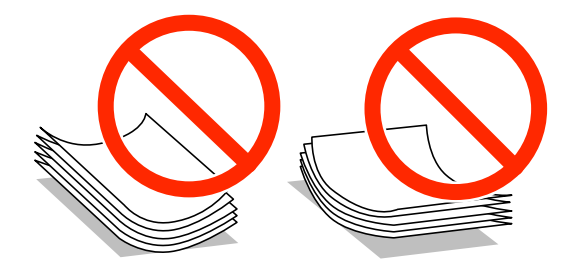

- ❏ Ikke bruk papir som er bølget, revet, klippet, brettet, fuktig, for tykt, for tynt, eller papir som har klistremerker. Bruk av slikt papir kan forårsake at papiret setter seg fast og søl på utskriften.
- ❏ Vift og samle kantene på konvoluttene før de legges i. Når bunken med konvolutter fylles med luft, trykk dem ned slik at de flater ut før de legges i skriveren.

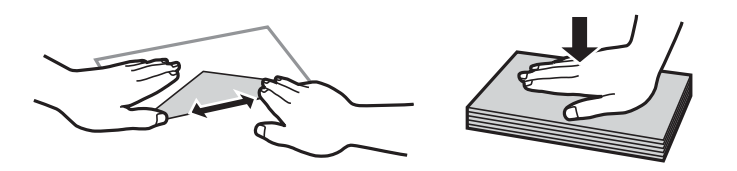

- ❏ Ikke bruk konvolutter som er krøllet eller brettet. Bruk av slike konvolutter kan forårsake at papiret setter seg fast og søl på utskriften.
- ❏ Ikke bruk konvolutter med klebende overflater på flikene eller konvolutter med vinduer.
- ❏ Unngå å bruke konvolutter som er for tynne ettersom de kan krølles under utskrift.

#### **Relatert informasjon**

& ["Skriverspesifikasjoner" på side 130](#page-129-0)

# <span id="page-33-0"></span>**Tilgjengelig papir og kapasiteter**

Epson anbefaler bruk av ekte Epson-papir for å sikre høy kvalitet på utskriftene.

#### **Ekte Epson-papir**

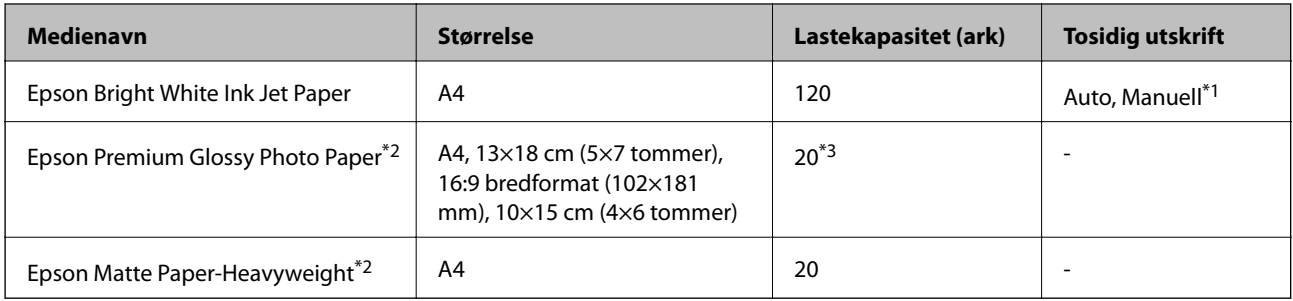

- \*1 Du kan laste opp til 30 ark for papir med én side allerede utskrevet.
- \*2 Kun utskrift fra datamaskin eller smartenhet er tilgjengelig.
- \*3 Last et papirark av gangen hvis papiret ikke mates riktig, eller hvis utskriften har ujevne farger eller striper.

#### *Merknad:*

- ❏ Papirtilgjengelighet kan variere etter område. Kontakt Epson kundestøtte for siste informasjon om tilgjengelig papir i ditt område.
- ❏ Ved utskrift på ekte Epson-papir i en brukerdefinert størrelse, er kun *Standard* eller *Normal* utskriftsinnstillinger tilgjengelig. Selv om noen skriverdrivere lar deg velge en bedre utskriftskvalitet, skrives utskriftene ut med *Standard* eller *Normal*.

#### **Kommersielt tilgjengelig papir**

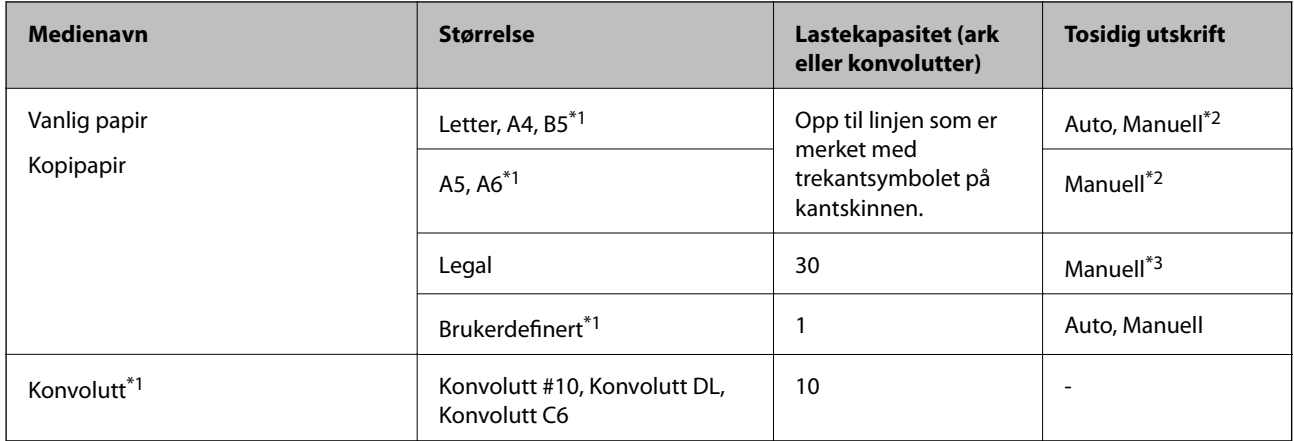

- \*1 Kun utskrift fra datamaskin eller smartenhet er tilgjengelig.
- \*2 Du kan laste opp til 30 ark for papir med én side allerede utskrevet.
- \*3 Du kan laste opp til 1 ark for papir med én side allerede utskrevet.

#### **Relatert informasjon**

& ["Web-område for kundestøtte" på side 140](#page-139-0)

# <span id="page-34-0"></span>**Liste over papirtyper**

Du oppnår best mulig utskriftsresultat ved å velge en papirtype som passer for papiret.

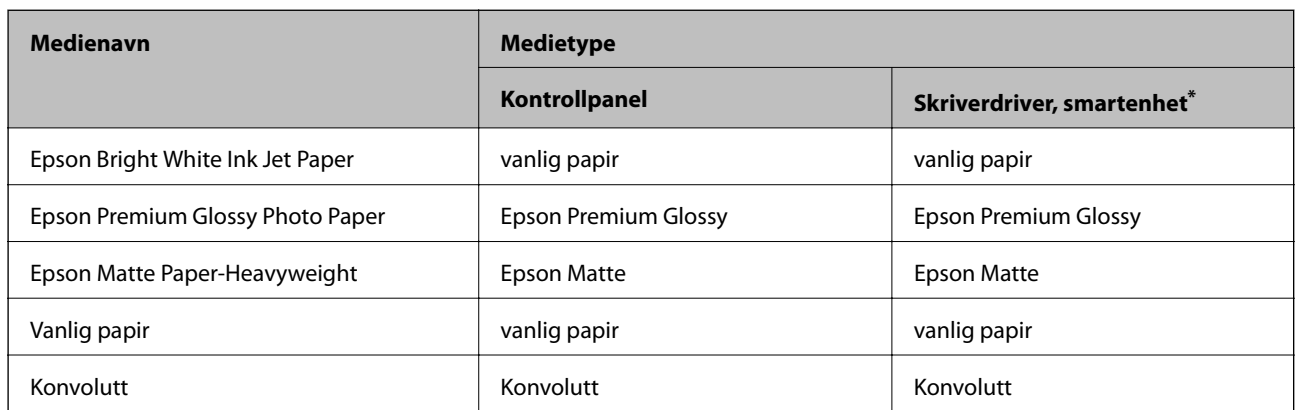

\* For smartenheter kan disse medietypene velges når du skriver ut med Epson iPrint.

# **Legg papir i Papirkassett**

1. Kontroller at skriveren ikke kjører, og trekk deretter ut papirkassett.

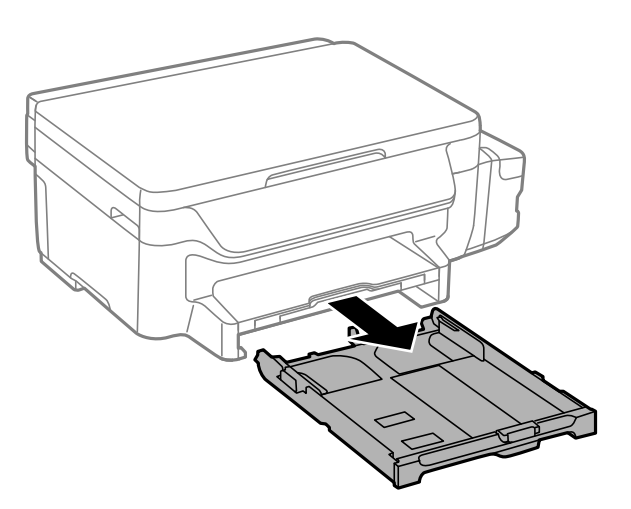

2. Skyv kantskinnene ut til maksimal posisjon.

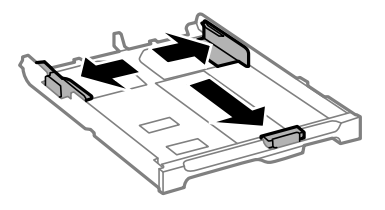

#### *Merknad:*

Utvid papirkassett når det brukes papir som er større enn A4..

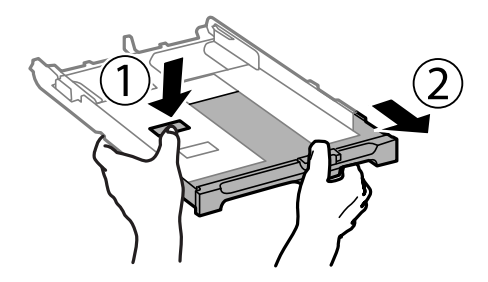

3. Skyv kantskinnen i front til den papirstørrelsen du ønsker å bruke.

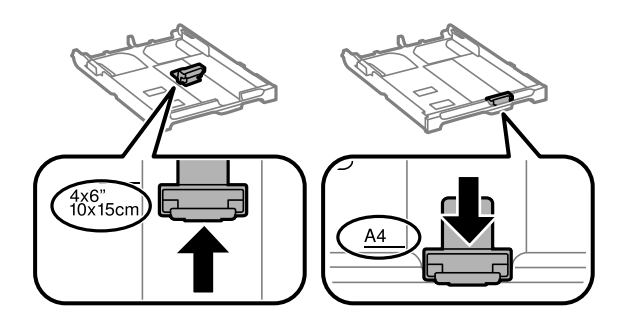

4. Last papiret mot kantskinnen i front, med utskriftssiden ned.

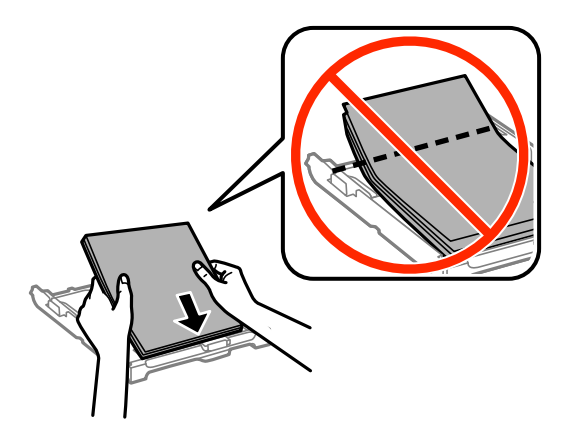

#### c*Forsiktighetsregel:*

- ❏ Pass på at papiret ikke går utenfor trekantmerket i enden av papirkassett.
- ❏ Ikke last mer enn maksimum antall ark som er spesifisert for papiret. Vanlig papir skal ikke legges over streken som er merket med trekantsymbolet på kantskinnen.
❏ Konvolutter

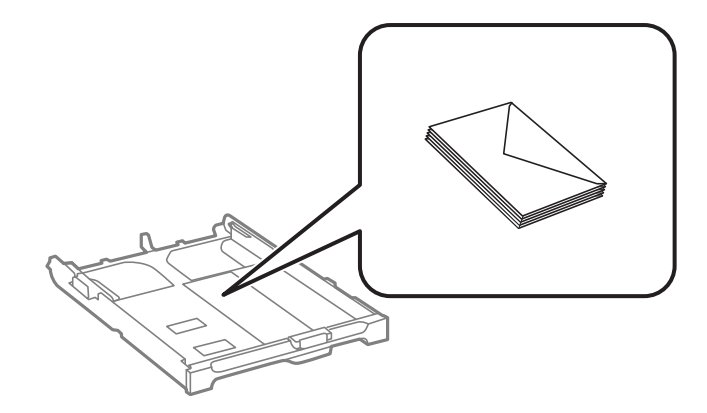

❏ Forhåndsstanset papir

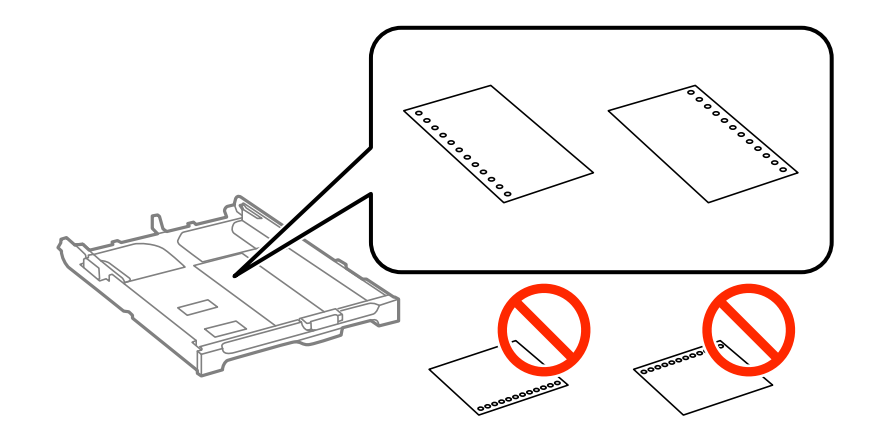

### *Merknad:*

Du kan bruke forhåndsstanset papir under følgende forhold. Automatisk tosidig utskrift er ikke tilgjengelig for forhåndsstanset papir.

- ❏ Lastekapasitet: Ett ark
- ❏ Tilgjengelig størrelse: A4, B5, A5, A6, Letter, Legal
- ❏ Bindehull: Ikke last papir med bindehullene på toppen eller bunnen. Juster utskriftsposisjonen på filen din for å unngå utskrift over hullene.
- 5. Trekk kantskinnene på siden til kantene på papiret.

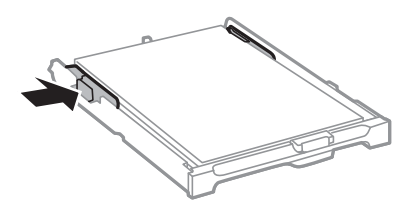

- 6. Sett papirkassett helt inn.
- 7. Innstill størrelse og type på papiret du lastet i papirkassett på kontrollpanelet.

### *Merknad:*

Du kan også vise skjermen som viser innstillingene for papirstørrelse og papirtype ved å velge *Oppsett* > *Papiroppsett*.

8. Trekk ut utskriftsskuffen.

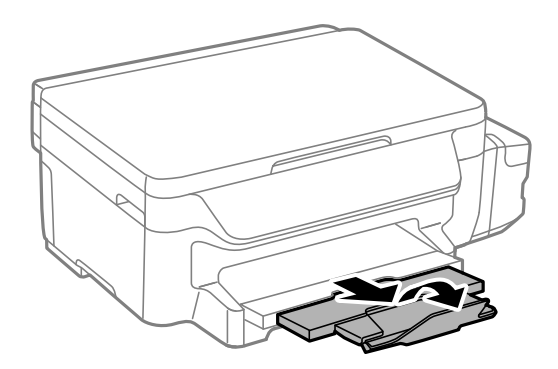

### **Relatert informasjon**

- & ["Forholdsregler ved håndtering av papir" på side 33](#page-32-0)
- $\blacktriangleright$  ["Tilgjengelig papir og kapasiteter" på side 34](#page-33-0)

# <span id="page-38-0"></span>**Plassere originaler på Skannerglassplaten**

c*Forsiktighetsregel:*

Ved plassering av store originaler slik som bøker, unngå at lys fra utsiden skinner direkte på skannerglassplaten.

1. Åpne dokumentdekselet.

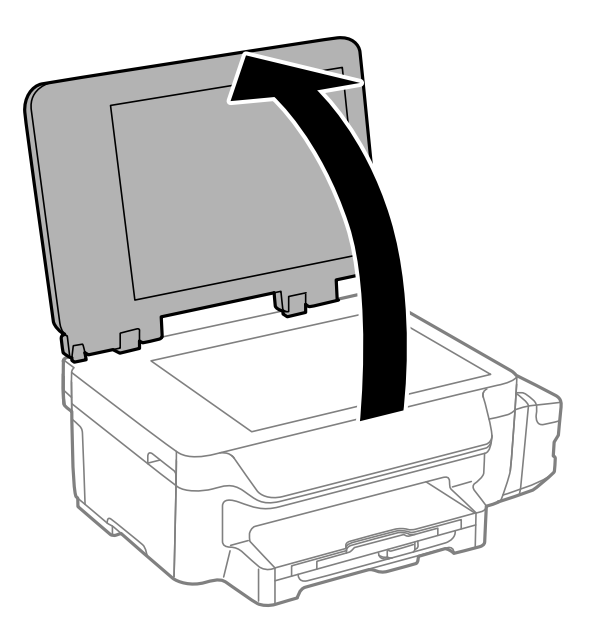

- 2. Fjern alt støv og flekker på skannerglassplaten.
- 3. Plasser originalene vendt nedover og la dem gli mot hjørnemerket.

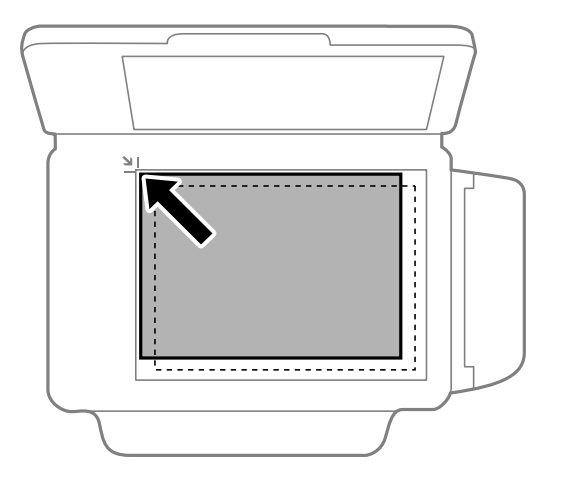

*Merknad:* En område på 1,5 mm fra kantene på skannerglassplaten skannes ikke.

4. Lukk dekselet forsiktig.

### **Plassere originaler på Skannerglassplaten**

5. Fjern originalene når du er ferdig med å skanne.

### *Merknad:*

Hvis du lar originalene ligge på skannerglassplaten i en lengre periode, kan det hende de klistrer seg til glassets overflate.

# <span id="page-40-0"></span>**Utskrifter**

# **Skrive ut fra en datamaskin**

# **Grunnleggende om utskrift – Windows**

### *Merknad:*

- ❏ Se den elektroniske hjelpen for forklaringer av innstillingselementene. Høyreklikk på et element og klikk deretter på *Hjelp*.
- ❏ Bruk kan variere avhengig av programmet. Se hjelp i programmet for å få mer informasjon.
- 1. Legg papir i skriveren.

### c*Forsiktighetsregel:*

Velg papirinnstillinger på kontrollpanelet.

- 2. Åpne filen du vil skrive ut.
- 3. Velg **Skriv ut** eller **Skriveroppsett** på **Fil**-menyen.
- 4. Velg skriveren.
- 5. Velg **Innstillinger** eller **Egenskaper** for å åpne skriverdrivervinduet.

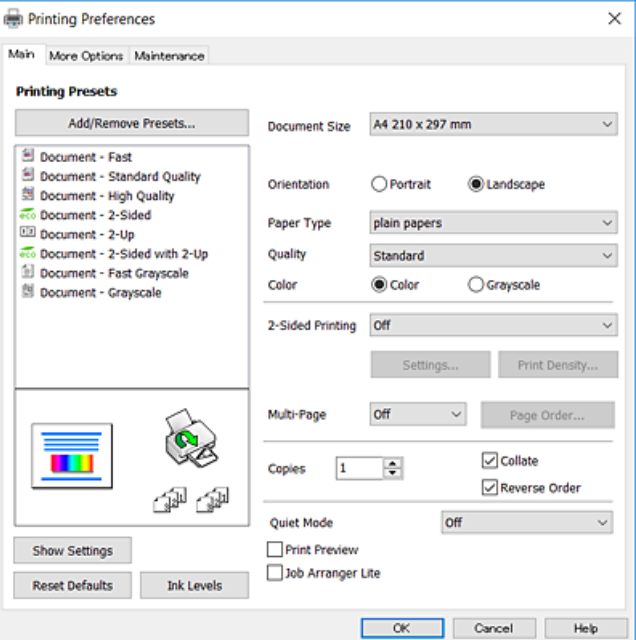

- 6. Foreta innstillingene nedenfor.
	- ❏ Papirstørrelse: Velg samme papirstørrelse som det papiret som er lagt i skriveren.
	- ❏ Papirretning: Velg retningen du anga i programmet.
	- ❏ Papirtype: Velg papirtypen du la inn.
- <span id="page-41-0"></span>❏ Kvalitet: Velg utskriftskvalitet. Valg av **Høy** gir bedre utskriftskvalitet, men utskriftshastigheten kan være lavere.
- ❏ Farge: Velg **Gråtone** hvis du vil skrive ut i svart/hvitt eller grånyanser.

### *Merknad:*

- ❏ Hvis du skriver ut data med høy tetthet på vanlig papir, brevhode, eller forhåndstrykket papir, velger du Standard-Klar som Kvalitet-innstillingen for å gjøre utskriften din levende.
- ❏ Når du skal skrive ut på konvolutter, velger du Liggende som innstilling for *Papirretning*.
- 7. Klikk **OK** for å lukke vinduet til skriverdriveren.
- 8. Klikk på **Print**.

### **Relatert informasjon**

- & ["Tilgjengelig papir og kapasiteter" på side 34](#page-33-0)
- & ["Legg papir i Papirkassett" på side 35](#page-34-0)
- & ["Liste over papirtyper" på side 35](#page-34-0)

# **Grunnleggende om utskrift – Mac OS X**

### *Merknad:*

- ❏ Forklaringer i avsnittet bruker TextEdit som eksempel. Bruk og skjermbilder kan variere avhengig av programmet. Se hjelp i programmet for å få mer informasjon.
- ❏ Ved utskrift av konvolutter, bruk programmet til å rotere data 180 grader. Se hjelp i programmet for å få mer informasjon.
- 1. Legg papir i skriveren.

### c*Forsiktighetsregel:*

Velg papirinnstillinger på kontrollpanelet.

2. Åpne filen du vil skrive ut.

3. Velg **Skriv ut** fra **Fil**-menyen, eller bruk en annen kommando for å åpne utskriftsdialogboksen.

Du kan om nødvendig klikke på **Show Details** eller ▼ for å utvide utskriftsvinduet.

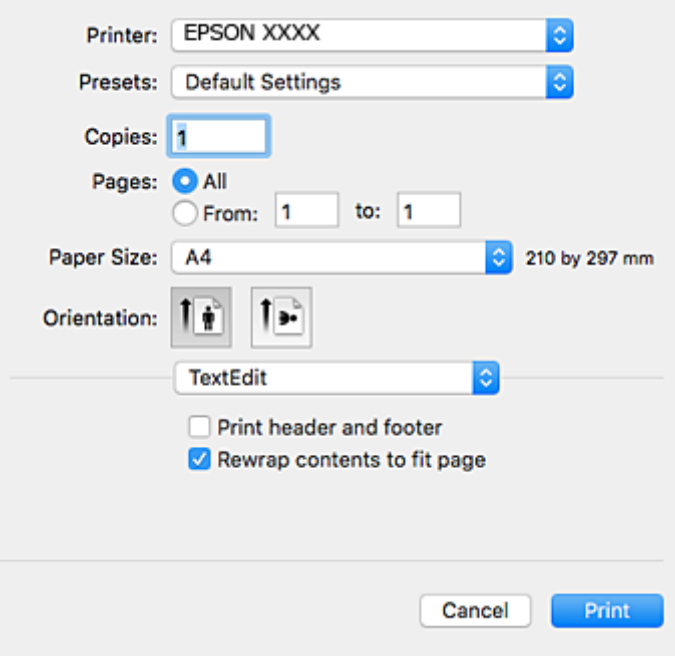

- 4. Foreta innstillingene nedenfor.
	- ❏ Skriver: Velg skriveren.
	- ❏ Forhåndsinnstillinger: Velg når du ønsker å bruke de registrerte innstillingene.
	- ❏ Papirstørrelse: Velg samme papirstørrelse som det papiret som er lagt i skriveren.
	- ❏ Retning: Velg retningen du anga i programmet.

### *Merknad:*

- ❏ Hvis innstillingsmenyene over ikke vises, lukker du utskriftsvinduet, velger *Sideoppsett* på *Fil*-menyen, og deretter foretar du innstillingene.
- ❏ Velg liggende retning ved utskrift på konvolutter.

5. Velg **Utskriftsinnstillinger** fra hurtigmenyen.

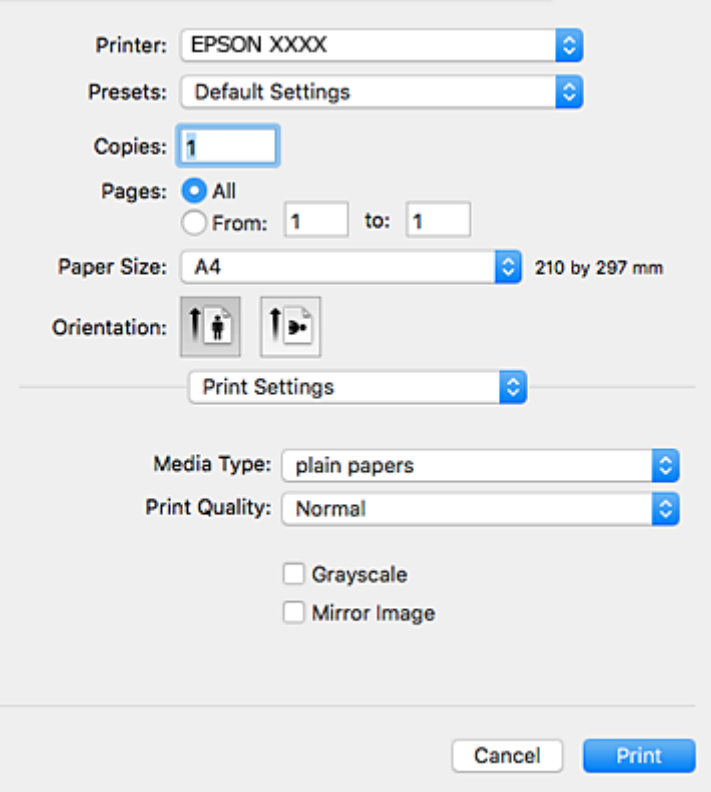

#### *Merknad:*

På Mac OS X v10.8.x eller nyere, hvis *Utskriftsinnstillinger*-menyen ikke vises, har ikke Epson skriverdriveren blitt riktig installert.

Velg *Systemvalg* fra menyen > *Skrivere og skannere* (eller *Skriv ut og skann*, *Skriv ut og faks*), fjern skriveren, og legg den deretter til igjen. Se følgende for å legge til en skriver.

[http://epson.sn](http://epson.sn/?q=2)

6. Foreta innstillingene nedenfor.

❏ Medietype: Velg papirtypen du la inn.

❏ Utskriftskval.: Velg utskriftskvalitet. Valg av **Fin** gir bedre utskriftskvalitet, men utskriftshastigheten kan være lavere.

❏ Gråtone: Velg for å skrive ut i svart eller gråskala.

#### *Merknad:*

Hvis du skriver ut data med høy tetthet på vanlig papir, brevhode, eller forhåndstrykket papir, velger du *Normal-Klar* som innstilling for *Utskriftskval.* for å gjøre utskriften din levende.

### 7. Klikk på **Skriv ut**.

### **Relatert informasjon**

- & ["Tilgjengelig papir og kapasiteter" på side 34](#page-33-0)
- & ["Legg papir i Papirkassett" på side 35](#page-34-0)
- & ["Liste over papirtyper" på side 35](#page-34-0)

### **Utskrifter**

# **Skrive ut på 2 sider**

Du kan bruke de følgende metodene for å skrive ut begge sidene av arket.

- ❏ Automatisk 2-sidig utskrift
- ❏ Manuell tosidig utskrift (kun for Windows)

Når skriveren har fullført den første siden, snur du arket for å skrive ut på den andre siden.

Du kan også skrive ut en brosjyre som kan lages ved å brette utskriften. (Kun for Windows)

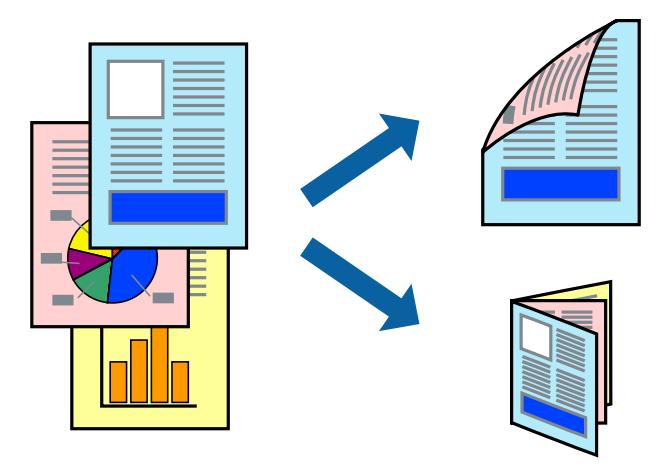

### *Merknad:*

- ❏ Hvis du ikke bruker papir som er egnet for 2-sidig utskrift, kan utskriftskvaliteten reduseres og papirstopp kan oppstå.
- ❏ Avhengig av papiret og dataene, kan blekket trekke gjennom til den andre siden av papiret.

### **Relatert informasjon**

& ["Tilgjengelig papir og kapasiteter" på side 34](#page-33-0)

### **Skrive ut på 2 sider – Windows**

### *Merknad:*

- ❏ Manuell 2-sidig utskrift er tilgjengelig når *EPSON Status Monitor 3* er aktivert. Hvis *EPSON Status Monitor 3* er deaktivert, åpner du skriverdriveren, klikker på *Utvidede innstillinger* i kategorien *Vedlikehold*, og velger deretter *Aktiver EPSON Status Monitor 3*.
- ❏ Manuell 2-sidig utskrift er kanskje ikke er tilgjengelig når skriveren brukes via et nettverk eller som delt skriver.
- 1. Legg papir i skriveren.
- 2. Åpne filen du vil skrive ut.
- 3. Gå til skriverdrivervinduet.
- 4. Velg **Automatisk (innbinding på langsiden)**, **Automatisk (innbinding på kortsiden)**, **Manuell (innbinding på langsiden)**, eller **Manuell (innbinding på kortsiden)** fra **2-sidig utskrift** i kategorien **Hoved**.
- 5. Klikk på **Innstillinger**, angi riktige innstillinger og klikk på **OK**.

*Merknad:* Hvis du vil skrive ut et falset hefte, velger du *Hefte*. 6. Klikk på **Utskriftstetthet**, velg dokumenttypen fra **Velg dokumenttype**, og klikk deretter på **OK**.

Skriverdriveren angir **Justeringer**-alternativene automatisk for den dokumenttypen.

### *Merknad:*

- ❏ Ved bruk av 2-sidig utskrift er det mulig at utskrift tar litt lengre tid avhengig av alternativene som er valgt for *Velg dokumenttype* i vinduet *Justering at utskriftstetthet*, og for *Kvalitet* i kategorien *Hoved*.
- ❏ For manuell tosidig utskrift, er ikke *Justering at utskriftstetthet*-innstillingen tilgjengelig.
- 7. Angi de andre elementene i kategoriene **Hoved** og **Flere alternativer** om nødvendig, og klikk på **OK**.
- 8. Klikk på **Skriv ut**.

Når du skriver ut 2-sidig manuelt, vises et popup-vindu på datamaskinen når den første siden er skrevet ut. Følg instruksjonene på skjermen.

### **Relatert informasjon**

- & ["Legg papir i Papirkassett" på side 35](#page-34-0)
- & ["Grunnleggende om utskrift Windows" på side 41](#page-40-0)

### **Skrive ut på 2 sider – Mac OS X**

- 1. Legg papir i skriveren.
- 2. Åpne filen du vil skrive ut.
- 3. Åpne utskriftsdialogen.
- 4. Velg **Innst. for tosidig utskrift** fra hurtigmenyen.
- 5. Velg bindingene og **Dokumenttype**.

#### *Merknad:*

- ❏ Utskriften kan være langsom, avhengig av *Dokumenttype*-innstillingen.
- ❏ Hvisdu skriver ut data med høy tetthet, som bilder eller grafer, velg *Tekst og grafikk* eller *Tekst og bilder som Dokumenttype*-innstilling. Hvis det oppstår slitasje eller bildet går igjennom til den andre siden, må du justere utskriftstettheten og blekkets tørketid ved å klikke på pilmerket ved siden av o *Justeringer*.
- 6. Angi de andre elementene om nødvendig.
- 7. Klikk på **Skriv ut**.

### **Relatert informasjon**

- & ["Legg papir i Papirkassett" på side 35](#page-34-0)
- & ["Grunnleggende om utskrift Mac OS X" på side 42](#page-41-0)

# **Skrive ut flere sider på ett ark**

Du kan skrive ut to eller fire sider med data på ett enkelt papirark.

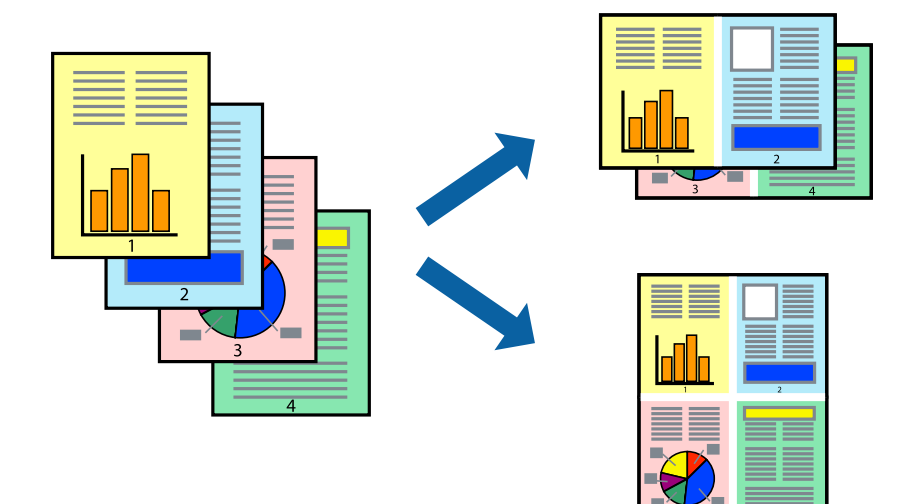

## **Skrive ut flere sider på ett ark – Windows**

- 1. Legg papir i skriveren.
- 2. Åpne filen du vil skrive ut.
- 3. Gå til skriverdrivervinduet.
- 4. Velg **2 per ark** eller **4 per ark** som **Flere sider**-innstillingen i kategorien **Hoved**.
- 5. Klikk på **Siderekkefølge**, angi de nødvendige innstillingene og klikk deretter på **OK** for å lukke vinduet.
- 6. Angi de andre elementene i kategoriene **Hoved** og **Flere alternativer** om nødvendig, og klikk på **OK**.
- 7. Klikk på **Skriv ut**.

### **Relatert informasjon**

- & ["Legg papir i Papirkassett" på side 35](#page-34-0)
- $\blacktriangleright$  ["Grunnleggende om utskrift Windows" på side 41](#page-40-0)

# **Skrive ut flere sider på ett ark – Mac OS X**

- 1. Legg papir i skriveren.
- 2. Åpne filen du vil skrive ut.
- 3. Åpne utskriftsdialogen.
- 4. Velg **Layout** fra hurtigmenyen.
- 5. Angi antall sider i **Pages per Sheet**, **Layout Direction** (siderekkefølge), og **Border**.
- 6. Angi de andre elementene om nødvendig.
- 7. Klikk på **Skriv ut**.

### **Relatert informasjon**

- & ["Legg papir i Papirkassett" på side 35](#page-34-0)
- $\blacktriangleright$  ["Grunnleggende om utskrift Mac OS X" på side 42](#page-41-0)

# **Skrive ut for å passe til papirstørrelsen**

Du kan skrive ut for å passe til papirstørrelsen som er lagt i skriveren.

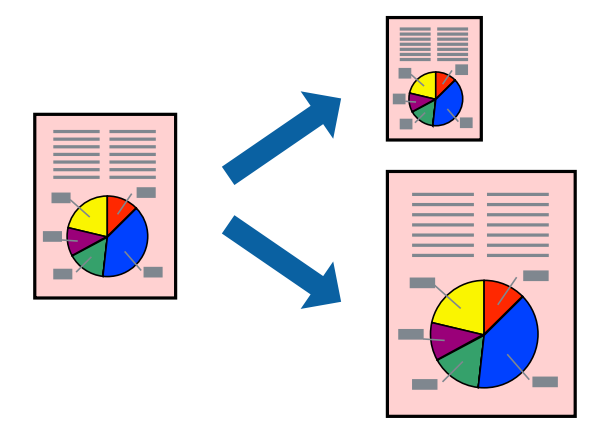

### **Skrive ut for å passe til papirstørrelsen – Windows**

- 1. Legg papir i skriveren.
- 2. Åpne filen du vil skrive ut.
- 3. Gå til skriverdrivervinduet.
- 4. Utfør følgende innstillinger i kategorien **Flere alternativer**.
	- ❏ Papirstørrelse: Velg papirstørrelsen du anga i programmet.
	- ❏ Utdatapapir: Velg samme papirstørrelse som det papiret som er lagt i skriveren. **Tilpass til side** velges automatisk.

### *Merknad:*

Hvis du ønsker å skrive ut et redusert bilde på midten av siden, velger du *Midtstilt*.

- 5. Angi de andre elementene i kategoriene **Hoved** og **Flere alternativer** om nødvendig, og klikk på **OK**.
- 6. Klikk på **Skriv ut**.

### **Relatert informasjon**

- & ["Legg papir i Papirkassett" på side 35](#page-34-0)
- & ["Grunnleggende om utskrift Windows" på side 41](#page-40-0)

# **Skrive ut for å passe til papirstørrelsen – Mac OS X**

- 1. Legg papir i skriveren.
- 2. Åpne filen du vil skrive ut.
- 3. Åpne utskriftsdialogen.
- 4. Velg papirstørrelsen du anga i programmet som **Papirstørrelse**-innstillingen.
- 5. Velg **Papirhåndtering** fra hurtigmenyen.
- 6. Velg **Skaler til papirstørrelse**.
- 7. Velg samme papirstørrelse som det papiret som er lagt i skriveren, som **Målpapirstørrelse**.
- 8. Angi de andre elementene om nødvendig.
- 9. Klikk på **Skriv ut**.

### **Relatert informasjon**

- & ["Legg papir i Papirkassett" på side 35](#page-34-0)
- $\blacktriangleright$  ["Grunnleggende om utskrift Mac OS X" på side 42](#page-41-0)

# **Skrive ut flere filer sammer (kun for Windows)**

**Enkel jobbtilpassing** gjør det mulig å kombinere flere filer opprettet i andre programmer, og skrive dem ut som én utskriftsjobb. Du kan spesifisere utskriftsinnstillingene for kombinerte filer, som sideoppsett, utskriftsrekkefølge og retning.

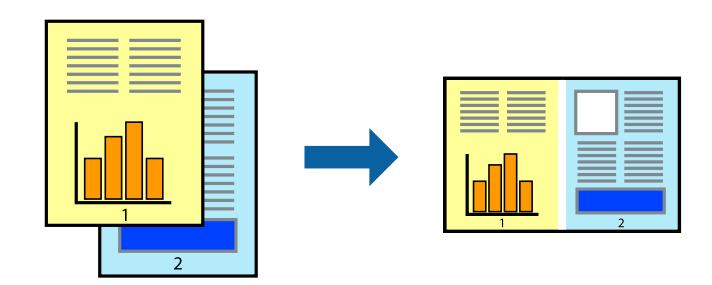

- 1. Legg papir i skriveren.
- 2. Åpne filen du vil skrive ut.
- 3. Gå til skriverdrivervinduet.
- 4. Velg **Enkel jobbtilpassing** i kategorien **Hoved**.
- 5. Klikk **OK** for å lukke vinduet til skriverdriveren.
- 6. Klikk på **Skriv ut**.

Vinduet **Enkel jobbtilpassing** vises og utskriftsjobben legges til i **Utskriftsprosjekt**.

7. Når vinduet **Enkel jobbtilpassing** er åpent, åpner du filen som du vil kombinere med den gjeldende filen, og gjentar trinnene 3 til 6.

### *Merknad:*

- ❏ Hvis du lukker *Enkel jobbtilpassing*-vinduet, slettes *Utskriftsprosjekt* som ikke er lagret. For å skrive ut senere, velg *Lagre* i *Fil*-menyen.
- ❏ Hvis du vil åpne et *Utskriftsprosjekt* som er lagret i *Enkel jobbtilpassing*, klikker du på *Enkel jobbtilpassing* i kategorien *Vedlikehold* for skriverdriveren. Etterpå velger du *Åpne* fra *Fil*-menyen for å velge filen. Forlengelsene til de lagrede filene er "ecl".
- 8. Velg **Oppsett** og **Rediger**-menyene i **Enkel jobbtilpassing** for å redigere **Utskriftsprosjekt** etter behov. Se hjelpen til Enkel jobbtilpassing for mer informasjon.
- 9. Velg **Skriv ut** fra **Fil**-menyen.

### **Relatert informasjon**

- & ["Legg papir i Papirkassett" på side 35](#page-34-0)
- & ["Grunnleggende om utskrift Windows" på side 41](#page-40-0)

# **Skrive ut ett bilde på flere ark for å lage en plakat (kun for Windows)**

Denne funksjonen gjør at du kan skrive ut ett bilde på flere ark. Du kan lage en større plakat ved å lime utskriftene sammen.

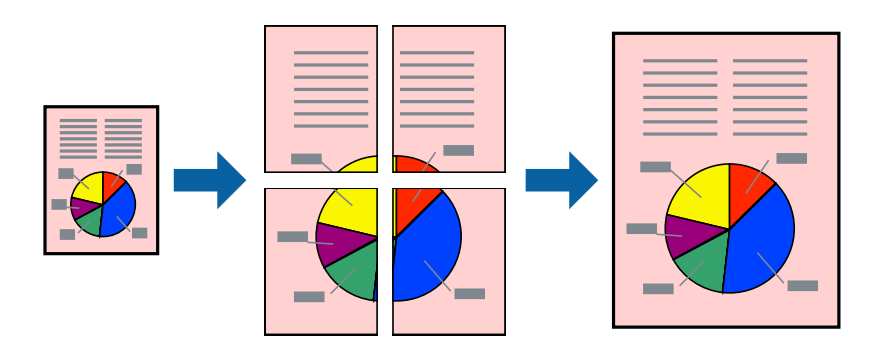

- 1. Legg papir i skriveren.
- 2. Åpne filen du vil skrive ut.
- 3. Gå til skriverdrivervinduet.
- 4. Velg **2x1 plakat**, **2x2 plakat**, **3x3 plakat**, eller **4x4 plakat** fra **Flere sider** i **Hoved**-kategorien.
- 5. Klikk på **Innstillinger**, angi riktige innstillinger og klikk på **OK**.

### *Merknad: Skriv ut kuttelinjer* lar deg skrive ut en skjæreguide.

- 6. Angi de andre elementene i kategoriene **Hoved** og **Flere alternativer** om nødvendig, og klikk på **OK**.
- 7. Klikk på **Skriv ut**.

### **Relatert informasjon**

- & ["Legg papir i Papirkassett" på side 35](#page-34-0)
- & ["Grunnleggende om utskrift Windows" på side 41](#page-40-0)

# **Lage plakater med Overlappende justeringsmerker**

Her er et eksempel på hvordan man lager en poster når **2x2 plakat** er valgt, og **Overlappende justeringsmerker** er valgt i **Skriv ut kuttelinjer**.

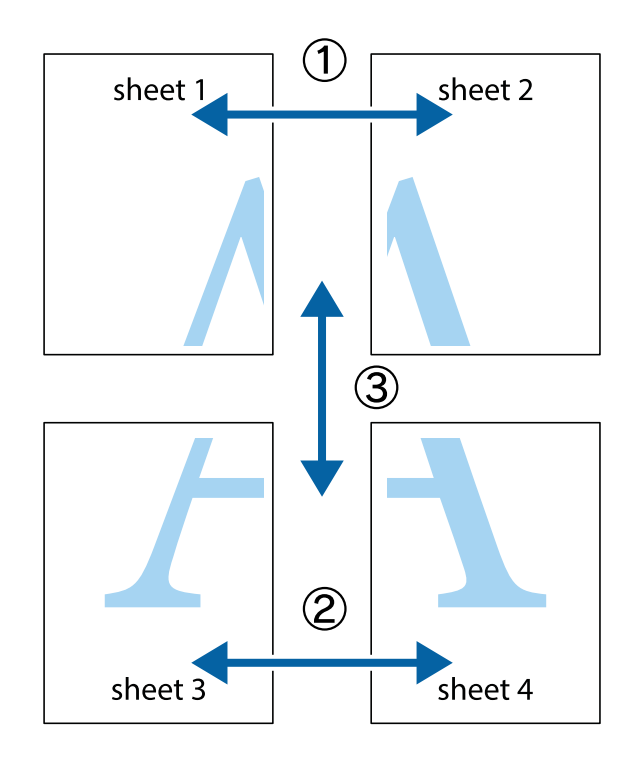

1. Forbered Sheet 1 og Sheet 2. Avskjær marginene på Sheet 1 sammen med den vertikale linjen gjennom midten av kryssmerkene i toppen og bunnen.

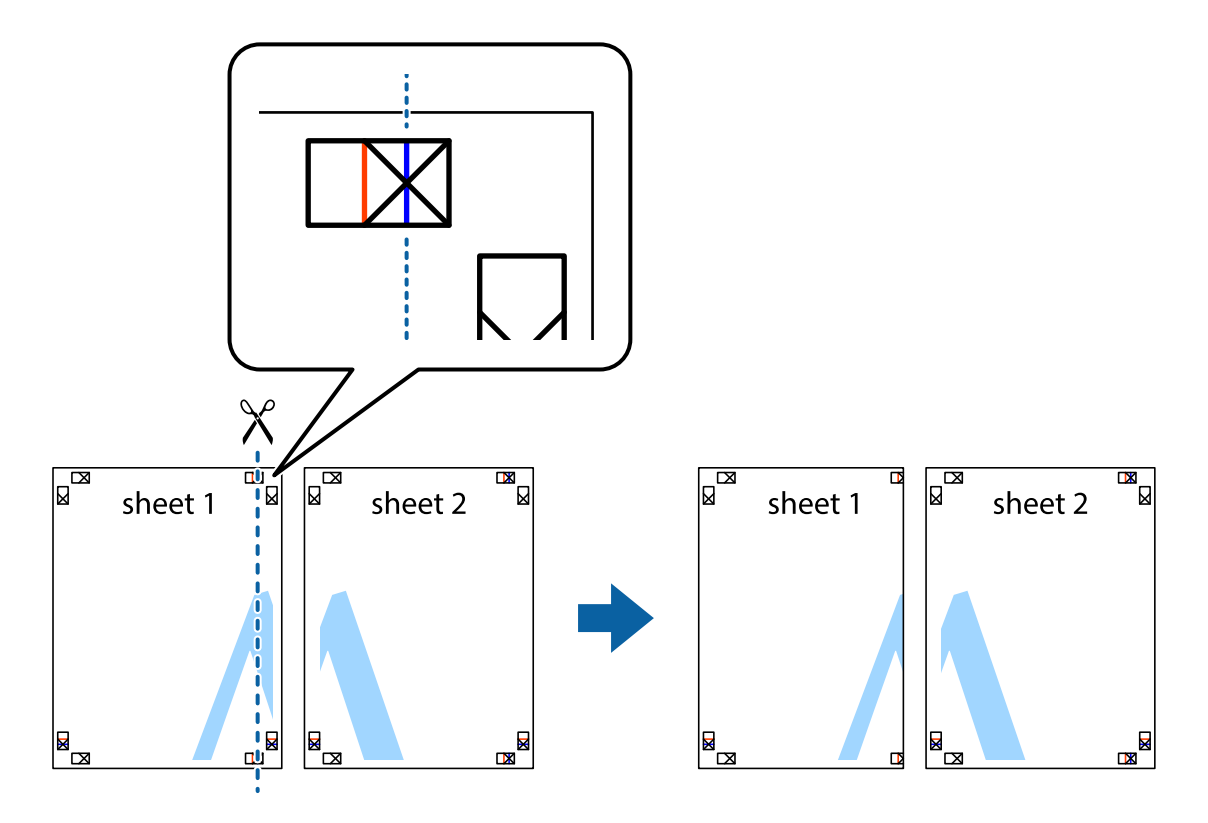

2. Plasser kanten på Sheet 1 øverst på Sheet 2 og juster kryssmerkene, tape deretter de to arkene sammen midlertidig fra baksiden.

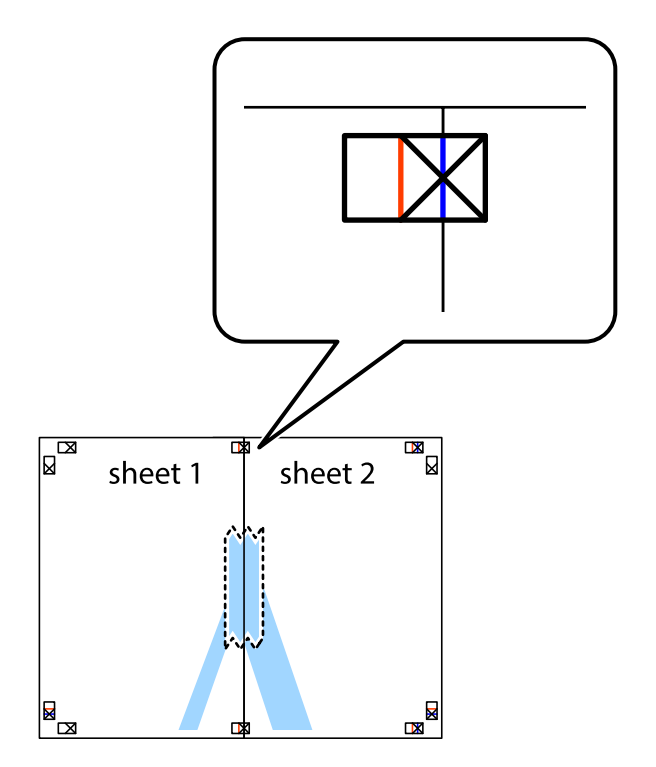

3. Klipp de sammenfestede arkene i to langs den loddrette røde linjen, gjennom justeringsmerkene (linjen til venstre for kryssmerkene denne gangen).

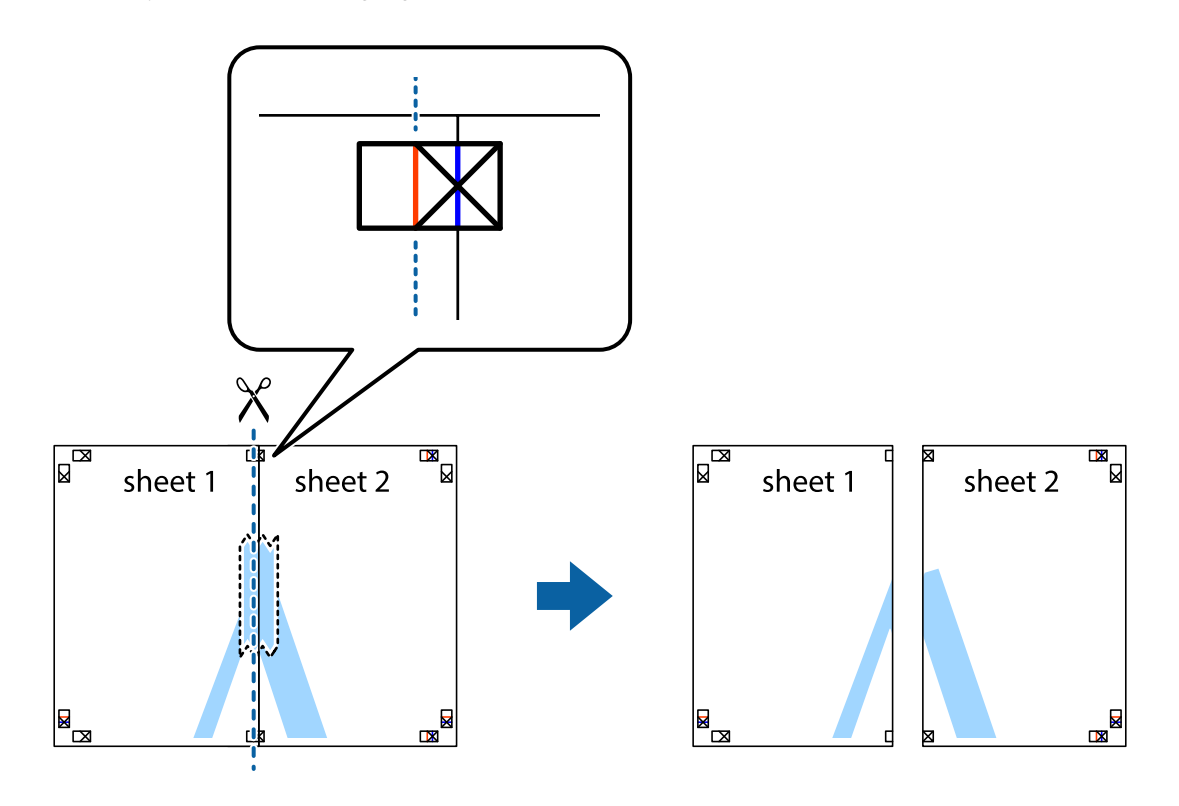

4. Fest arkene sammen med tape på baksiden.

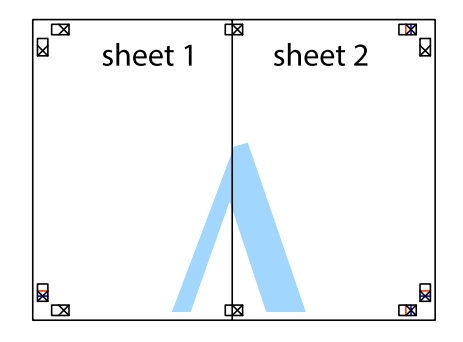

5. Gjenta trinn 1 til 4 for å tape Sheet 3 og Sheet 4 sammen.

6. Avskjær marginene på Sheet 1 og Sheet 2 sammen med den horisontale blåe linjen gjennom midten av kryssmerkene på høyre og venstre side.

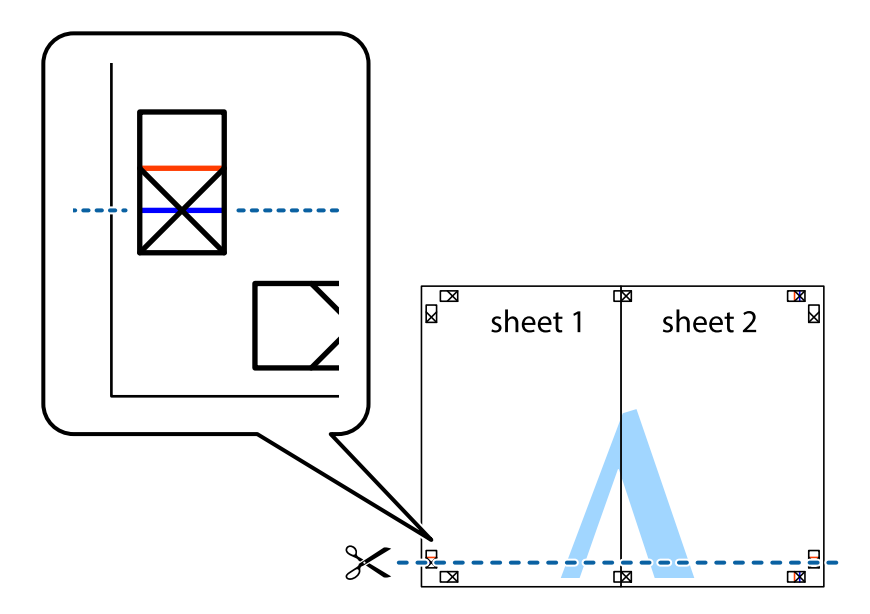

7. Plasser kanten påSheet 1 og Sheet 2 øverst på Sheet 3 Sheet 4 og juster kryssmerkene, tape dem deretter sammen midlertidig fra baksiden.

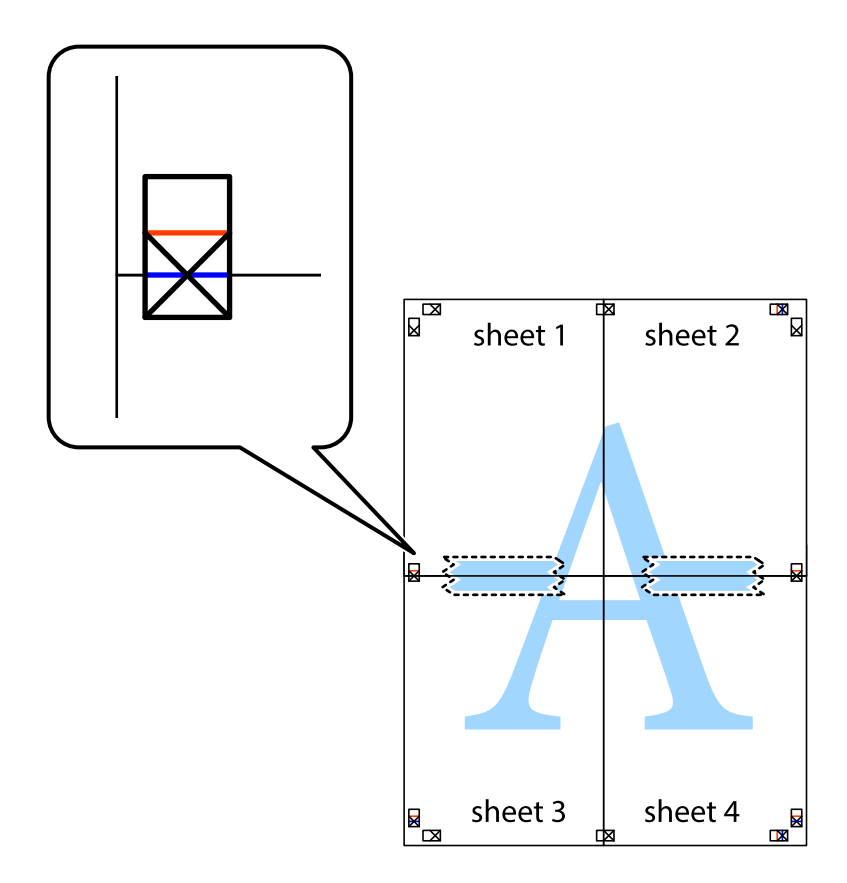

8. Klipp de sammenfestede arkene i to langs den vannrette røde linjen, gjennom justeringsmerkene (linjen over kryssmerkene denne gangen).

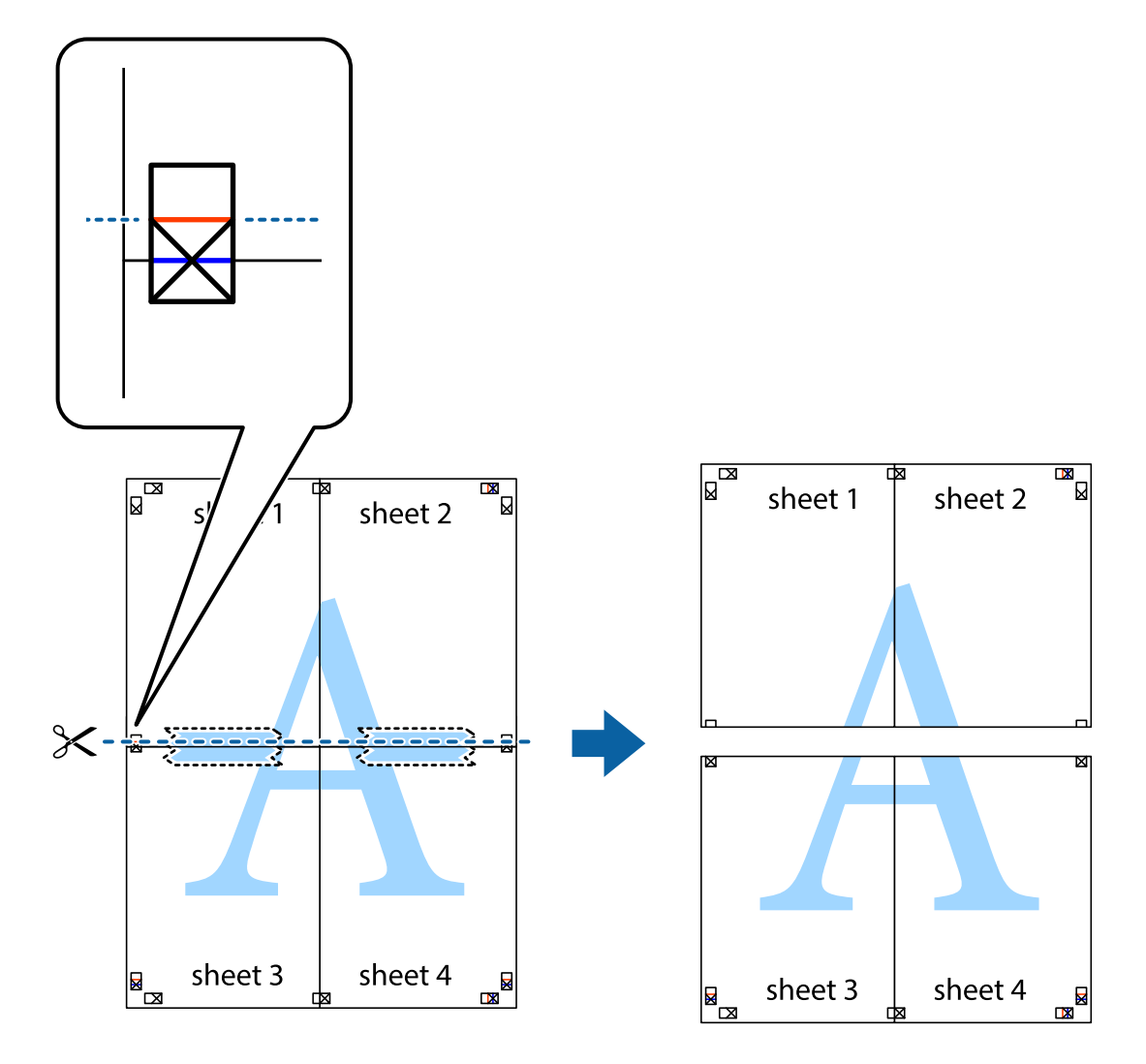

9. Fest arkene sammen med tape på baksiden.

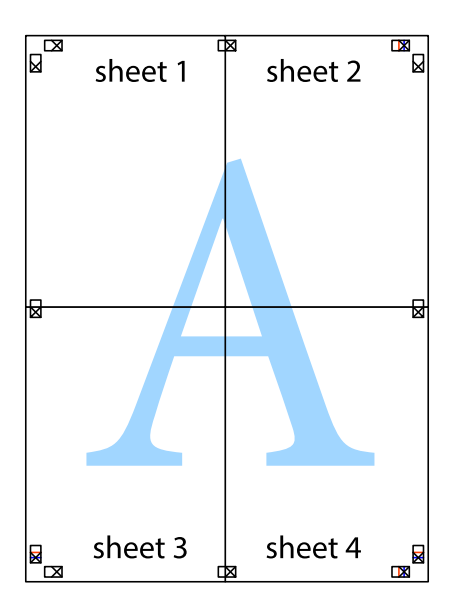

10. Klipp av de gjenværende margene langs den ytre linjen.

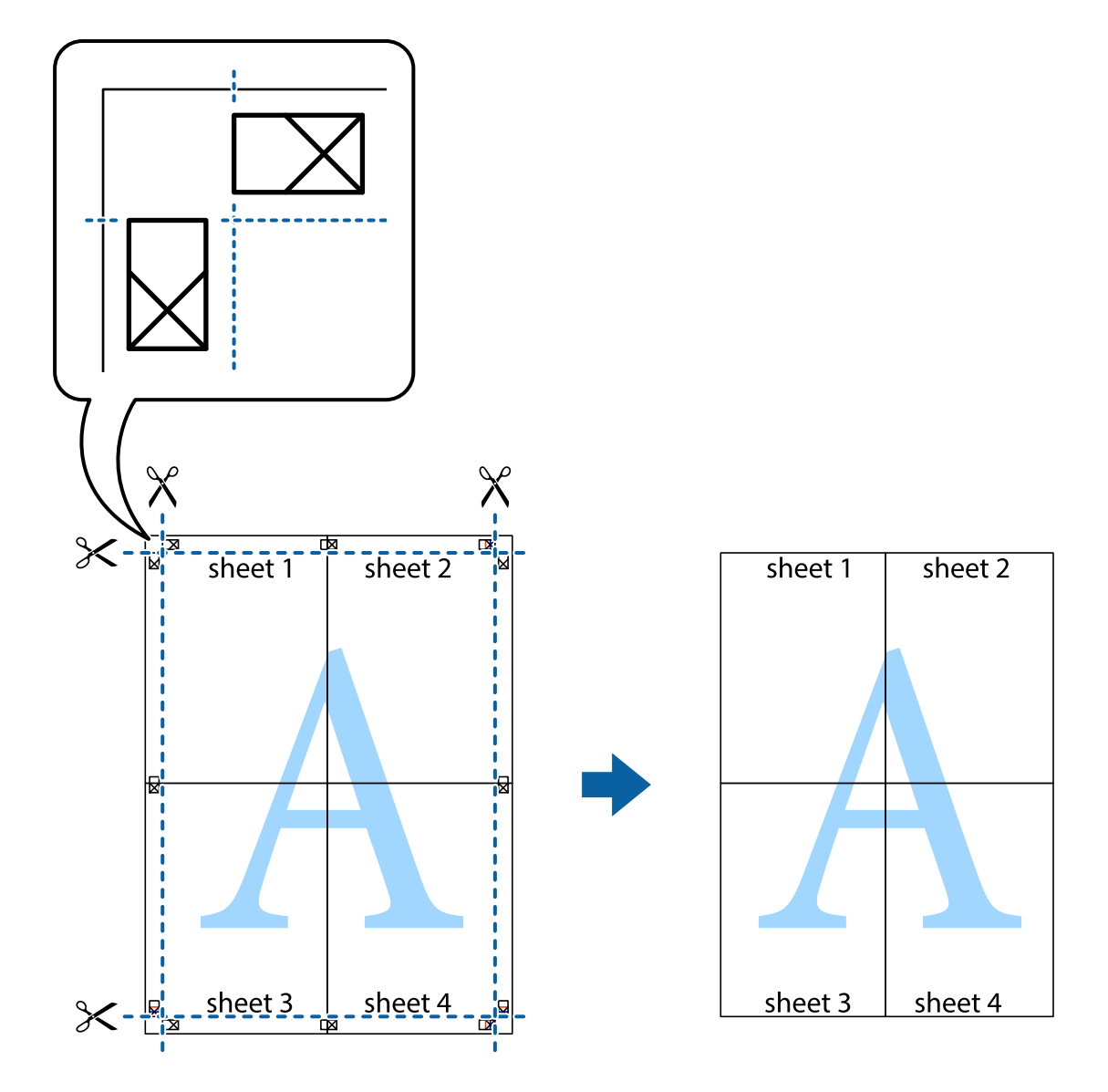

# **Skrive ut ved hjelp av avanserte funksjoner**

Denne delen introduserer en rekke ekstra layout og utskriftsfunksjoner som er tilgjengelig i skriverdriveren.

### **Relatert informasjon**

- & ["Windows-skriverdriver" på side 95](#page-94-0)
- & ["Mac OS X-skriverdriver" på side 97](#page-96-0)

# **Legge til forhåndsinnstillinger for utskrift som gjør det enkelt å skrive ut**

Hvis du oppretter din egen forhåndsinnstilling av ofte brukte utskriftsinnstillinger på skriverdriveren, kan du enkelt skrive ut ved å velge forhåndsinnstillingen fra listen.

### **Windows**

For å legge til din egen forhåndsinnstilling, angi elementer som **Papirstørrelse** og **Papirtype** på **Hoved** eller **Flere alternativer**-kategorien **Legg til / fjern forhåndsinnstillinger** i **Forhåndsdef. utskrifter**.

### *Merknad:*

Vil du slette en forhåndsinnstilling du har lagt til, klikker du *Legg til / fjern forhåndsinnstillinger*, velger navnet på forhåndsinnstillingen du vil slette fra listen, og deretter sletter du den.

### **Mac OS X**

Åpne dialogboksen for utskrift. For å legge til din egen forhåndsinnstilling, må du angi elementer som **Papirstørrelse** og **Medietype**, og deretter lagre de nåværende innstillingene som forhåndsinnstilt **Presets**innstillingen.

### *Merknad:*

Vil du slette en forhåndsinnstilling du har lagt til, klikker du *Forhåndsinnstillinger* > *Vis forhåndsinnstillinger*, velger navnet på forhåndsinnstillingen du vil slette fra listen, og deretter sletter du den.

### **Skrive ut et forminsket eller forstørret dokument**

Du kan forstørre eller forminske størrelsen til et dokument med en angitt prosent.

### **Windows**

Angi **Papirstørrelse** i kategorien **Flere alternativer**. Velg **Forminsk/forstørr dokument**, **Zoom til**, og angi deretter en prosentandel.

### **Mac OS X**

*Merknad:* Operasjoner er forskjellige avhengig av programmet. Se hjelp i programmet for å få mer informasjon.

Velg **Sideoppsett** (eller **Skriv ut**) fra **Fil**-menyen. Velg skriveren fra **Formater for**, angi papirstørrelse, og angi prosenten i **Skala**. Lukk vinduet og skriv så ut i henhold til de grunnleggende utskriftsinstruksjonene.

### **Justere utskriftsfargen**

Du kan justere fargene som brukes i utskriftsjobben.

**PhotoEnhance** gir skarpere bilder og mer levende farger ved å automatisk justere kontrast, metning og lysstyrke til de originale bildedataene.

#### *Merknad:*

- ❏ Disse justeringene brukes ikke på de originale dataene.
- ❏ *PhotoEnhance* justerer fargene ved å analysere plasseringen til motivet. Hvis du har endret plasseringen for objektet ved å redusere, forstørre, beskjære eller rotere bildet, kan fargen endre seg uventet. Hvis bildet er ute av fokus, kan tonen være unaturlig. Hvis fargen endres eller blir unaturlig, skriver du ut i en annen modus enn *PhotoEnhance*.

### **Windows**

Velg metode for fargekorrigering fra **Fargekorrigering** på **Flere alternativer**-fanen.

Hvis du velger **Automatisk**, justeres fargene automatisk for å passe papirtype og utskriftskvalitet. Hvis du velger **Egendef.** og klikker **Avansert**, kan du lage dine egne innstillinger.

### **Mac OS X**

Åpne utskriftsdialogen. Velg **Color Matching (Fargetilpassing)** fra hurtigmenyen, og velg deretter **EPSON Fargekontroller**. Velg **Fargealternativer** fra hurtigmenyen, og velg ett av de tilgjengelige alternativene. Klikk på pilen ved siden av **Avanserte innstillinger**, og angi de passende innstillingene.

## **Skrive ut et anti-kopi-mønster (kun for Windows)**

Du kan skrive ut dokumenter med usynlige bokstaver som "Kopi". Disse bokstavene vises når dokumenter fotokopieres slik at kopiene kan skilles fra originalen. Du kan også legge til ditt eget antikopi-mønster.

### *Merknad:*

Denne funksjonen er kun tilgjengelig når følgende innstillinger er valgt.

- ❏ Papirtype: vanlig papir
- ❏ Kvalitet: Standard
- ❏ Automatisk tosidig utskrift: Deaktivert
- ❏ Fargekorrigering: Automatisk

Klikk på **Vannmerkefunksjoner** i **Flere alternativer**-kategorien og velg deretter et anti-kopi-mønster. Klikk på **Innstillinger** for å endre opplysninger som f.eks. størrelse og tetthet.

## **Skrive ut et vannmerke (kun for Windows)**

Du kan skrive ut et vannmerke som "konfidensielt" på utskriftene dine. Du kan også legge til et eget vannmerke.

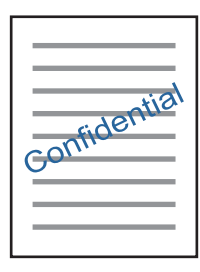

Klikk på **Vannmerkefunksjoner** i **Flere alternativer**-kategorien og velg deretter et vannmerke. Klikk på **Innstillinger** for å endre detaljer som tetthet og plassering for vannmerket.

### **Skrive ut topp- og bunntekst (kun for Windows)**

Du kan skrive ut informasjon som f.eks. brukernavn og utskriftsdato som topp- og bunntekster.

Klikk på **Vannmerkefunksjoner** i **Flere alternativer** kategorien og velg deretter **Topptekst/bunntekst**. Klikk på **Innstillinger** og velg nødvendige elementer for hurtigmenyen.

# **Skrive ut med Epson Easy Photo Print**

Med Epson Easy Photo Print kan du enkelt plassere og skrive ut bilder på ulike typer papir. Se hjelp i programmet for å få mer informasjon.

### *Merknad:*

Når du skriver ut på ekte Epson-fotopapir, får du best mulig blekkvalitet og utskriftene blir skarpe og fargesterke.

### **Relatert informasjon**

- & ["Tilgjengelig papir og kapasiteter" på side 34](#page-33-0)
- & ["Legg papir i Papirkassett" på side 35](#page-34-0)
- & ["Epson Easy Photo Print" på side 99](#page-98-0)
- & ["Installere programmer" på side 102](#page-101-0)

# **Skrive ut fra smartenheter**

# **Bruke Epson iPrint**

Epson iPrint er et program som du kan bruke til å skrive ut bilder, dokumenter og nettsider fra en smartenhet som f.eks. en smarttelefon eller et nettbrett. Du kan bruke lokal utskrift, der du skriver ut fra en smartenhet som er koblet til samme trådløse nettverk som skriveren, eller ekstern utskrift, der du skriver ut fra en ekstern plassering via Internett. For å bruke ekstern utskrift, må du registrere skriveren din i Epson Connect-service.

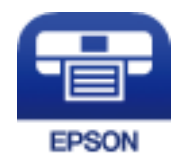

### **Relatert informasjon**

& ["Epson Connect-tjenesten" på side 93](#page-92-0)

### **Installere Epson iPrint**

Du kan installere Epson iPrint på smartenheten din fra følgende URL eller QR kode.

<http://ipr.to/c>

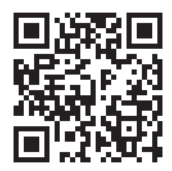

### **Skrive ut med Epson iPrint**

Start Epson iPrint fra smartenheten din og velg elementet som du ønsker å bruke fra hjem-skjermen.

### **Utskrifter**

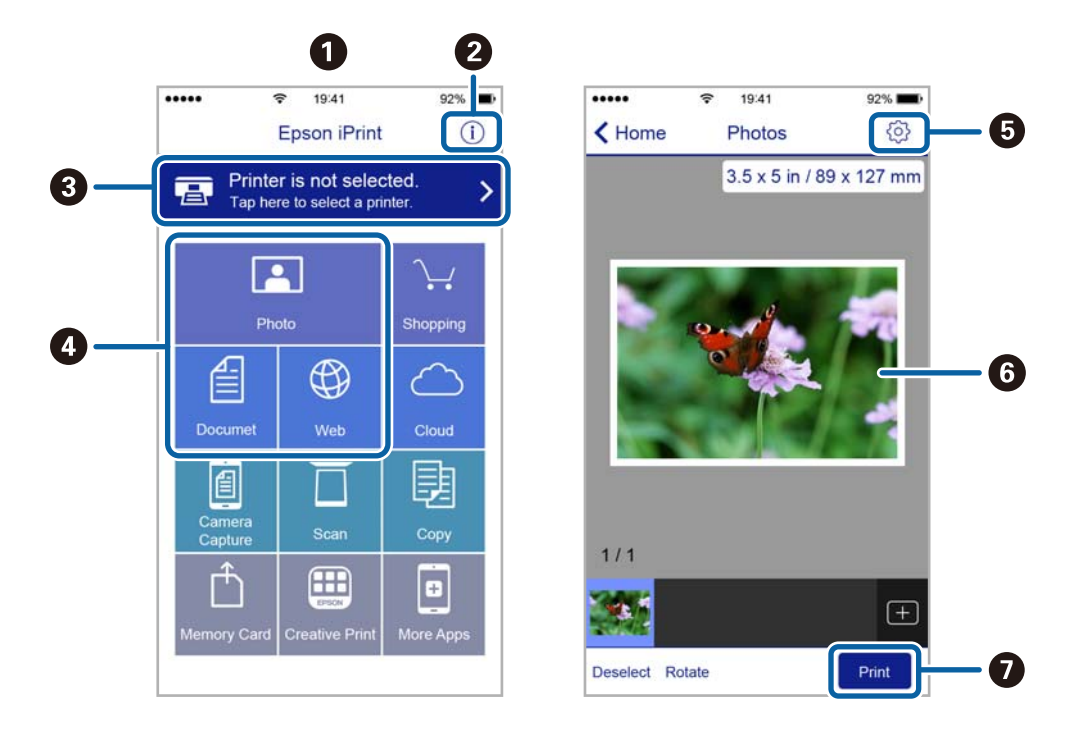

De følgende skjermbildene er gjenstand for endring uten varsel.

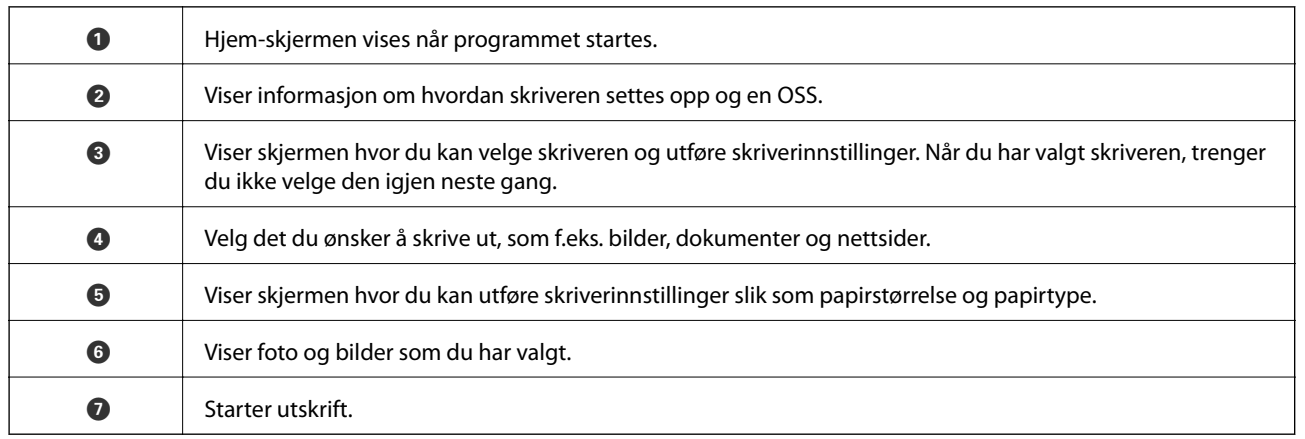

#### *Merknad:*

Vil du skrive ut fra dokumentmenyen med iPhone, iPad og iPod touch som kjører iOS, starter du Epson iPrint etter at du har overført dokumentet du vil skrive ut ved hjelp av fildelingsfunksjonen i iTunes.

# **Bruke AirPrint**

Med AirPrint kan du skrive ut trådløst direkte fra iPhone, iPad og iPod touch med den nyeste versjonen av iOS, og fra Mac med den nyeste versjonen av OS X.

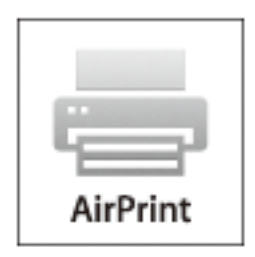

- 1. Legg papir i produktet.
- 2. Sett opp produktet for trådløs utskrift. Se koblingen nedenfor. [http://epson.sn](http://epson.sn/?q=2)
- 3. Koble Apple-enheten til det samme trådløse nettverket som produktet bruker.
- 4. Skriv ut fra enheten til produktet.

```
Merknad:
Se på AirPrint-siden på nettstedet til Apple for mer informasjon.
```
### **Relatert informasjon**

& ["Legg papir i Papirkassett" på side 35](#page-34-0)

# **Avbryte utskrift**

### *Merknad:*

- ❏ I Windows, kan du ikke avbryte en utskriftsjobb fra datamaskinen når den er ferdigsendt fra skriveren. I dette tilfellet må du avbryte jobben ved å bruke skriverens kontrollpanel.
- ❏ Når du skriver ut flere sider fra Mac OS X, kan du ikke avbryte alle jobbene ved hjelp av kontrollpanelet. Du må i så fall avbryte utskriftsjobben på datamaskinen.
- ❏ Hvis du har sendt en utskriftsjobb fra Mac OS X v10.6.8 via nettverket, kan du kanskje ikke avbryte utskrift fra datamaskinen. I dette tilfellet må du avbryte jobben ved å bruke skriverens kontrollpanel.

# **Avbryte utskrift — Skriverknapp**

Trykk på  $\bigcirc$ -knappen for å avbryte den pågående utskriftsjobben.

# **Avbryte utskrift – Windows**

1. Gå til skriverdrivervinduet.

- 2. Velg kategorien **Vedlikehold**.
- 3. Klikk på **Utskriftskø**.
- 4. Høyreklikk jobben du vil avbryte, og velg deretter **Avbryt**.

### **Relatert informasjon**

& ["Windows-skriverdriver" på side 95](#page-94-0)

# **Avbryte utskrift – Mac OS X**

- 1. Klikk skriverikonet i **Dock**.
- 2. Velg jobben du vil avbryte.
- 3. Avbryt jobben.
	- ❏ Mac OS X v10.8.x eller nyere

Klikk på  $\left(\begin{matrix} \infty \\ \infty \end{matrix}\right)$  ved siden av fremdriftsmåleren.

❏ Mac OS X v10.6.8 til v10.7.x Klikk på **Slett**.

# **Kopiering**

- 1. Legg papir i skriveren.
- 2. Plasser originalene.
- 3. Angi **Kopi** fra hjem-skjermen.
- 4. Trykk på  $\triangle$  og  $\nabla$ -knappene for å legge inn antall kopier.
- 5. Trykk på OK-knappen.
- 6. Velg **Oppsett**, og deretter riktig sideoppsett.
- 7. Trykk på  $\nabla$ -knappen, og utfør andre innstillinger etter behov.
- 8. Trykk på  $\lozenge$ -knappen.

### **Relatert informasjon**

- & ["Legg papir i Papirkassett" på side 35](#page-34-0)
- & ["Plassere originaler på Skannerglassplaten" på side 39](#page-38-0)
- & "Menyalternativer for Kopi-modus" på side 63

# **Menyalternativer for Kopi-modus**

### *Merknad:*

Tilgjengelige menyer varierer i henhold til oppsettet du valgte.

### **Antall kopier**

Angi antall kopier.

### **Oppsett**

❏ Med marg

Kopierer med marger rundt kantene.

❏ 2-opp

Kopierer to enkeltsidige originaler over på et enkeltark med oppsettet 2-i-1.

❏ ID-kort

Skanner begge sidene på et ID-kort og kopierer dem på én side av papir i A4-størrelse.

### **Dokumentstørrelse**

Velg størrelsen på originalen din.

### **Zoom**

Stiller forstørrelsesforhold til utvidelse eller reduksjon.

### ❏ Tilpass størrelse

Angir forstørrelsen som er brukt for å forstørre eller forminske originalen innenfor et område fra 25 til 400 %.

❏ Faktisk størr.

Kopierer med 100 % forstørrelse.

❏ Auto. sidetilp.

Registrerer skanneområdet og forstørrer eller forminsker originalen automatisk slik at den passer til valgt papirstørrelse. Når det er hvite marger rundt originalen, registreres de hvite margene fra hjørnemerket på skannerglassplaten som skanneområdet, mens margene på motsatt side kan bli beskåret.

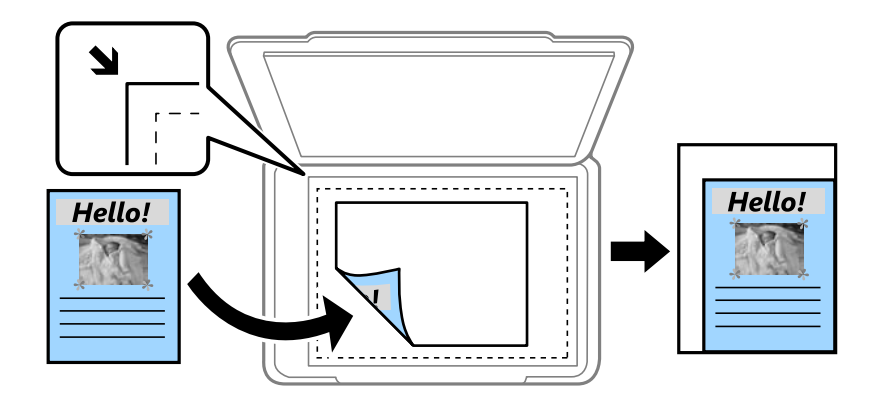

### **Tosidig**

### ❏ Av

Kopierer den ene siden av en original over på den ene siden av papiret.

❏ 1>2-sidig

Kopierer to enkeltsidige originaler over på begge sidene av et enkeltark. Trykk $\blacktriangleright$ -knappen for å konfigurere innbindingsposisjon på papiret.

### **Dokumentorientering**

Velg retningen på originalen.

### **Kvalitet**

Kopierer med optimal kvalitet for å samsvare med originaltypen.

### **Tetthet**

Øk nivået for tetthet hvis kopieringen blir svak. Reduser nivået for tetthet hvis blekket flyter utover.

### **Oppsettrekkefølge**

Velg kopisideoppsettet for flere sider når du har valgt **2-opp** som **Oppsett**-innstilling.

### **Tørketid**

Velg tørketid for 2-sidig kopiering. Øk nivået for tørketid hvis blekket flyter utover.

# **Skanning**

# **Skanning ved bruk av kontrollpanelet**

# **Skanning til skyen**

Du kan sende skannede bilder til nettskytjenester. Før du bruker denne funksjonen utfører du innstillingene ved hjelp av Epson Connect. Se portalnettstedet Epson Connect nedenfor hvis du vil vite mer.

<https://www.epsonconnect.com/>

[http://www.epsonconnect.eu](http://www.epsonconnect.eu/) (kun Europa)

- 1. Pass på at du har utført innstillinger ved hjelp av Epson Connect.
- 2. Plasser originalene.
- 3. Åpne **Skann** fra hjem-skjermen.
- 4. Velg **Nettsky**.
- 5. Velg et mål, og trykk deretter OK.
- 6. Kontroller innstillingene, slik som lagringsformat, og endre ved behov.
- 7. Trykk  $\lozenge$ .

### **Relatert informasjon**

& ["Plassere originaler på Skannerglassplaten" på side 39](#page-38-0)

# **Menyvalg for skanning til nettskyen**

### **Format**

Velg formatet som du ønsker å lagre det skannede bildet i.

### **Skanneområde**

Velg skanneområde. Vil du beskjære det hvite feltet rundt teksten eller bildet når du skanner, velger du **Automatisk beskjæring**. Vil du skanne med maksimalt område av skannerglassplaten, velger du **Maks. område**.

### **Dokumenttype**

Velg type for originalen din.

### **Tetthet**

Velg kontrasten for det skannede bildet.

### **Dokumentorientering**

Velg retningen på originalen.

# **Skanning til en datamaskin**

### c*Forsiktighetsregel:*

Sørg for at du har installert Epson Scan 2 og Epson Event Manager på datamaskinen før denne funksjonen tas i bruk.

- 1. Plasser originalene.
- 2. Åpne **Skann** fra hjem-skjermen.
- 3. Velg **Datamaskin**.
- 4. Velg datamaskinen som du ønsker å lagre de skannede bildene på.

#### *Merknad:*

- ❏ Du kan endre skanneinnstillinger slik som skannestørrelse, mappe for lagring eller lagringsformat ved å bruke Epson Event Manager.
- ❏ Når skriveren er koblet til et nettverk, kan opptil 20 datamaskiner vises på skriverens kontrollpanel.
- ❏ Når skriveren du ønsker å lagre det skannede bildet på oppdages på nettverket, vises de første 15 tegnene i skriverens navn på kontrollpanelet. Hvis du har angitt et navn for nettverksskanning i Epson Event Manager, vises det på kontrollpanelet.
- 5. Trykk på OK-knappen og velg deretter filformatet.
- 6. Trykk  $\lozenge$ .

### **Relatert informasjon**

- & ["Plassere originaler på Skannerglassplaten" på side 39](#page-38-0)
- & ["Epson Event Manager" på side 98](#page-97-0)

# **Skanning til en datamaskin (WSD)**

#### *Merknad:*

- ❏ Denne funksjonen er kun tilgjengelig på datamaskiner som kjører Windows 10/Windows 8.1/Windows 8/Windows 7/ Windows Vista.
- ❏ Hvis du bruker Windows 7/Windows Vista, må du sette opp datamaskinen på forhånd med denne funksjonen.
- 1. Plasser originalene.
- 2. Åpne **Skann** fra hjem-skjermen.
- 3. Velg **Datamaskin(WSD)**.
- 4. Velg en datamaskin.
- 5. Trykk  $\lozenge$ .

### **Relatert informasjon**

& ["Plassere originaler på Skannerglassplaten" på side 39](#page-38-0)

## **Konfigurere en WSD-port**

Dette avsnittet beskriver hvordan du setter opp en WSD-port for Windows 7/Windows Vista.

*Merknad:* For Windows 10/Windows 8.1/Windows 8 settes WSD-porten opp automatisk.

Følgende er nødvendig for å sette opp en WSD-port.

- ❏ Skriveren og datamaskinen er koblet til nettverket.
- ❏ Skriverdriveren er installert på datamaskinen.
- 1. Slå på skriveren.
- 2. Klikk startknappen og deretter **Nettverk** på datamaskinen.
- 3. Høyreklikk skriveren, og klikk deretter **Installer**.

Klikk **Hald fram** når **Brukarkontokontroll**-skjermen vises.

Klikk **Avinstaller**, og start på nytt hvis skjermbildet **Avinstaller** vises.

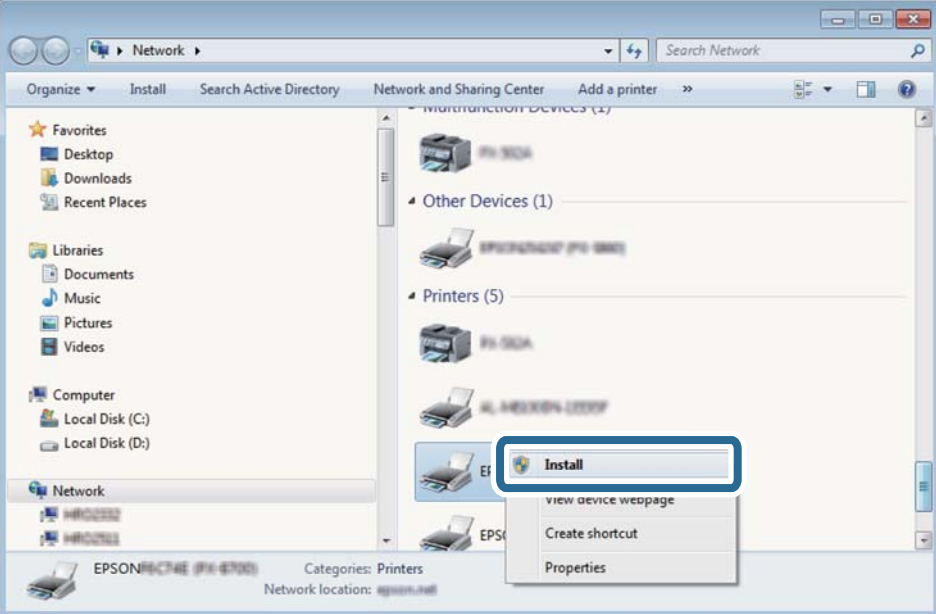

#### *Merknad:*

Skrivernavnet du har angitt på nettverket og modellnavnet (EPSON XXXXXX (XX-XXXX)) vises på nettverksskjermen. Du finner skrivernavnet som er angitt på nettverket, på skriverens kontrollpanel eller ved å skrive ut et nettverksstatusark.

Brukerhåndbok

4. Klikk **Enheten er klar til bruk**.

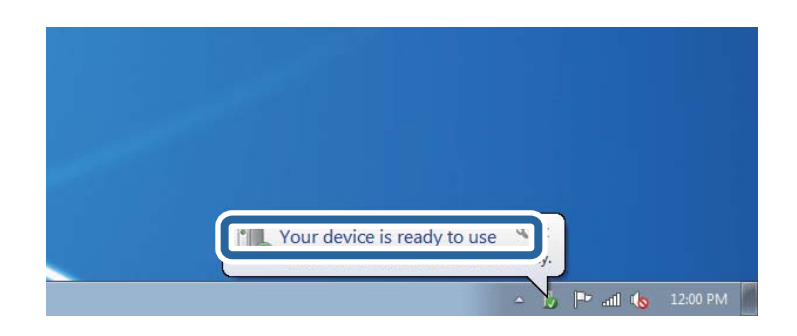

5. Les meldingen, og klikk deretter **Lukk**.

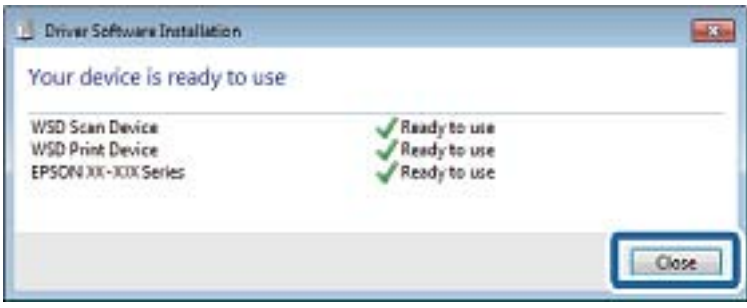

- 6. Åpne **Enheter og skrivere**-skjermen.
	- ❏ Windows 7

Klikk Start > **Kontrollpanel** > **Maskinvare og lyd** (eller **Maskinvare**) > **Enheter og skrivere**.

❏ Windows Vista

Klikk startknappen > **Kontrollpanel** > **Maskinvare og lyd** > **Skrivere**.

7. Kontroller at det vises et ikon med skriverens navn på nettverket.

Velg skrivernavnet når du bruker WSD.

### **Relatert informasjon**

& ["Skrive ut nettverksstatusarket" på side 29](#page-28-0)

# **Skanning fra en datamaskin**

# **Skanne ved hjelp av Epson Scan 2**

Du kan skanne ved hjelp av skannerdriveren «Epson Scan 2». Du kan skanne originaler med detaljerte innstillinger som er egnet for tekstdokumenter.

Se Epson Scan 2-hjelp for å for forklaringer om hvert element.

- 1. Plasser originalen.
- 2. Start Epson Scan 2.

3. Utfør følgende innstillinger i kategorien **Hovedinnstillinger**.

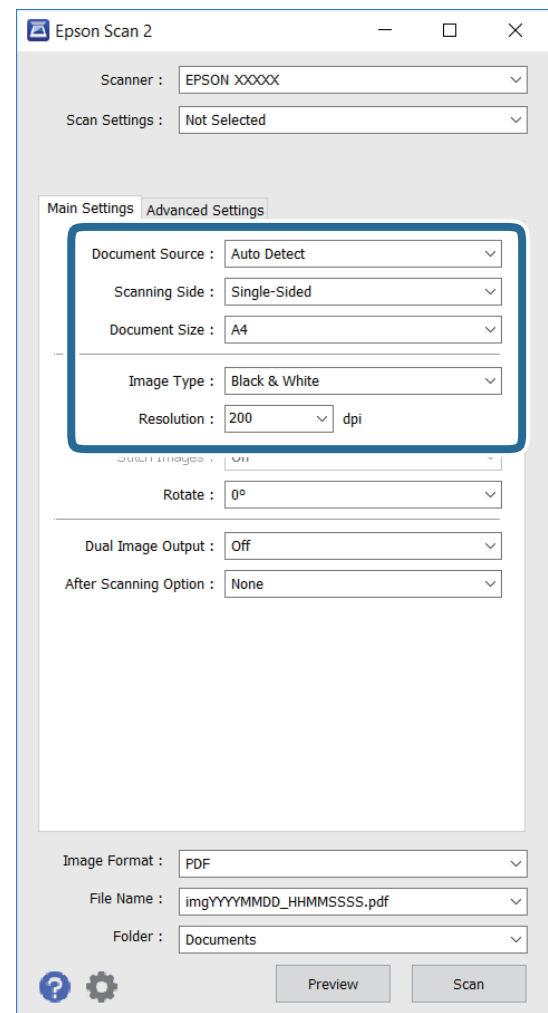

- ❏ **Dokumentstørrelse**: Velg størrelsen på originalen du har satt på.
- ❏ **Bildetype**: Velg fargen for å lagre det skannede bildet.
- ❏ **Oppløsning**: Velg oppløsning.

### *Merknad:*

Innstilling for *Dokumentkilde* er låst til *Skannerglassplaten*. Du kan ikke endre denne innstillingen.

- 4. Angi andre skanneinnstillinger etter behov.
	- ❏ Du kan forhåndsvise det skannede bildet ved å klikke **Forhåndsvisning**-knappen. Forhåndsvisningsvinduet åpnes, og det forhåndsviste bildet vises.
	- ❏ På **Avanserte innstillinger**-fanen kan du stille inn detaljerte bildejusteringsinnstillinger som er egnet for tekstdokumenter, blant annet følgende.
		- ❏ **Korriger uskarphet**: Du kan forbedre og skjerpe konturene til bildet.
		- ❏ **Derastrering**: Du kan fjerne moaré (vevlignende skygger) som vises ved skanning av trykt papir som blader.
		- ❏ **Tekstforbedring**: Du kan gjøre uskarpe bokstaver i originalen skarpe og tydelige.
		- ❏ **Automatisk feltsegmentering**: Du kan gjøre bokstaver tydelige og bilder glatte når du utfører svarthvitt-skanning for et dokument som inneholder bilder.

#### *Merknad:*

Elementene er kanskje ikke tilgjengelige avhengig av andre innstillinger du har valgt.

5. Sett inn innstillinger for lagring av fil.

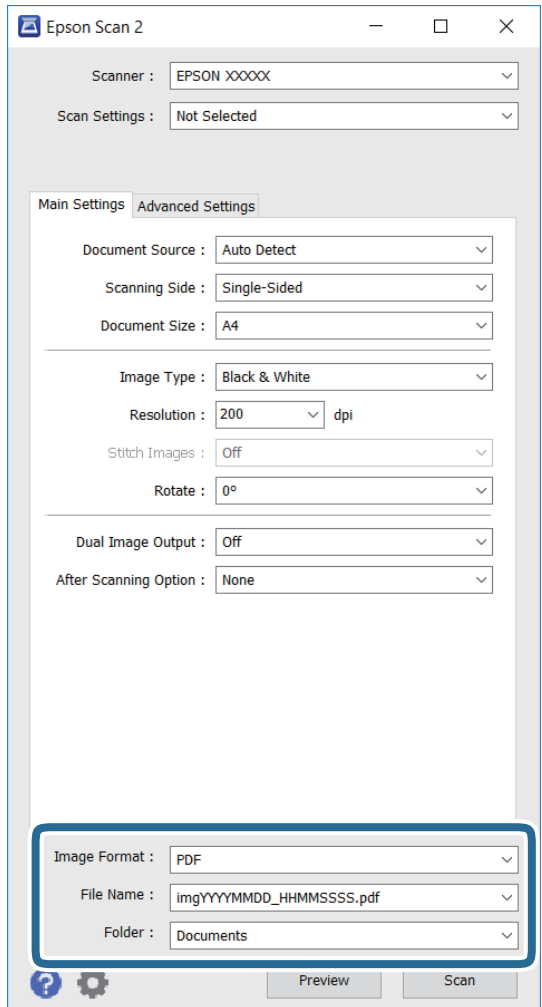

❏ **Bildeformat**: Velg lagringsformat fra listen.

Du kan velge detaljerte innstillinger for hvert lagringsformat unntatt BITMAP og PNG. Velge **Alternativer** fra listen når du har valgt lagringsformat.

❏ **Filnavn**: Bekreft navnet for å lagre fil.

Du kan endre innstillingene for filnavnet ved å velge **Innst.** fra listen.

❏ **Mappe**: Velg lagringsmappen for det skannede bildet fra listen.

Du kan velge en annen mappe eller opprette en ny mappe ved å velge **Velg** fra listen.

6. Klikk på **Skann**.

### **Relatert informasjon**

- & ["Plassere originaler på Skannerglassplaten" på side 39](#page-38-0)
- & ["Epson Scan 2 \(skannerdriver\)" på side 97](#page-96-0)

# **Skanning fra smartenheter**

Med programmet Epson iPrint kan du skanne bilder og dokumenter fra en smartenhet, slik som en smarttelefon eller et nettbrett, som er koblet til det samme trådløse nettverket som skriveren. Du kan lagre skannede data på en smartenhet eller i nettsky-tjenester, sende per e-post eller skrive de ut.

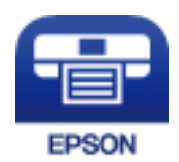

# **Installere Epson iPrint**

Du kan installere Epson iPrint på smartenheten din fra følgende URL eller QR kode. <http://ipr.to/c>

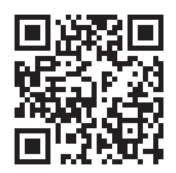

# **Skanne ved hjelp av Epson iPrint**

Start Epson iPrint fra smartenheten din og velg elementet som du ønsker å bruke fra hjem-skjermen. De følgende skjermbildene er gjenstand for endring uten varsel.

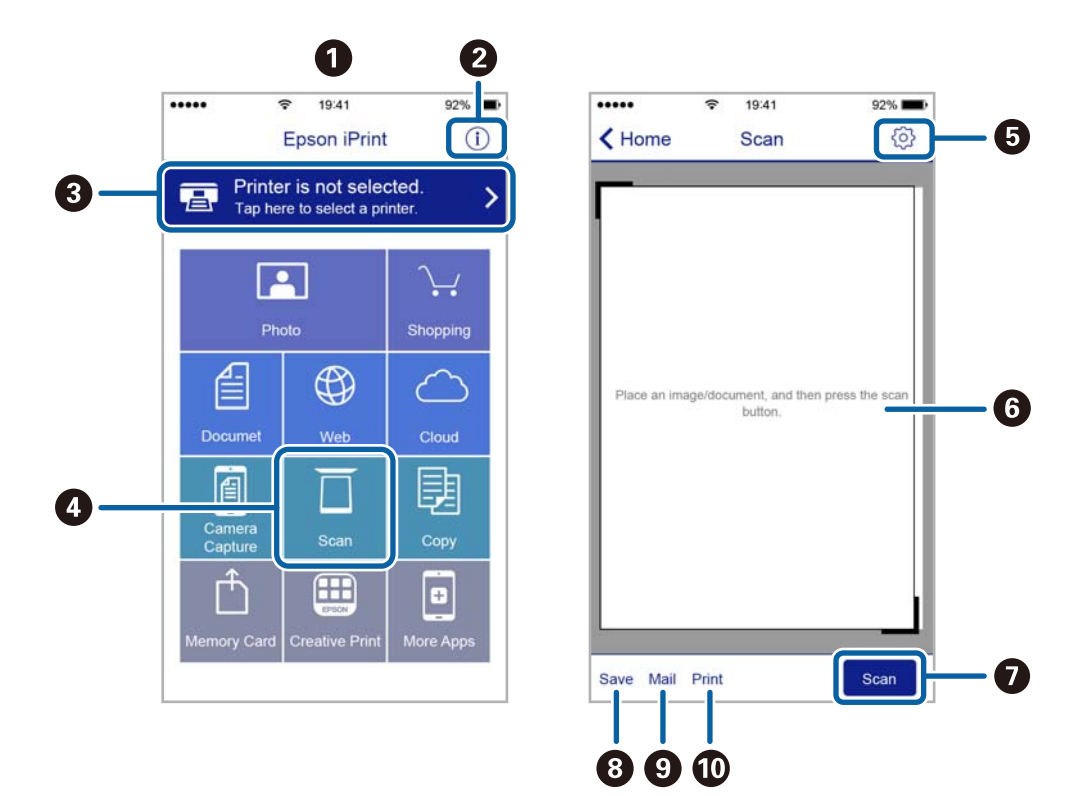

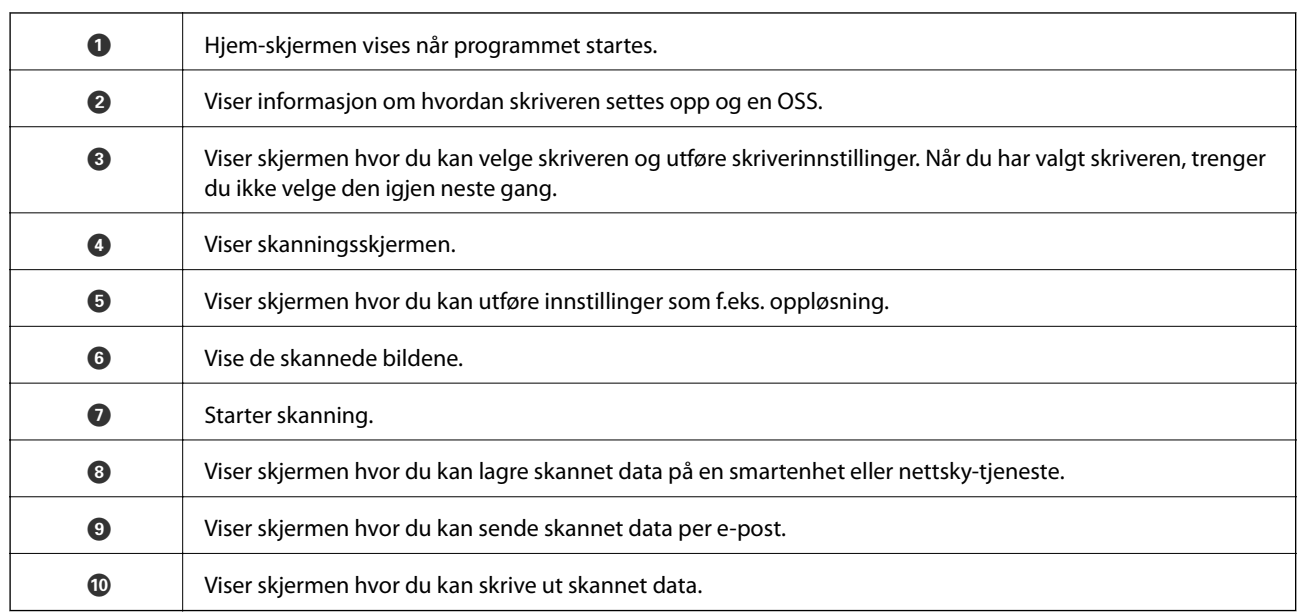
# <span id="page-72-0"></span>**Fylle på blekk**

# **Kontrollere blekknivåer**

Vil du vite hvor mye blekk som faktisk er igjen, kan du sjekke blekknivåene visuelt på skriverens beholdere.

Du kan kontrollere omtrentlige blekknivåer fra datamaskinen.

### **Kontrollere blekknivåer - Windows**

- 1. Gå til skriverdrivervinduet.
- 2. Klikk på **Blekknivå** i kategorien **Hoved**.

#### *Merknad:*

Dersom *EPSON Status Monitor 3* er deaktivert, vises ikke blekknivået. Klikk på *Utvidede innstillinger* i *Vedlikehold*kategorien, og velg deretter *Aktiver EPSON Status Monitor 3*.

#### **Relatert informasjon**

& ["Windows-skriverdriver" på side 95](#page-94-0)

### **Kontrollere blekknivåer - Mac OS X**

- 1. Velg **System Preferences** fra menyen > **Printers & Scanners** (eller **Print & Scan**, **Print & Fax**), og velg deretter skriveren.
- 2. Klikk på **Options & Supplies** > **Utility** > **Open Printer Utility**.
- 3. Klikk på **EPSON Status Monitor**.

# **Blekkflaskekoder**

Epson anbefaler at du bruker ekte Epson-blekkflasker. Epson-garantien dekker ikke skader forårsaket av bruk av annet enn spesifisert blekk, inkludert ekte Epson-blekk som ikke er laget for denne skriveren eller blekk fra tredjepart.

Andre produkter som ikke er produsert av Epson kan også forårsake skader som ikke dekkes av Epsons garanti, og kan under visse forhold føre til feil på skriveren.

Nedenfor står kodene for ekte Epson-blekkflasker.

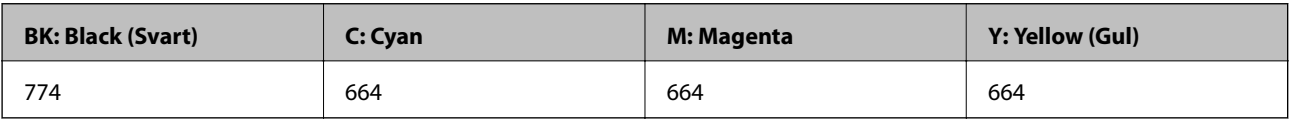

#### <span id="page-73-0"></span>c*Forsiktighetsregel:*

Bruk av annet ekte Epson-blekk enn angitt kan forårsake skader som ikke dekkes av Epsons garanti.

#### *Merknad:*

- ❏ Blekkhuskoder kan variere fra sted til sted. Kontakt Epsons kundestøtte for siste informasjon om riktige koder i ditt område.
- ❏ Brukere i Europa finner informasjon om ytelsen til Epsons blekkflasker på følgende nettsted. <http://www.epson.eu/pageyield>

#### **Relatert informasjon**

& ["Web-område for kundestøtte" på side 140](#page-139-0)

# **Forholdsregler ved håndtering av blekkflasker**

Les instruksjonene nedenfor før du fyller på blekk.

#### **Forholdsregler ved håndtering**

- ❏ Bruk blekkflasker med riktig artikkelkode for denne skriveren.
- ❏ Denne skriveren krever at blekk håndteres forsiktig. Det kan sprute blekk når blekkbeholderne fylles med blekk for første gang eller på nytt. Hvis du får blekk på klær eller eiendeler, får du kanskje ikke fjernet det.
- ❏ Oppbevar blekkflasker ved normal romtemperatur og hold dem unna direkte sollys.
- ❏ Epson anbefaler at blekkflasken brukes innen datoen som er trykt på forpakningen.
- ❏ Oppbevar blekkflaskene i samme miljø som skriveren.
- ❏ Når du skal oppbevare eller transportere blekkflasker etter at forseglingen er brutt, må ikke flasken plasseres på skrå eller utsettes for støt eller temperaturforandringer. Ellers kan det lekke blekk selv om hetten er godt festet på blekkflasken. Sørg for at blekkflasken står oppreist når du fester hetten, og gjør slik at det ikke kan lekke blekk når flasken transporteres.
- ❏ Når du har tatt med en blekkflaske inn fra et kaldt oppbevaringssted, skal den få varmes opp til romtemperatur i minst tre timer før du bruker den.
- ❏ Vent med å åpne esken med blekkflasken til du skal fylle blekkbeholderen. Blekkflasken er vakuumpakket for å ivareta driftssikkerheten. Hvis du lar en blekkflaske stå pakket ut lenge før du bruker den, kan det hende du ikke får skrevet ut som normalt.
- ❏ Jevnlig kontroller blekknivået i de faktiske blekktankene. Fortsatt bruk av skriveren når blekket er brukt opp kan skade skriveren. Epson anbefaler at du fyller opp blekkbeholderen til den øverste streken når skriveren ikke er i bruk for å nullstille blekknivåene.
- ❏ For å sikre at du har førsteklasses utskriftskvalitet og bidra til å beskytte skriverhodet, vil det alltid være igjen litt blekk i blekkbeholderen når skriveren angir at du må fylle på mer blekk. Mengden som angis, inkluderer ikke denne reserven.
- ❏ For å oppnå optimale utskriftsresultater må du fylle blekktankene til den øverste linjen minst én gang hvert år.
- ❏ Selv om blekkflaskene kan inneholde resirkulert materiale, påvirker ikke dette skriverens funksjon eller ytelse.
- ❏ Spesifikasjoner og utseende på blekkflasken kan endres uten varsel for forbedringer.
- ❏ Hvor mange sider som kan skrives ut, vil avhenge av hva du skriver ut, papirtypen som benyttes, utskriftsfrekvensen og miljømessige betingelser, for eksempel temperatur.

#### <span id="page-74-0"></span>**Blekkforbruk**

- ❏ For å opprettholde maksimal ytelse for skriverhodet, vil alle blekkbeholderne bruke litt blekk utenom utskrift, slik som til vedlikehold ved rengjøring av skriverhodet.
- ❏ Når du skriver ut i svart-hvitt eller gråtoner, kan det hende at farget blekk brukes i stedet for svart blekk, avhengig av papirtypen og utskriftskvalitetsinnstillingene. Dette er fordi en blanding av farget blekk brukes til å lage svart.
- ❏ Blekket i blekkflaskene som følger med skriveren, brukes også til å sette opp skriveren. Skriverhodet i skriveren fylles fullstendig opp med blekk for å sikre utskrifter av høy kvalitet. Denne engangsprosessen bruker en del blekk, og derfor kan disse blekkflaskene skrive ut færre sider sammenliknet med senere blekkflasker.

# **Fylle på blekkbeholderne**

- 1. Åpne **Oppsett** fra hjem-skjermen.
- 2. Velg **Vedlikehold** > **Tilbakestill blekknivåer**.
- 3. Trykk  $\lozenge$ .
- 4. Åpne dekselet på blekkbeholderenheten, og løsne deretter hetten fra blekkbeholderen. Når du har tatt av hetten, legger du det på den utstikkende delen på blekktanken som vist ved 3 i illustrasjonen nedenfor.

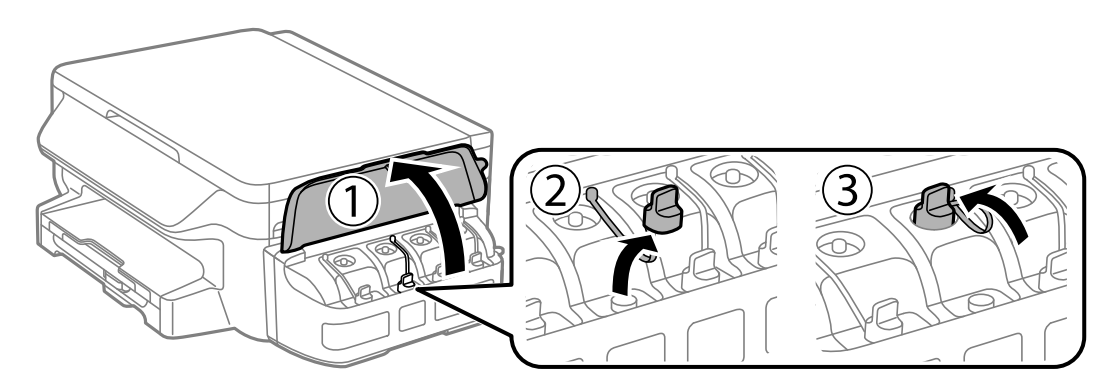

#### c*Forsiktighetsregel:*

- ❏ Vær forsiktig så du ikke søler med blekket.
- ❏ Kontroller at fargen på blekkbeholderen samsvarer med blekkfargen du vil fylle på.

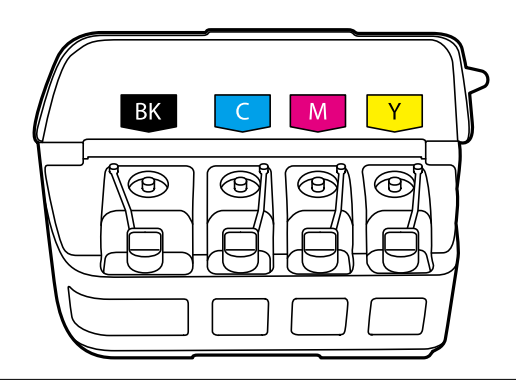

#### Brukerhåndbok

5. Vipp av toppen på hetten, skru av hetten fra blekkflasken, fjern forseglingen fra flasken, og sett på hetten igjen.

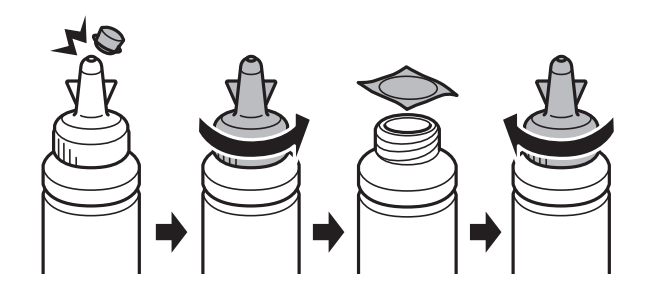

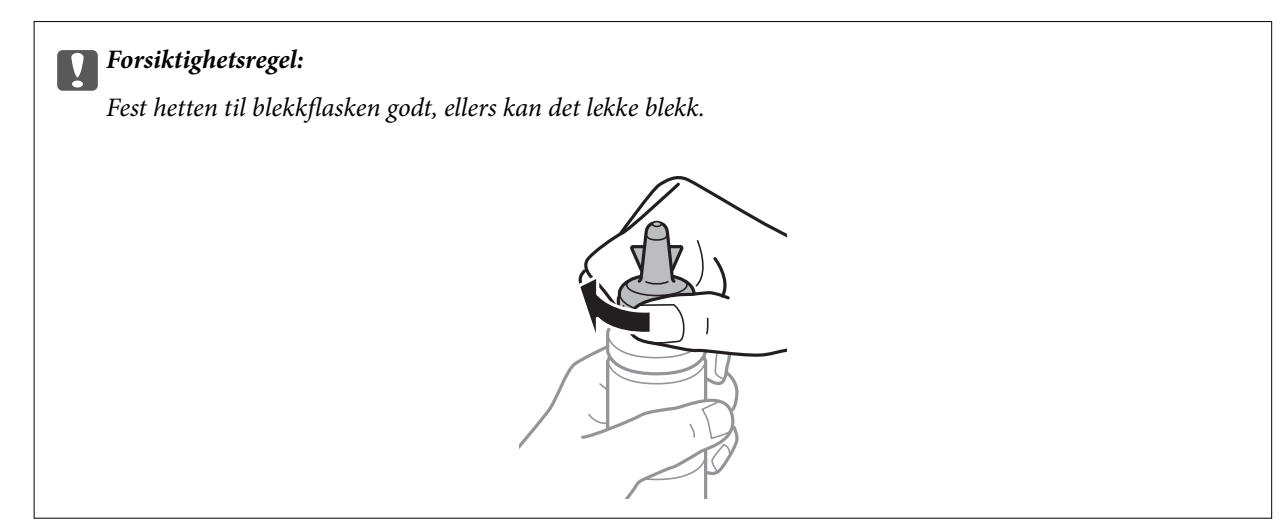

#### *Merknad:*

Du må ikke kaste toppen på hetten. Hvis det er mer blekk igjen i blekkflasken etter at du har fylt på beholderen, bruker du toppen på hetten til å forsegle hetten til blekkflasken.

6. Fyll riktig blekkfarge på blekkbeholderen opp til den øverste streken på blekkbeholderen.

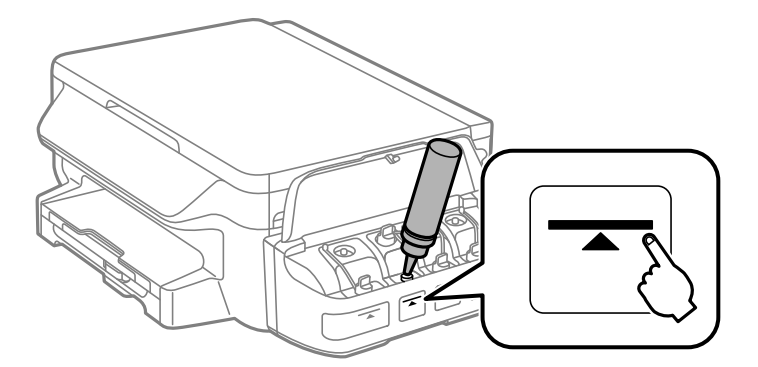

### c*Forsiktighetsregel:*

Det kan være vanskelig å se innsiden av blekktanken. Fyll blekktanken forsiktig for å unngå at blekk kommer fra blekkinnløpet.

#### **Fylle på blekk**

#### *Merknad:*

Hvis det er mer blekk igjen i blekkflasken etter at du har fylt på blekkbeholderen opp til den øverste streken, fester du toppen av hetten godt og oppbevarer blekkflasken stående til senere bruk.

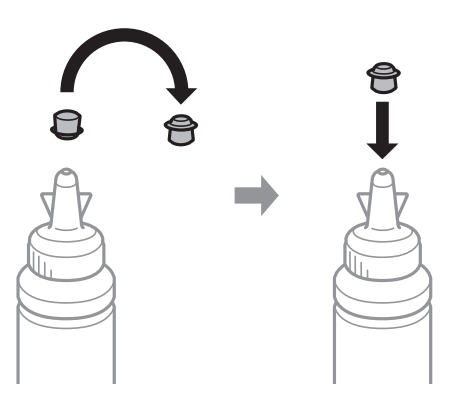

7. Fest hetten godt på blekkbeholderen.

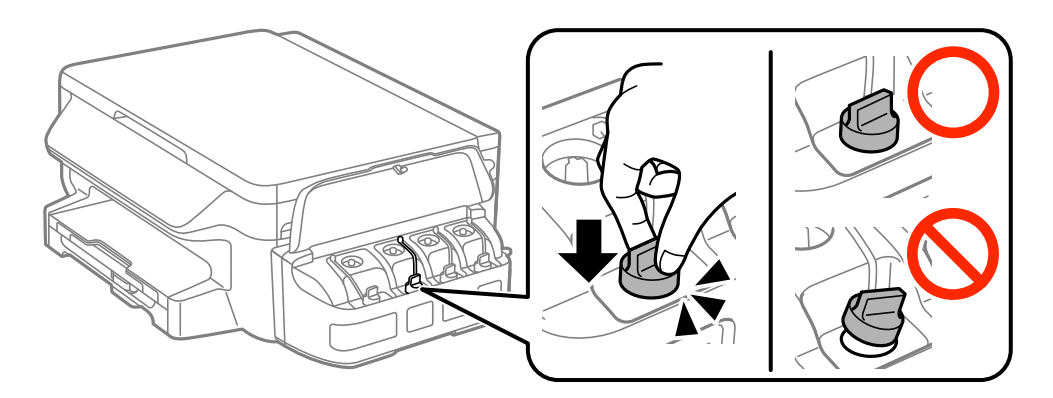

8. Lukk dekselet på blekkbeholderenheten.

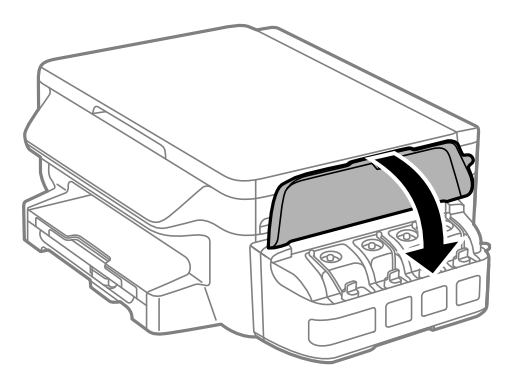

- 9. Trykk OK.
- 10. Følg instruksjonene på LCD-skjermen for å nullstille blekknivåene.

#### *Merknad:*

Du kan nullstille blekknivåene selv om du ikke fylte blekk helt opp til den øverste streken. Merk at dette kan føre til avvik mellom omtrentlige blekknivåer og faktiske blekknivåer. For at skriveren skal fungere optimalt må du fylle blekktankene opp til den øverste linjen og deretter tilbakestille blekknivåene.

#### **Relatert informasjon**

& ["Blekkflaskekoder" på side 73](#page-72-0)

 $\blacktriangleright$  ["Forholdsregler ved håndtering av blekkflasker" på side 74](#page-73-0)

# <span id="page-78-0"></span>**Vedlikeholde skriveren**

# **Kontrollere og rengjøre skriverhodet**

Hvis dysene er tette, blir utskriftene svake, det er synlige striper, eller uventede farger vises. Når utskriftskvaliteten er redusert, bruker du dysekontrollfunksjonen til å kontrollere om dysene er tette. Hvis dysene er tette, rengjør du skriverhodet.

#### c*Forsiktighetsregel:*

- ❏ Ikke åpne skannerenheten eller slå av skriveren under rengjøring av skriverhodet. Hvis rengjøringen av skriverhodet er ufullstendig, kan du kanskje ikke skrive ut.
- ❏ Ettersom rengjøring av skriverhodet bruker opp litt blekk, bør du bare rengjøre skriverhodet hvis kvaliteten blir dårligere.
- ❏ Når det er lite blekk, kan du ikke rengjøre skriverhodet. Gjør klar en ny blekkflaske.
- ❏ Hvis utskriftskvaliteten ikke er forbedret etter gjentatte dysekontroller og rengjøring av skriverhodet tre ganger, må du vente i minst 12 timer uten å skrive ut, og deretter kjøre dysekontrollen på nytt og gjenta rengjøring av skriverhodet om nødvendig. Vi anbefaler at du slår av skriveren. Kontakt Epsons kundestøtte hvis kvaliteten fremdeles ikke er bedre.
- ❏ Vil du unngå at skriverhodet tørker ut, skal du ikke koble fra skriveren mens strømmen er på.

### **Kontrollere og rengjøre skriverhodet – Kontrollpanel**

- 1. Legg vanlig papir i A4-størrelse i skriveren.
- 2. Åpne **Oppsett** fra hjem-skjermen.
- 3. Velg **Vedlikehold** > **Dysekontroll skrivehode**.
- 4. Følg instruksjonene på skjermen for å skrive ut dysekontrollmønsteret.
- 5. Undersøk det trykte mønsteret. Hvis det er brutte linjer eller manglende partier som vist i "NG"-mønsteret, kan skriverhodedysene være tette. Gå til neste trinn. Hvis du ikke kan se brutte linjer eller manglende partier som vist i følgende "OK"-mønster, er dysene ikke tette. Lukk dysekontrollfunksjonen.

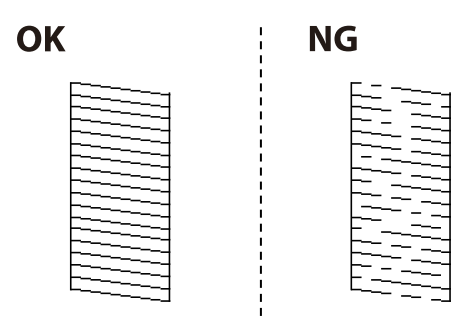

*Merknad:* Kontrollmønsteret kan variere fra modell til modell.

6. Følg instruksjonene på skjermen for å rengjøre skriverhodet.

7. Når rengjøringen er fullført, skriver du ut kontrollmønsteret for dysene på nytt. Gjenta rengjøringen og utskriftsmønsteret til alle linjer er fullstendig skrevet ut.

#### **Relatert informasjon**

& ["Legg papir i Papirkassett" på side 35](#page-34-0)

### **Kontrollere og rengjøre skriverhodet – Windows**

- 1. Legg vanlig papir i A4-størrelse i skriveren.
- 2. Gå til skriverdrivervinduet.
- 3. Klikk på **Dysekontroll** i kategorien **Vedlikehold**.
- 4. Følg instruksjonene på skjermen.

#### **Relatert informasjon**

- & ["Legg papir i Papirkassett" på side 35](#page-34-0)
- & ["Windows-skriverdriver" på side 95](#page-94-0)

### **Kontrollere og rengjøre skriverhodet – Mac OS X**

- 1. Legg vanlig papir i A4-størrelse i skriveren.
- 2. Velg **System Preferences** fra menyen > **Printers & Scanners** (eller **Print & Scan**, **Print & Fax**), og velg deretter skriveren.
- 3. Klikk på **Options & Supplies** > **Utility** > **Open Printer Utility**.
- 4. Klikk på **Dysekontroll**.
- 5. Følg instruksjonene på skjermen.

#### **Relatert informasjon**

& ["Legg papir i Papirkassett" på side 35](#page-34-0)

# **Bytte blekket i blekkrørene**

Hvis du ikke har brukt skriveren på en eller to måneder og det er striper eller manglende farger på utskriftene, må du kanskje bytte blekket i blekkrørene for å få løst problemet. Med verktøyet **Effektiv blekkskylling** kan du bytte alt blekket som ligger i blekkrørene.

#### <span id="page-80-0"></span>c*Forsiktighetsregel:*

- ❏ Denne funksjonen bruker mye blekk. Kontroller at det er nok blekk igjen i skriverens blekkbeholdere før du bruker funksjonen. Fyll på blekkbeholderne hvis det ikke er nok blekk.
- ❏ Denne funksjonen påvirker levetiden til blekkputen. Blekkputen blir tidligere full når du bruker denne funksjonen. Kontakt Epson eller en autorisert Epson-tjenesteleverandør for å be om å få skiftet ut blekkputen før den er full. Det er ikke en del som brukeren kan skifte ut.
- ❏ Når du har brukt verktøyet Effektiv blekkskylling, slår du av skriveren og venter i minst 12 timer. Denne funksjonen gir bedre utskriftskvalitet etter 12 timer, men den kan ikke brukes på nytt før det er gått 12 timer siden sist den ble brukt. Kontakt Epson kundestøtte hvis du fremdeles ikke kan løse problemet etter å ha prøvd alle fremgangsmåtene over.

### **Bytte blekket i blekkrørene – Windows**

- 1. Gå til skriverdrivervinduet.
- 2. Klikk på **Effektiv blekkskylling** i kategorien **Vedlikehold**.
- 3. Følg instruksjonene på skjermen.

#### **Relatert informasjon**

& ["Windows-skriverdriver" på side 95](#page-94-0)

### **Bytte blekket i blekkrørene – Mac OS X**

- 1. Velg **Systemvalg** fra menyen > **Skrivere og skannere** (eller **Utskrift og skanning**, **Utskrift og faks**), og velg deretter skriveren.
- 2. Klikk på **Valg og forbruksmateriell** > **Verktøy** > **Åpne Skriververktøy**.
- 3. Klikk på **Effektiv blekkskylling**.
- 4. Følg instruksjonene på skjermen.

# **Justere skriverhodet**

Hvis du oppdager forskyvning av vertikale linjer eller uklare bilder, juster skriverhodet.

### **Justere skriverhodet - Kontrollpanel**

- 1. Legg vanlig papir i A4-størrelse i skriveren.
- 2. Åpne **Oppsett** fra hjem-skjermen.
- 3. Velg **Vedlikehold** > **Hodeinnretting**.
- 4. Velg **Vertikal justering** eller **Horisontal justering**, og følg deretter instruksjonene på skjermen for å skrive ut et tilpassingsmønster.
	- ❏ Vertikal justering: Velg dette hvis utskriftene dine ser uklare ut eller hvis vertikale linjerte linjer vises feil tilpasset.
	- ❏ Horisontal justering: Velg dette hvis du regelmessig ser horisontale striper.
- 5. Følg instruksjonene på skjermen for å tilpasse skriverhodet.
	- ❏ Vertikal justering: Finn og angi mønsternummeret for det tetteste mønsteret i hver gruppe.

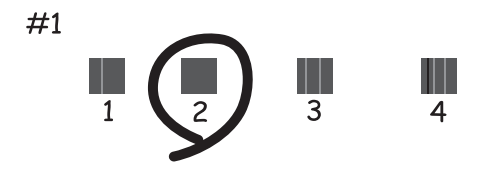

❏ Horisontal justering: Finn og angi nummeret for det minst separerte og overlappende mønsteret.

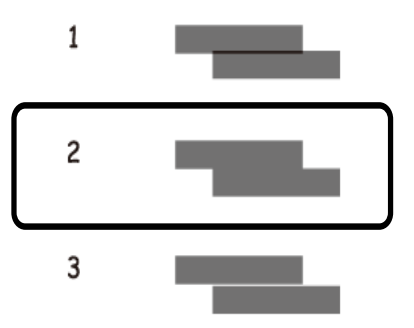

*Merknad:* Kontrollmønsteret kan variere fra modell til modell.

#### **Relatert informasjon**

& ["Legg papir i Papirkassett" på side 35](#page-34-0)

### **Justere skriverhodet – Windows**

- 1. Legg vanlig papir i A4-størrelse i skriveren.
- 2. Gå til skriverdrivervinduet.
- 3. Klikk på **Justering av skriverhode** i kategorien **Vedlikehold**.
- 4. Følg instruksjonene på skjermen.

#### <span id="page-82-0"></span>**Relatert informasjon**

- & ["Legg papir i Papirkassett" på side 35](#page-34-0)
- & ["Windows-skriverdriver" på side 95](#page-94-0)

### **Justere skriverhodet – Mac OS X**

- 1. Legg vanlig papir i A4-størrelse i skriveren.
- 2. Velg **System Preferences** fra menyen > **Printers & Scanners** (eller **Print & Scan**, **Print & Fax**), og velg deretter skriveren.
- 3. Klikk på **Options & Supplies** > **Utility** > **Open Printer Utility**.
- 4. Klikk på **Justering av skriverhode**.
- 5. Følg instruksjonene på skjermen.

#### **Relatert informasjon**

& ["Legg papir i Papirkassett" på side 35](#page-34-0)

### **Rengjøring av papirbanen dersom det er blekkflekker**

Når utskriftene er sølete eller stripete, må rullen rengjøres på innsiden.

#### c*Forsiktighetsregel:*

Ikke bruk servietter for å rengjøre skriveren innvendig. Skriverhodedysene kan tilstoppes av lo.

- 1. Legg vanlig papir i A4-størrelse i skriveren.
- 2. Åpne **Oppsett** fra hjem-skjermen.
- 3. Velg **Vedlikehold** > **Rengjøring papirskinne**.
- 4. Følg instruksjonene på skjermen for å rengjøre papirbanen.

*Merknad:* Gjenta denne prosedyren til papiret ikke lenger har blekkflekker.

#### **Relatert informasjon**

& ["Legg papir i Papirkassett" på side 35](#page-34-0)

# **Rengjøre Skannerglassplaten**

Hvis det blir flekker eller riper på kopiene eller de skannede bildene, må du rengjøre skannerglassplaten.

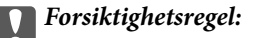

Du må aldri bruke alkohol eller tynner til å rengjøre skriveren. Slike kjemikalier kan skade skriveren.

1. Åpne dokumentdekselet.

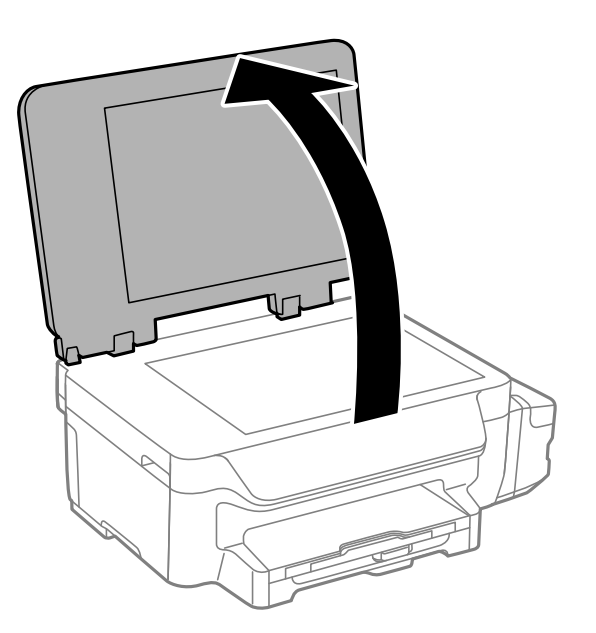

2. Bruk en myk, tørr og ren klut til å rengjøre overflaten på skannerglassplaten.

#### *Merknad:*

- ❏ Hvis glassplaten er tilsmusset med fett eller andre flekker som er vanskelige å fjerne, kan du fjerne dette med litt rensemiddel til glass og en myk klut. Tørk av slik at all væske forsvinner.
- ❏ Du må ikke trykke for hardt på glassplaten.
- ❏ Vær forsiktig så du ikke lager riper eller skader overflaten til glassplaten. Skader på glassplaten kan gi dårligere skannekvalitet.

# **Kontrollere totalt antall sider som er matet gjennom skriveren**

Du kan kontrollere det totale antallet sider som er matet gjennom skriveren.

### **Kontrollere totalt antall sider som er matet gjennom skriveren – Kontrollpanel**

Informasjonen skrives ut sammen med dysekontrollmønsteret.

- 1. Legg vanlig papir i A4-størrelse i skriveren.
- 2. Angi **Oppsett** fra hjem-skjermen.
- 3. Velg **Vedlikehold** > **Dysekontroll skrivehode**.
- 4. Følg instruksjonene på skjermen for å skrive ut dysekontrollmønsteret.

#### <span id="page-84-0"></span>**Relatert informasjon**

& ["Legg papir i Papirkassett" på side 35](#page-34-0)

### **Kontrollere totalt antall sider som er matet gjennom skriveren – Windows**

- 1. Gå til skriverdrivervinduet.
- 2. Klikk på **Skriver- og alternativinformasjon** i kategorien **Vedlikehold**.

#### **Relatert informasjon**

& ["Windows-skriverdriver" på side 95](#page-94-0)

### **Kontrollere totalt antall sider som er matet gjennom skriveren – Mac OS X**

- 1. Velg **Systemvalg** fra menyen > **Skrivere og skannere** (eller **Utskrift og skanning**, **Utskrift og faks**), og velg deretter skriveren.
- 2. Klikk på **Valg og forbruksmateriell** > **Verktøy** > **Åpne Skriververktøy**.
- 3. Klikk på **Skriver- og alternativinformasjon**.

# **Spare strøm**

Skriveren går over i hvilemodus eller den slår seg av automatisk hvis ingen handlinger blir utført innen en angitt tidsperiode. Du kan justere tiden før strømstyring trer i kraft. En økning vil påvirke produktets strømforbruk. Ta hensyn til miljøet før du gjør noen endringer.

### **Spare strøm – kontrollpanel**

- 1. Åpne **Oppsett** fra hjem-skjermen.
- 2. Velg **Felles innstillinger**.
- 3. Velg **Strøm av-tidtaker** eller **Innsovingstid**, og angi deretter innstillingene.

# **Menyalternativer for Oppsett-modus**

Når du velger **Oppsett** på hjem-skjermen fra kontrollpanelet, kan du velge skriverinnstillinger eller utføre vedlikehold på skriveren.

### **Menyalternativer for Vedlikehold**

Velg menyene på kontrollpanelet som beskrevet nedenfor.

#### **Oppsett** > **Vedlikehold**

#### **Dysekontroll skrivehode**

Skriver ut et mønster for å kontrollere om skriverhodets dyser er tette.

#### **Rengjøring av skrivehode**

Rengjør tette dyser på skriverhodet.

#### **Tilbakestill blekknivåer**

Velg denne funksjonen for å tilbakestille blekknivåene før du fyller på blekkbeholderne.

#### **Hodeinnretting**

Justerer skriverhodet for å forbedre utskriftskvaliteten.

Kjør **Vertikal justering** hvis utskriftene er uklare eller teksten og linjene er feiltilpasset.

Kjør **Horisontal justering** hvis utskriftene inneholder regelmessige vannrette striper.

#### **Rengjøring papirskinne**

Bruk denne funksjonen for å mate vanlig papir for rengjøring når det er blekkflekker på de interne rullene eller et papirmatingsproblem har oppstått.

#### **Relatert informasjon**

- & ["Kontrollere og rengjøre skriverhodet" på side 79](#page-78-0)
- & ["Justere skriverhodet" på side 81](#page-80-0)
- & ["Fylle på blekkbeholderne" på side 75](#page-74-0)
- & ["Rengjøring av papirbanen dersom det er blekkflekker" på side 83](#page-82-0)

# **Menyalternativer for Papiroppsett**

Velg menyene på kontrollpanelet som beskrevet nedenfor.

#### **Oppsett** > **Papiroppsett**

Velg papirstørrelsen og papirtypen du lastet inn i papirkilden.

#### **Relatert informasjon**

& ["Legg papir i Papirkassett" på side 35](#page-34-0)

### **Menyalternativer for Skriv ut statusark**

Velg menyene på kontrollpanelet som beskrevet nedenfor.

#### **Oppsett** > **Skriv ut statusark**

#### **Statusark for konfigurasjon**

Skriver ut et informasjonsark som viser nåværende skriverstatus og innstillinger.

#### **Loggark for bruk**

Skriver ut et informasjonsark som viser skriverens brukshistorie.

### **Menyalternativer for Skriverinnstillinger**

Velg menyene på kontrollpanelet som beskrevet nedenfor.

#### **Oppsett** > **Skriverinnstillinger**

#### **Papirkildeinnstillinger**

❏ Bytte mellom A4/Letter

Aktiver denne funksjonen slik at feilmeldingene ikke vises selv når innstillingene for papirstørrelse for utskriftsjobben og papiret som er lagt i papirkilden, ikke stemmer overens. Denne funksjonen er bare tilgjengelig når papirstørrelsen er angitt til A4 eller Letter.

❏ Feilmelding

Viser en feilmelding når papirstørrelsen eller typeinnstillingene i **Papiroppsett** og utskriftsinnstillingene ikke stemmer.

#### **Auto feilløsing**

Velg en handling å utføre når en tosidig utskriftsfeil oppstår.

Aktivert: Hvis en tosidig jobb sendes når det ikke finnes papir som støtter tosidig utskrift, viser skriveren en feilmelding og skriver automatisk ut på kun én side av papiret.

Deaktivert: Skriveren viser en feilmelding og avbryter utskriften

#### **PC-tilkobling via USB**

Velg om skriveren skal gi tilgang til USB-tilkoblede datamaskiner. Deaktiver denne funksjonen hvis du vil begrense utskrift og skanning som ikke sendes gjennom en nettverkstilkobling.

### **Menyalternativer for Felles innstillinger**

Velg menyene på kontrollpanelet som beskrevet nedenfor.

#### **Oppsett** > **Felles innstillinger**

#### **Innsovingstid**

Velg tidsperioden før skriveren går i hvilemodus (strømsparingsmodus) når ingen operasjoner utføres. LCD-skjermen blir svart når den innstilte tiden har gått.

#### **Strøm av-tidtaker**

Du kan justere tiden før strømstyring trer i kraft. En økning vil påvirke produktets strømforbruk. Ta hensyn til miljøet før du gjør noen endringer.

#### **LCD-kontrast**

Justerer lysstyrken på LCD-skjermen.

#### **Innstillinger dato/kl.**

❏ Dato/kl.

Angi nåværende tid og dato.

❏ Sommertid

Velg sommertidsinnstillingen som gjelder for ditt område.

❏ Tidsforskjell

Angi tidsforskjellen mellom lokal tid og UTC (Coordinated Universal Time).

#### **Land/region**

Velg visningsland eller -område. Produktet kan ha funksjonen avhengig av kjøpssted.

#### **Språk/Language**

Velg visningsspråk.

#### **Rullehastighet**

Velg bla-hastigheten på LCD-skjermen.

#### **Relatert informasjon**

& ["Spare strøm" på side 85](#page-84-0)

# **Menyalternativer for Nettverksinnstillinger**

Velg menyene på kontrollpanelet som beskrevet nedenfor.

#### **Oppsett** > **Nettverksinnstillinger**

#### **Nettverkstatus**

Viser eller skriver ut nettverksinnstillingene og tilkoblingsstatus.

#### **Wi-Fi-oppsett**

❏ Wi-Fi-oppsett-veiviser

Velg SSID, skriv inn et passord, og koble deretter skriveren til et trådløst nettverk (Wi-Fi).

❏ Trykknapp-oppsett (WPS)

Koble skriveren til et trådløst nettverk ved å trykke WPS-knappen på den trådløse ruteren.

❏ Oppsett av PIN (WPS)

I verktøyet for trådløs ruter skriver du inn PIN-koden som vises på skriverens skjerm for å koble skriveren til et trådløst nettverk (Wi-Fi).

❏ Wi-Fi autotilkobling

Kobler skriveren til et trådløst nettverk (Wi-Fi) via en datamaskin som er koblet til tilgangspunktet. Sett inn programvareplaten som fulgte med skriveren i datamaskinen, og følg deretter instruksjonene på skjermen. Åpne denne menyen når du blir bedt om å betjene skriveren.

❏ Deaktiver Wi-Fi

Deaktiverer tilkoblingen ved å slå av det trådløse signalet uten å slette nettverksinformasjonen. Vil du aktivere tilkoblingen, setter du opp det trådløse nettverket (Wi-Fi) på nytt.

❏ Oppsett av Wi-Fi Direct

Kobler skriveren til et trådløst nettverk (Wi-Fi) uten bruk av trådløs ruter.

#### **Tilkoblingskontroll**

Kontrollerer statusen på nettverkstilkoblingen og skriver ut en nettverkstilkoblingsrapport. Hvis det er problemer med tilkoblingen, kan du se rapporten for å løse problemet.

#### **Avansert oppsett**

Endrer nettverksinnstillinger som skrivernavn eller TCP/IP-adresse.

#### **Relatert informasjon**

- $\blacktriangleright$  ["Skrive ut en tilkoblingsrapport for nettverket" på side 25](#page-24-0)
- $\rightarrow$  ["Stille inn Wi-Fi-innstillinger ved knappeoppsett" på side 21](#page-20-0)
- & ["Stille inn Wi-Fi-innstillinger ved PIN-kodeoppsett \(WPS\)" på side 22](#page-21-0)
- & ["Deaktivere Wi-Fi fra kontrollpanelet" på side 31](#page-30-0)
- $\blacktriangleright$  ["Velge innstillinger for Wi-Fi Direct \(enkelt tilgangspunkt\)" på side 22](#page-21-0)
- & ["Velge avanserte nettverksinnstillinger" på side 23](#page-22-0)

# **Menyalternativer for Epson Connect-tjenester**

Velg menyene på kontrollpanelet som beskrevet nedenfor.

#### **Oppsett** > **Epson Connect-tjenester**

#### **Status**

Se etter om skriveren er registrert og koblet til Epson Connect-tjenestene.

#### **Frakoble/fortsett**

Velg om du skal forlenge eller gjenoppta Epson Connect-tjenestene.

Du finner veiledning om registrering og bruk på følgende portalnettsted.

[https://www.epsonconnect.com/](HTTPS://WWW.EPSONCONNECT.COM/)

[http://www.epsonconnect.eu](http://www.epsonconnect.eu/) (kun Europa)

#### **Gjenopprett standardinnstillinger**

Tilbakestiller innstillingene til standard.

#### **Relatert informasjon**

& ["Epson Connect-tjenesten" på side 93](#page-92-0)

# **Menyalternativer for Google Cloud utskrift**

Velg menyene på kontrollpanelet som beskrevet nedenfor.

**Oppsett** > **Google Cloud utskrift**

#### **Status**

Se etter om skriveren er registrert og koblet til Google Cloud Print-tjenestene.

#### **Frakoble/fortsett**

Velg om du skal stoppe eller gjenoppta Google Cloud Print-tjenestene.

#### **Gjenopprett standardinnst.**

Avregistrer Google Cloud Print-tjenestene.

For registrering og bruksveiledninger, kan du se følgende portalnettsted.

[https://www.epsonconnect.com/](HTTPS://WWW.EPSONCONNECT.COM/)

[http://www.epsonconnect.eu](http://www.epsonconnect.eu/) (kun Europa)

# **Menyalternativer for Universale utskriftsinnst.**

Velg menyene på kontrollpanelet som beskrevet nedenfor.

#### **Oppsett** > **Universale utskriftsinnst.**

Disse utskriftsinnstillingene brukes ved utskrift fra en ekstern enhet uten bruk av skriverdriveren.

#### **Øvre forskyvning**

Juster toppmargen på papiret.

#### **Venstre forskyvning**

Juster venstremargen på papiret.

#### **Øvre forskyvning bak**

Juster toppmargen for baksiden av siden ved tosidig utskrift.

#### **Venstre forskyvning bak**

Juster venstremargen for baksiden av siden ved tosidig utskrift.

#### **Sjekk papirbredde**

Kontrollerer papirbredden før skriveren starter utskrift. Dette hindrer utskrift utover kantene på papiret når papirstørrelsesinnstillingen ikke er korrekt. Utskriftstiden kan imidlertid bli lengre.

#### **Tørketid**

Velg tørketiden når du utfører tosidig utskrift.

#### **Sløyfing av tom side**

Hopper automatisk over tomme sider i utskriftsdataene.

### **Menyalternativer for Øko-modus**

Velg menyene på kontrollpanelet som beskrevet nedenfor.

#### **Oppsett** > **Øko-modus**

Bruker innstillinger for energi- og ressurssparing. Ved å aktivere denne funksjonen kan du velge følgende innstillinger. Når **Øko-modus** er deaktivert, brukes innstillingene som er angitt i **Felles innstillinger**.

#### **Innsovingstid**

Velg tidsperioden før skriveren går i hvilemodus (strømsparingsmodus) når ingen operasjoner utføres. LCD-skjermen blir svart når den innstilte tiden har gått.

#### **Strøm av-tidtaker**

Slår av skriveren automatisk hvis den ikke brukes innen en viss tid. Du kan justere tiden før strømstyring trer i kraft. En økning vil påvirke produktets strømforbruk. Ta hensyn til miljøet før du gjør noen endringer.

#### **2-sidig (kopi)**

Innstiller tosidig kopiering som standardinnstilling.

#### **Relatert informasjon**

& ["Spare strøm" på side 85](#page-84-0)

# **Menyalternativer for Stillemodus**

Velg menyene på kontrollpanelet som beskrevet nedenfor.

#### **Oppsett** > **Stillemodus**

Reduserer støy fra skriveren, men dette kan redusere utskriftshastigheten. Avhengig av valgte innstillinger for papirtype og utskriftskvalitet, er det kanskje ingen forskjell på skriverens støynivå.

# **Menyalternativer for Gjenopprett standardinnstillinger**

Velg menyene på kontrollpanelet som beskrevet nedenfor.

#### **Oppsett** > **Gjenopprett standardinnstillinger**

#### **Nettverksinnstillinger**

Tilbakestiller nettverksinnstillingene til standard.

Brukerhåndbok

### **Fjern alle data og innstillinger**

Tilbakestiller alle innstillinger til standard.

# <span id="page-92-0"></span>**Nettverkstjeneste og programvareinformasjon**

Denne delen introduserer nettverkstjenester og produkter som er tilgjengelig for skriveren fra Epsons nettside eller den medfølgende CD-en.

# **Epson Connect-tjenesten**

Når du bruker Epson Connect-tjenesten som er tilgjengelig på Internett, kan du skrive ut fra smarttelefon, nettbrett eller bærbar PC når som helst og nær sagt hvor som helst.

Følgende funksjoner er tilgjengelige på Internett.

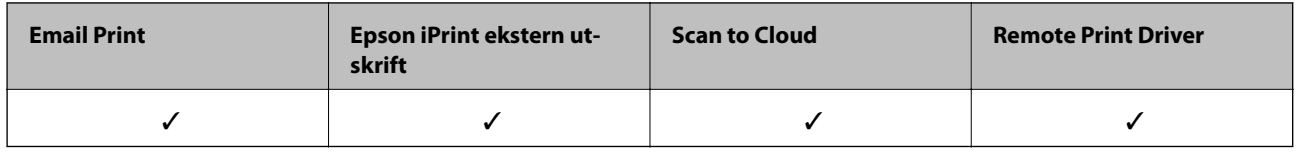

Se Epson Connect-portalnettstedet for detaljer.

<https://www.epsonconnect.com/>

[http://www.epsonconnect.eu](http://www.epsonconnect.eu/) (kun Europa)

# **Web Config**

Web Config er et program som kjøres i en nettleser, slik som Internet Explorer og Safari, på en datamaskin eller smartenhet. Du kan bekrefte skriverens status eller endre nettverkstjenesten og skriverinnstillingene. Koble skriveren og datamaskinen eller enheten til det samme nettverket for å bruke Web Config.

#### *Merknad:*

Følgende nettlesere støttes.

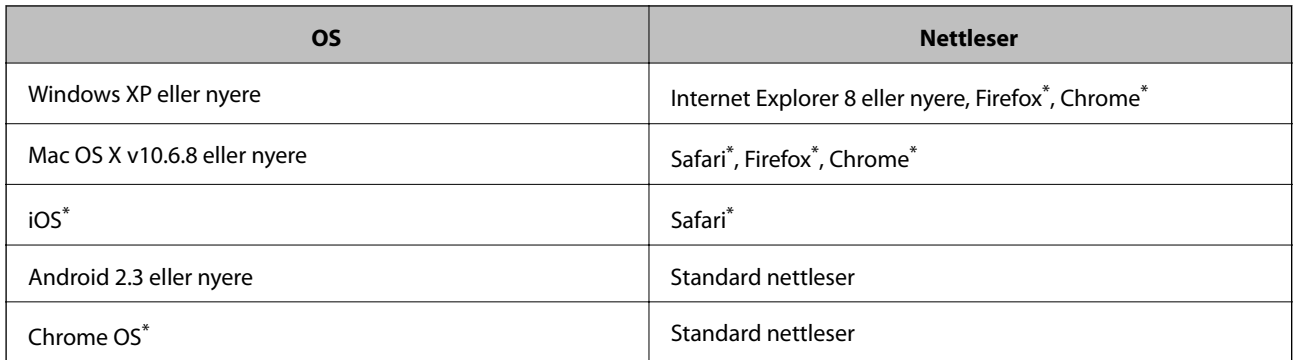

Bruk kun den siste versjonen.

### **Kjøre Web Config i en nettleser**

1. Kontroller skriverens IP-adresse.

Velg **Oppsett** > **Nettverksinnstillinger** > **Nettverkstatus** > **Status for kablet LAN/Wi-Fi** eller **Wi-Fi-status** fra hjemskjermen og kontroller deretter skriverens IP-adresse.

2. Start en nettleser fra en datamaskin eller en smartenhet, og legg inn skriverens IP-adresse.

Format: IPv4: http://skriverens IP-adresse/ IPv6: http://[skriverens IP-adresse]/ Eksempler: IPv4: http://192.168.100.201/ IPv6: http://[2001:db8::1000:1]/ *Merknad:* Ved hjelp av smartenheten kan du også kjøre Web Config fra vedlikeholdsskjermen i Epson iPrint.

#### **Relatert informasjon**

& ["Bruke Epson iPrint" på side 59](#page-58-0)

### **Kjøre Web Config i Windows**

Når du skal koble en datamaskin til skriveren med WSD, følger du trinnene nedenfor for å kjøre Web Config.

- 1. Gå inn på enheter og skrivere-skjermen i Windows.
	- ❏ Windows 10

Høyreklikk startknappen, eller trykk og hold, og velg **Kontrollpanel** > **Vis enheter og skrivere** i **Maskinvare og lyd**.

❏ Windows 8.1/Windows 8/Windows Server 2012 R2/Windows Server 2012

Velg **Skrivebord** > **Innstillinger** > **Kontrollpanel** > **Vis enheter og skrivere** i **Maskinvare og lyd** (eller **Maskinvare**).

❏ Windows 7/Windows Server 2008 R2

Klikk på startknappen og velg **Kontrollpanel** > **Vis enheter og skrivere** i **Maskinvare og lyd**.

- ❏ Windows Vista/Windows Server 2008 Klikk på startknappen og velg **Kontrollpanel** > **Skrivere** i **Maskinvare og lyd**.
- 2. Høyreklikk på skriveren og velg **Properties**.
- 3. Velg kategorien **Web Service** og klikk på URL.

### **Kjøre Web Config i Mac OS X**

1. Velg **System Preferences** fra menyen > **Printers & Scanners** (eller **Print & Scan**, **Print & Fax**), og velg deretter skriveren.

<span id="page-94-0"></span>2. Klikk **Options & Supplies**> **Show Printer Webpage**.

# **Windows-skriverdriver**

Skriverdriveren kontrollerer skriveren i henhold til kommandoer fra et program. Du oppnår best utskriftsresultat hvis du foretar innstillingene på skriverdriveren. Du kan også kontrollere statusen til skriveren eller holde den i best mulig stand ved hjelp av verktøyet i skriverdriveren.

#### *Merknad:*

Du kan endre språk for skriverdriveren. Velg språket du vil bruke fra innstillingen for *Språk* i kategorien *Vedlikehold*.

#### **Åpne skriverdriveren fra programmer**

Vil du foreta innstillinger som kun gjelder programmet du bruker, åpner du skriverdriveren fra dette programmet.

Velg **Skriv ut** eller **Skriveroppsett** på **Fil**-menyen. Velg skriveren, og klikk deretter **Alternativer** eller **Egenskaper**.

#### *Merknad:*

Operasjoner er forskjellige avhengig av programmet. Se hjelp i programmet for å få mer informasjon.

#### **Tilgang til skriveren fra kontrollpanelet**

For å angi innstillinger som gjelder for alle programmer, må du bruke kontrollpanelet.

❏ Windows 10

Høyreklikk startknappen, eller trykk og hold, og velg **Kontrollpanel** > **Vis enheter og skrivere** i **Maskinvare og lyd**. Høyreklikk på skriveren, eller trykk og holde på den, og velg deretter **Utskriftsinnstillinger**.

❏ Windows 8.1/Windows 8/Windows Server 2012 R2/Windows Server 2012

Velg **Skrivebord** > **Innstillinger** > **Kontrollpanel** > **Vis enheter og skrivere** i **Maskinvare og lyd**. Høyreklikk på skriveren, eller trykk og holde på den, og velg deretter **Utskriftsinnstillinger**.

❏ Windows 7/Windows Server 2008 R2

Klikk på startknappen og velg **Kontrollpanel** > **Vis enheter og skrivere** i **Maskinvare og lyd**. Høyreklikk på skriveren og velg **Utskriftsinnstillinger**.

❏ Windows Vista/Windows Server 2008

Klikk på startknappen og velg **Kontrollpanel** > **Skrivere** i **Maskinvare og lyd**. Høyreklikk på skriveren og velg **Velg utskriftsinnstillinger**.

❏ Windows XP/Windows Server 2003 R2/Windows Server 2003

Klikk på startknappen og velg **Kontrollpanel** > **Printers and Other Hardware** i **Printers and Faxes**. Høyreklikk på skriveren og velg **Utskriftsinnstillinger**.

#### **Åpne skriverdriveren fra skriverikonet på oppgavelinjen**

Skriverikonet på oppgavelinjen til skrivebordet er et snarveisikon som gir rask tilgang til skriverdriveren.

Hvis du klikker skriverikonet og velger **Skriverinnstillinger**, kan du åpne det samme vinduet med skriverinnstillinger som det som vises fra kontrollpanelet. Hvis du dobbeltklikker dette ikonet, kan du kontrollere statusen til skriveren.

#### *Merknad:*

Hvis skriverikonet ikke vises på oppgavelinjen, åpner du vinduet til skriverdriveren, klikker *Kontrollinnstillinger* i kategorien *Vedlikehold*, og deretter velger du *Registrer snarveisikonet for oppgavelinjen*.

#### **Starte verktøyet**

Gå til skriverdrivervinduet. Klikk på **Vedlikehold**-kategorien.

### **Begrense innstillinger for skriverdriveren for Windows**

Du kan låse enkelte innstillinger for skriverdriveren slik at andre brukere ikke kan endre dem.

#### *Merknad:*

Logg på datamaskinen din som administrator.

- 1. Åpne **Valgfrie innstillinger**-kategorien fra skriveregenskapene.
	- ❏ Windows 10

Høyreklikk startknappen, eller trykk og hold, og velg **Kontrollpanel** > **Vis enheter og skrivere** i **Maskinvare og lyd**. Høyreklikk på skriveren din eller trykk og hold den, og velg deretter **Printer properties**. Klikk på **Valgfrie innstillinger**-kategorien.

❏ Windows 8.1/Windows 8/Windows Server 2012R2/Windows Server 2012

Velg **Skrivebord** > **Innstillinger** > **Kontrollpanel** > **Vis enheter og skrivere** i **Maskinvare og lyd**. Høyreklikk på skriveren din eller trykk og hold den, og velg deretter **Printer properties**. Klikk på **Valgfrie innstillinger**-kategorien.

❏ Windows 7/Windows Server 2008 R2

Klikk på startknappen og velg **Kontrollpanel** > **Vis enheter og skrivere** i **Maskinvare og lyd**. Høyreklikk på skriveren og velg deretter **Printer properties**. Klikk på **Valgfrie innstillinger**-kategorien.

❏ Windows Vista/Windows Server 2008

Klikk på startknappen og velg **Kontrollpanel** > **Skrivere** i **Maskinvare og lyd**. Høyreklikk på skriveren og velg deretter **Properties**. Klikk på **Valgfrie innstillinger**-kategorien.

❏ Windows XP/Windows Server 2003 R2/Windows Server 2003

Klikk på startknappen og velg **Kontrollpanel** > **Printers and Other Hardware** i **Printers and Faxes**. Høyreklikk på skriveren og velg deretter **Properties**. Klikk på **Valgfrie innstillinger**-kategorien.

- 2. Klikk på **Driverinnstillinger**.
- 3. Velg funksjonen du ønsker å begrense.

Se den elektroniske hjelpen for forklaringer av innstillingselementene.

4. Klikk på **OK**.

### **Angi betjeningsinnstillinger for Windows skriverdriveren**

Du kan gjøre innstillinger slik som aktivering av **EPSON Status Monitor 3**.

- 1. Gå til skriverdrivervinduet.
- 2. Klikk på **Utvidede innstillinger** i kategorien **Vedlikehold**.
- 3. Utfør de nødvendige innstillingene, og klikk deretter på **OK**. Se den elektroniske hjelpen for forklaringer av innstillingselementene.

#### **Relatert informasjon**

& ["Windows-skriverdriver" på side 95](#page-94-0)

# **Mac OS X-skriverdriver**

Skriverdriveren kontrollerer skriveren i henhold til kommandoer fra et program. Du oppnår best utskriftsresultat hvis du foretar innstillingene på skriverdriveren. Du kan også kontrollere statusen til skriveren eller holde den i best mulig stand ved hjelp av verktøyet i skriverdriveren.

#### **Åpne skriverdriveren fra andre programmer**

Klikk Sideoppsett eller Skriv ut på Fil-menyen i programmet. Hvis nødvendig, klikker du på Show Details (or  $\blacktriangledown$ ) for å utvide utskriftsnivået.

#### *Merknad:*

Avhengig av programmet som brukes kan *Sideoppsett* ikke vises i *Fil*-menyen, og operasjonene for å vise utskriftsskjermen kan avvike. Se hjelp i programmet for å få mer informasjon.

#### **Starte verktøyet**

Velg **System Preferences** fra meny > **Printers & Scanners** (eller **Print & Scan**, **Print & Fax**), og velg deretter skriveren. Klikk på **Valg og forbruksmateriell** > **Verktøy** > **Åpne Skriververktøy**.

### **Angi betjeningsinnstillinger for Mac OS X skriverdriveren**

#### **Åpne Driftsinnstillinger-vinduet på Mac OS X-skriverdriveren**

Velg **Systemvalg** fra -menyen > **Skrivere og skannere** (eller **Utskrift og skanning**, **Utskrift og faks**), og velg deretter skriveren. Klikk på **Valg og forbruksmateriell** > **Valg** (eller **Driver**).

### **Driftsinnstillinger for Mac OS X-skriverdriveren**

- ❏ Hopp over blank side: Unngår utskrift av tomme sider.
- ❏ Stillemodus: Skriver ut stille. Utskriftshastigheten kan imidlertid være langsommere.
- ❏ Utskrift med høy hastighet: Skriver ut når skriverhodet beveger seg i begge retninger. Skriverhastigheten er høyere, men kvaliteten kan bli dårligere.
- ❏ Advarsler: Gjør det mulig for å skriverdriveren å vise advarsler.
- ❏ Opprette toveis kommunikasjon: Vanligvis skal dette settes til **På**. Velg **Av** når det er umulig å innhente skriverinformasjon fordi skriveren er delt med Windows-datamaskiner på et nettverk eller av annen grunn.

# **Epson Scan 2 (skannerdriver)**

Epson Scan 2 er et program for å kontrollere skanning. Du kan justere størrelsen, oppløsningen, lysstyrken, kontrasten og kvaliteten for det skannede bildet.

#### *Merknad:*

Du kan også starte Epson Scan 2 fra TWAIN-kompatible skanneprogrammer.

#### **Nettverkstjeneste og programvareinformasjon**

#### **Starte i Windows**

#### *Merknad:*

For Windows Server-operativsystemer, må du installere *Desktop Experience*-funksjonen.

❏ Windows 10

Klikk startknappen og velg deretter **Alle apper** > **EPSON** > **Epson Scan 2**.

❏ Windows 8.1/Windows 8/Windows Server 2012 R2/Windows Server 2012

Angi programvarens navn i søkeboksen og velg deretter det viste ikonet.

❏ Windows 7/Windows Vista/Windows XP/Windows Server 2008 R2/Windows Server 2008/Windows Server 2003 R2/Windows Server 2003

Klikk startknappen og velg deretter **Alle programmer** eller **Programmer** > **EPSON** > **Epson Scan 2**> **Epson Scan 2**.

#### **Starte i Mac OS X**

*Merknad:*

Epson Scan 2 støtter ikke funksjonen Raskt brukerbytte i Mac OS X. Slå av raskt brukerbytte.

#### Velg **Gå** > **Programmer** > **Epson Software** > **Epson Scan 2**.

### **Epson Event Manager**

Epson Event Manager er et program som gjør at du kan håndtere skanning fra kontrollpanelet, og lagre bilder på en datamaskin. Du kan legge til dine egne innstillinger som forhåndsinnstillinger, slik som f.eks. dokumenttype, plassering av mappe for lagring og bildeformatet. Se hjelp i programmet for å få mer informasjon.

#### *Merknad:*

Windows Server-operativsystemer er ikke støttet.

#### **Starte i Windows**

❏ Windows 10

Klikk startknappen og velg deretter **Alle apper** > **Epson Software** > **Event Manager**.

❏ Windows 8.1/Windows 8

Angi programvarens navn i søkeboksen og velg deretter det viste ikonet.

❏ Windows 7/Windows Vista/Windows XP

Klikk startknappen, og velg deretter **Alle programmer** eller **Programmer** > **Epson Software** > **Event Manager**.

#### **Starte i Mac OS X**

Velg **Gå** > **Programmer** > **Epson Software** > **Event Manager**.

#### **Relatert informasjon**

& ["Skanning til en datamaskin" på side 66](#page-65-0)

# <span id="page-98-0"></span>**Epson Easy Photo Print**

Epson Easy Photo Print er et program som gjør at du enkelt kan skrive ut bilder med forskjellige oppsett. Du kan forhåndsvise bildet og justere bildene eller posisjonen. Du kan også skrive ut bilder med ramme. Se hjelp i programmet for å få mer informasjon.

#### *Merknad:*

- ❏ Windows Server-operativsystemer er ikke støttet.
- ❏ For å bruke dette programmet, må skriverdriveren installeres.

#### **Starte i Windows**

❏ Windows 10

Klikk startknappen og velg deretter **Alle apper** > **Epson Software** > **Epson Easy Photo Print**.

❏ Windows 8.1/Windows 8

Angi programvarens navn i søkeboksen og velg deretter det viste ikonet.

❏ Windows 7/Windows Vista/Windows XP

Klikk på startknappen, og velg deretter **Alle programmer** eller **Programmer** > **Epson Software** > **Epson Easy Photo Print**.

#### **Starte i Mac OS X**

Velg **Go** > **Applications** > **Epson Software** > **Epson Easy Photo Print**.

# **E-Web Print (kun for Windows)**

E-Web Print er et program som gjør at du enkelt kan skrive ut nettsider med forskjellige oppsett. Se hjelp i programmet for å få mer informasjon. Du kan gå inn i hjelp fra **E-Web Print**-menyen i verktøyslinjen **E-Web Print**.

#### *Merknad:*

- ❏ Windows Server-operativsystemer er ikke støttet.
- ❏ Se etter støttede nettlesere og den nyeste versjonen fra nedlastingssiden.

#### **Start**

Når du installerer E-Web Print, vises den i nettleseren din. Klikk på **Print** eller **Clip**.

# **EPSON Software Updater**

EPSON Software Updater er et programsom ser etter ny eller oppdatert programvare på Internett og installerer den. Du kan også oppdatere skriverens fastvare og brukerhåndbok.

#### *Merknad:*

Windows Server-operativsystemer er ikke støttet.

#### **Starte i Windows**

❏ Windows 10

Klikk på startknappen og velg deretter **Alle apper** > **Epson Software** > **EPSON Software Updater**.

#### **Nettverkstjeneste og programvareinformasjon**

<span id="page-99-0"></span>❏ Windows 8.1/Windows 8

Angi programvarens navn i søkeboksen og velg deretter det viste ikonet.

❏ Windows 7/Windows Vista/Windows XP

Klikk på startknappen, og velg deretter **Alle programmer** (eller **Programmer**) > **Epson Software** > **EPSON Software Updater**.

#### *Merknad:*

Du kan også starte EPSON Software Updater ved å klikke skriverikonet på oppgavelinjen på skrivebordet og deretter velge *Programvareoppdatering*.

#### **Starte i Mac OS X**

Velg **Go** > **Applications** > **Epson Software** > **EPSON Software Updater**.

# **EpsonNet Config**

EpsonNet Config er et program som lar deg innstille nettverkgrensesnittets adresser og protokoller. Se operasjonsveiledningen for EpsonNet Config eller programmets hjelp for flere detaljer.

#### **Starte i Windows**

❏ Windows 10

Klikk startknappen og velg **Alle apper** > **EpsonNet** > **EpsonNet Config V4** > **EpsonNet Config**.

❏ Windows 8.1/Windows 8/Windows Server 2012 R2/Windows Server 2012

Angi programvarens navn i søkeboksen og velg deretter det viste ikonet.

❏ Windows 7/Windows Vista/Windows XP/Windows Server 2008 R2/Windows Server 2008/Windows Server 2003 R2/Windows Server 2003

Klikk på startknappen og velg **All Programs** (eller **Programs**) > **EpsonNet** > **EpsonNet Config V4** > **EpsonNet Config**.

#### **Starte i Mac OS X**

Velg **Go** > **Applications** > **Epson Software** > **EpsonNet** > **EpsonNet Config V4** > **EpsonNet Config**.

### **Avinstallere programmer**

#### *Merknad:*

Logg på datamaskinen din som administrator. Skriv inn administratorpassordet hvis du blir bedt om det.

### **Avinstallere programmer – Windows**

- 1. Trykk på  $\bigcup$ -knappen for å slå av skriveren.
- 2. Avslutt alle programmer som kjører.

#### 3. Åpne **Kontrollpanel**:

❏ Windows 10

#### **Nettverkstjeneste og programvareinformasjon**

Høyreklikk startknappen, eller trykk og hold, og velg **Kontrollpanel**.

❏ Windows 8.1/Windows 8/Windows Server 2012 R2/Windows Server 2012

Velg **Skrivebord** > **Innstillinger** > **Kontrollpanel**.

❏ Windows 7/Windows Vista/Windows XP/Windows Server 2008 R2/Windows Server 2008/Windows Server 2003 R2/Windows Server 2003

Klikk startknappen og velg **Kontrollpanel**.

- 4. Åpne **Avinstaller et program** (eller **Legg til eller fjern programmer**):
	- ❏ Windows 10/Windows 8.1/Windows 8/Windows 7/Windows Vista/Windows Server 2012 R2/Windows Server 2012/Windows Server 2008 R2/Windows Server 2008

#### Velg **Avinstaller et program** i **Programmer**.

- ❏ Windows XP/Windows Server 2003 R2/Windows Server 2003 Klikk på **Legg til eller fjern programmer**.
- 5. Velg programmet du ønsker å avinstallere.
- 6. Avinstaller programmene:
	- ❏ Windows 10/Windows 8.1/Windows 8/Windows 7/Windows Vista/Windows Server 2012 R2/Windows Server 2012/Windows Server 2008 R2/Windows Server 2008

#### Klikk på **Avinstaller/endre** eller **Avinstaller**.

❏ Windows XP/Windows Server 2003 R2/Windows Server 2003

Klikk på **Endre/fjern** eller **Fjern**.

#### *Merknad:*

Hvis vinduet *Brukerkontokontroll* vises, klikker du på *Fortsett*.

7. Følg instruksjonene på skjermen.

### **Avinstallere programmer – Mac OS X**

1. Last ned Uninstaller ved hjelp av EPSON Software Updater.

Når du har lastet ned Uninstaller, trenger du ikke å laste den ned på nytt igjen hver gang du avinstallerer programmet.

- 2. Trykk på  $\bigcup$ -knappen for å slå av skriveren.
- 3. For å avinstallere skriverdriveren velger du **System Preferences** fra meny > **Printers & Scanners** (eller **Print & Scan**, **Print & Fax**), og fjern deretter skriveren fra listen over aktiverte skrivere.
- 4. Avslutt alle programmer som kjører.
- 5. Velg **Go** > **Applications** > **Epson Software** > **Uninstaller**.

<span id="page-101-0"></span>6. Velg programmet du ønsker å avinstallere, og klikk deretter på **Avinstaller**.

#### c*Forsiktighetsregel:*

Uninstaller fjerner alle drivere for Epson inkjet-skrivere på datamaskinen. Hvis du bruker flere Epson inkjetskrivere og du kun ønsker å slette noen drivere, sletter du alle sammen først, og installerer deretter nødvendig skriverdriver på nytt.

#### *Merknad:*

Hvis du ikke finner programmet du vil avinstallere i programlisten, kan du ikke avinstallere programmet ved hjelp av Uninstaller. I denne situasjonen velger du *Go* > *Applications* > *Epson Software*, velger programmet du ønsker å avinstaller og drar det deretter til søppel-ikonet.

#### **Relatert informasjon**

& ["EPSON Software Updater" på side 99](#page-98-0)

### **Installere programmer**

Koble datamaskinen til nettverket, og installer de nyeste versjonene av programmer fra nettsiden.

#### *Merknad:*

❏ Logg på datamaskinen din som administrator. Skriv inn administratorpassordet hvis du blir bedt om det.

❏ Når et program skal installeres på nytt, må det først avinstalleres.

- 1. Avslutt alle programmer som kjører.
- 2. Når du installerer skriverdriveren eller Epson Scan 2, kobler du fra skriveren og datamaskinen midlertidig.

#### *Merknad:*

Ikke koble til skriveren og datamaskinen før du får beskjed om det.

3. Gå til følgende nettside og tast inn produktnavnet.

#### <http://epson.sn>

- 4. Velg **Oppsett**, og klikk deretter på **Last ned**.
- 5. Klikk eller dobbeltklikk den nedlastede filen og følg instruksjonene på skjermen.

#### *Merknad:*

Hvis du bruker en Windows-maskin og ikke kan laste ned programmene fra nettsiden, kan du installere dem fra programvare-disken som fulgte med skriveren.

#### **Relatert informasjon**

& ["Avinstallere programmer" på side 100](#page-99-0)

# **Oppdatere programmer og fastvare**

Du kan være i stand til å slette visse problemer og forbedre eller legge til funksjoner ved å oppdatere programmene og fastvaren. Påse at du bruker nyeste versjon av programmene og fastvaren.

1. Påse at skriveren og datamaskinen er koblet sammen, og at datamaskinen er tilkoblet Internett.

2. Start EPSON Software Updater, og oppdater programmene eller fastvaren.

#### c*Forsiktighetsregel:*

Ikke slå av datamaskinen eller skriveren mens du oppdater.

#### *Merknad:*

Hvis du ikke finner programmet du vil oppdatere i listen, kan du ikke oppdatere det ved hjelp av EPSON Software Updater. Se etter nyeste versjon av programmene og fastvaren på ditt lokale Epson-nettsted.

<http://www.epson.com>

#### **Relatert informasjon**

& ["EPSON Software Updater" på side 99](#page-98-0)

# **Løse problemer**

# **Kontrollere skriverstatusen**

### **Kontrollere meldinger på LCD-skjermen**

Hvis det vises en feilmelding på LCD-skjermen, følger du instruksjonene på skjermen eller løsningene under for å løse problemet.

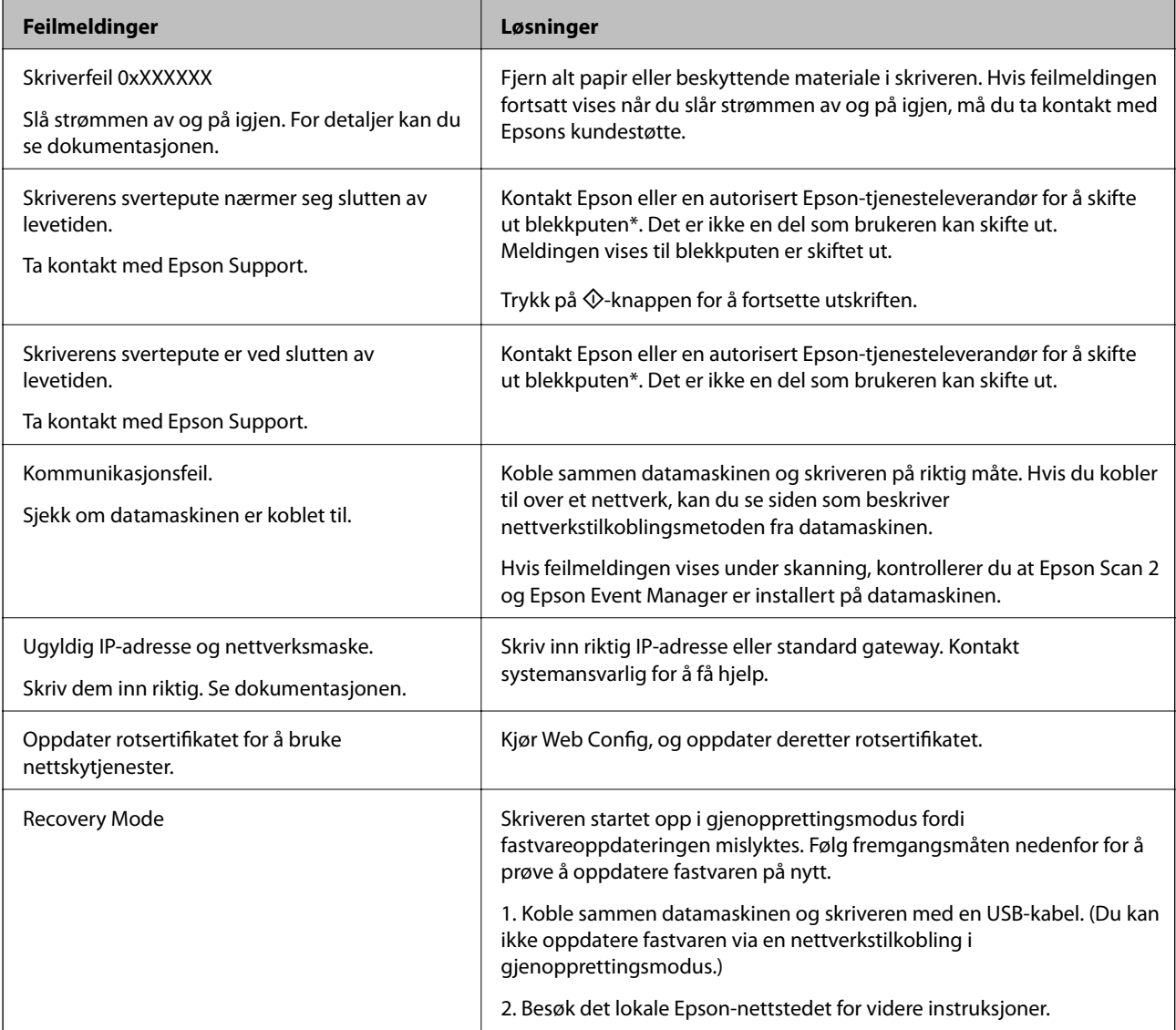

\* I enkelte utskriftssykluser kan veldig små mengder av overskuddsblekk samles i blekkputen. Skriveren er utviklet for å stanse utskrift når blekkputen har nådd grensen, for å hindre blekklekkasje fra blekkputen. Om dette må gjøres, og evt. hvor ofte, varierer avhengig av hvor mange sider du skriver ut, type materiale du skriver ut på, og antall rengjøringssykluser skriveren utfører. At det er nødvendig å skifte ut blekkputen, betyr ikke at skriveren har sluttet å fungere i henhold til spesifikasjonene. Skriveren vil varsle deg når blekkputen må byttes ut. Dette kan bare gjøres av en autorisert Epson-tjenesteleverandør. Epson-garantien dekker ikke kostnadene for denne utskiftingen.

#### **Relatert informasjon**

- & ["Kontakte Epson kundestøtte" på side 140](#page-139-0)
- & ["Koble til en datamaskin" på side 18](#page-17-0)
- & ["Installere programmer" på side 102](#page-101-0)
- & ["Oppdatere programmer og fastvare" på side 102](#page-101-0)
- ◆ ["Web Config" på side 93](#page-92-0)

### **Kontrollere skriverstatusen – Windows**

- 1. Gå til skriverdrivervinduet.
- 2. Klikk på **EPSON Status Monitor 3** i kategorien **Vedlikehold**.

#### *Merknad:*

- ❏ Du kan også kontrollere skriverstatusen ved å dobbeltklikke skriverikonet på oppgavelinjen. Hvis skriverikonet ikke er lagt til på oppgavelinjen, klikker du *Kontrollinnstillinger* i kategorien *Vedlikehold*, og deretter velger du *Registrer snarveisikonet for oppgavelinjen*.
- ❏ Hvis *EPSON Status Monitor 3* er deaktivert, klikker du på *Utvidede innstillinger* i kategorien *Vedlikehold*, og velger deretter *Aktiver EPSON Status Monitor 3*.

#### **Relatert informasjon**

& ["Windows-skriverdriver" på side 95](#page-94-0)

### **Kontrollere skriverstatus – Mac OS X**

- 1. Velg **System Preferences** fra menyen > **Printers & Scanners** (eller **Print & Scan**, **Print & Fax**), og velg deretter skriveren.
- 2. Klikk på **Options & Supplies** > **Utility** > **Open Printer Utility**.
- 3. Klikk på **EPSON Status Monitor**.

# **Fjerne papir som har satt seg fast**

Kontroller feilen som vises på kontrollpanelet og følg instruksjonene for å fjerne papiret som sitter fast, inkludert revne biter. Neste, fjern feilen.

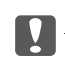

#### c*Forsiktighetsregel:*

Fjern forsiktig alt papir som har satt seg fast. Hvis papiret fjernes på en voldsom måte, kan det skade skriveren.

### **Fjerne fastsatt papir fra innsiden av skriveren**

### !*Forsiktig:*

- ❏ Vær forsiktig så du ikke setter fast hånden eller fingrene når du åpner eller lukker skannerenheten. Hvis ikke kan du bli skadet.
- ❏ Aldri trykk på knappene på kontrollpanelet mens hånden din er inni skriveren. Hvis skriveren starter, kan dette forårsake skade. Vær forsiktig slik at du ikke berører deler som stikker ut, de kan skade deg.
- 1. Åpne skannerenheten med dokumentdekselet lukket.

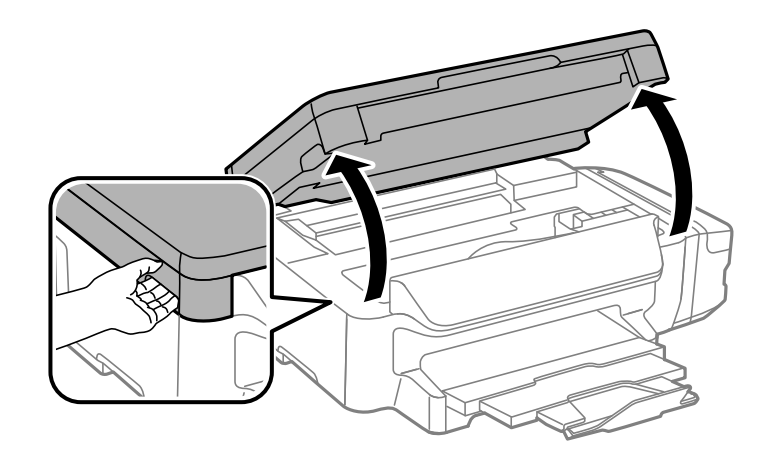

2. Fjern alt papir som har satt seg fast.

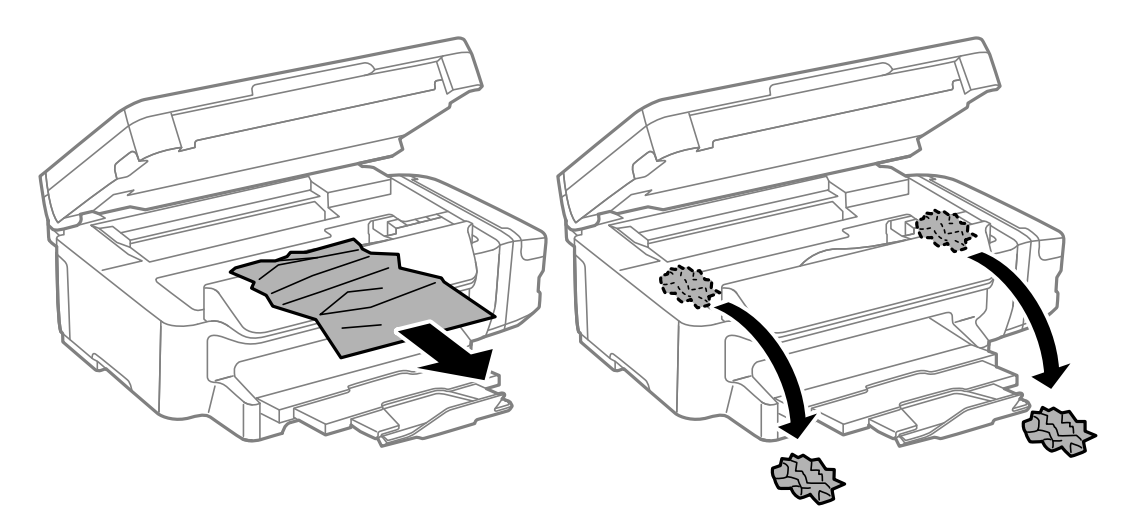

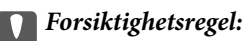

Ikke berør den hvite, flate kabelen, de gjennomsiktige delene eller blekkrørene inni skriveren. Dette kan føre til feilfunksjon.

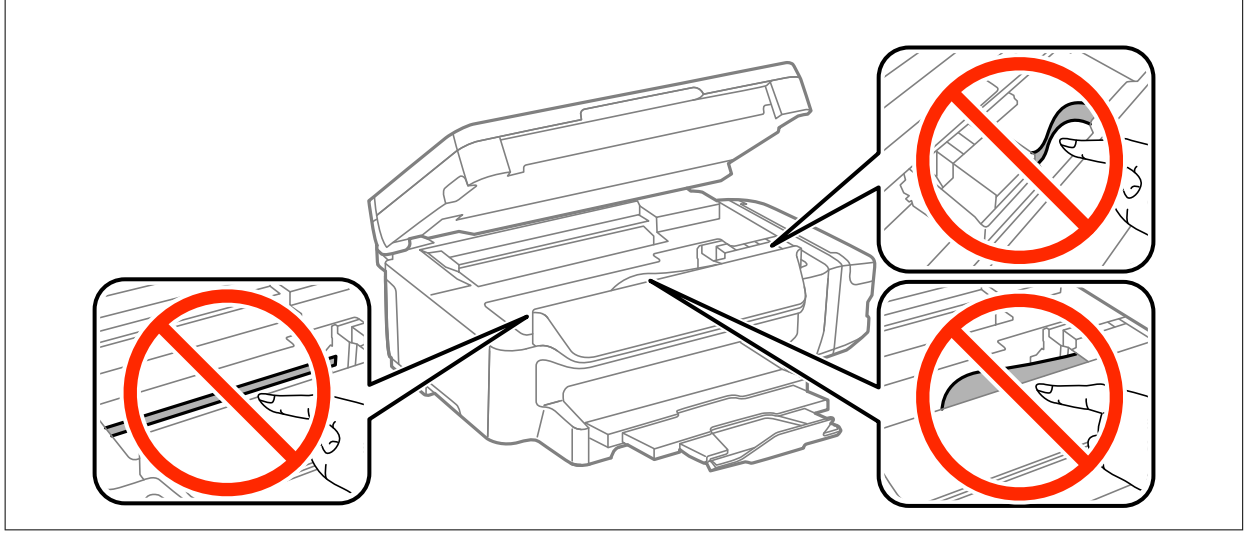

3. Lukk skannerenheten.

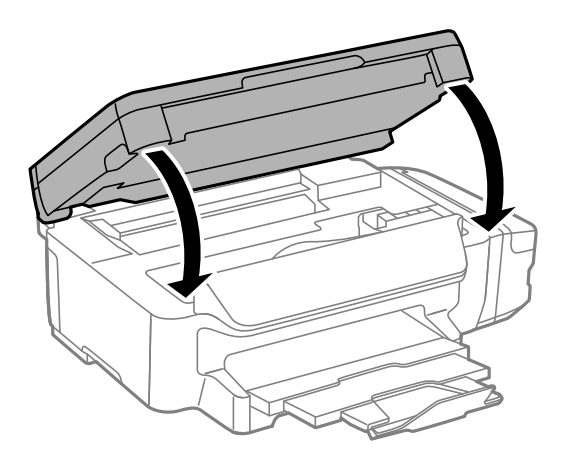

### **Fjerne fastsatt papir fra Papirkassett**

1. Lukk utskriftsskuffen.

2. Trekk ut papirkassett.

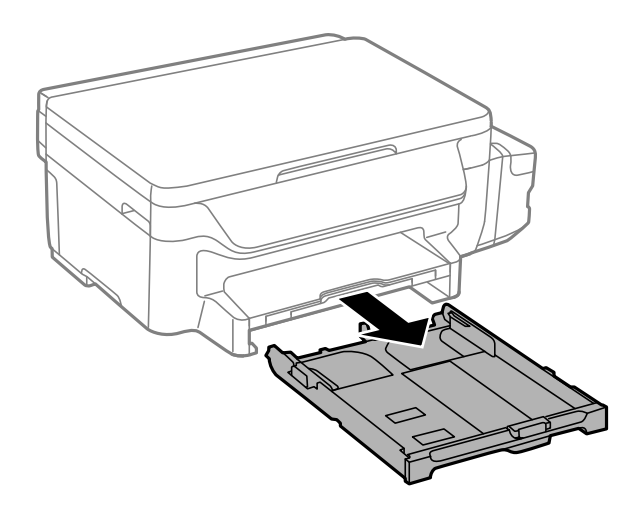

3. Fjern alt papir som har satt seg fast.

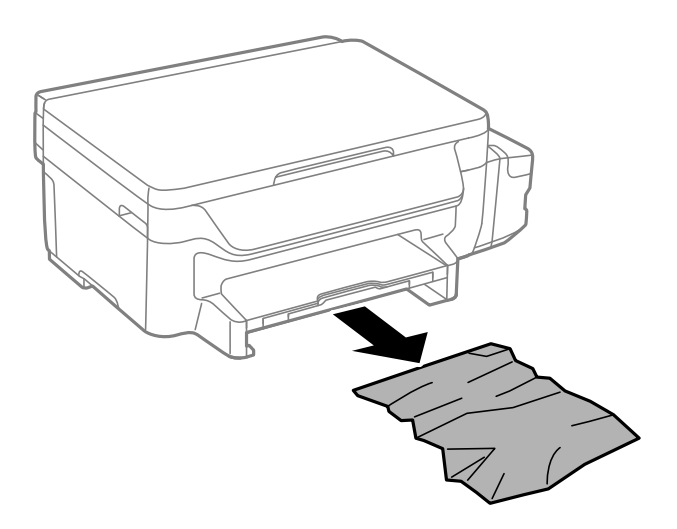

4. Juster papiret slik at kantene ligger over hverandre, og skyv kantskinnene til kantene av papiret.

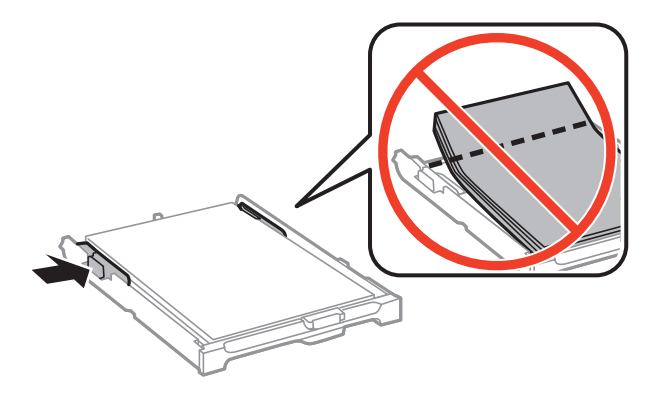

5. Sett papirkassett i skriveren.
## **Fjerne fastsatt papir fra Baksidedeksel**

1. Fjern baksidedeksel.

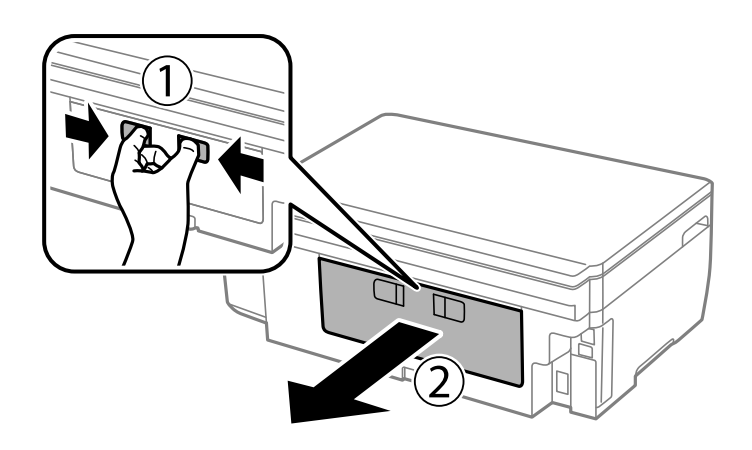

2. Fjern alt papir som har satt seg fast.

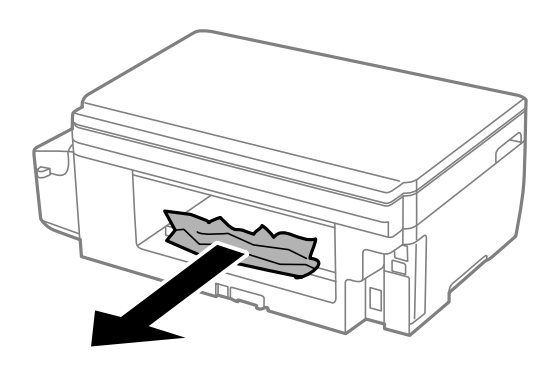

3. Fjern fastsatt papir fra baksidedeksel

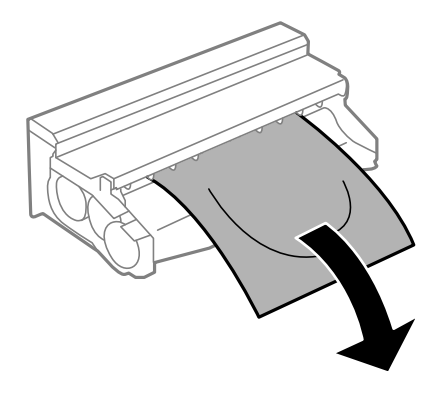

Brukerhåndbok

4. Åpne dekselet på baksidedeksel.

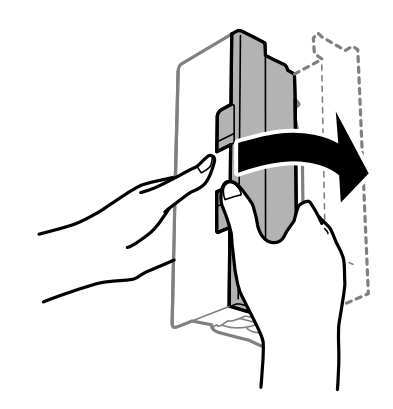

5. Fjern alt papir som har satt seg fast.

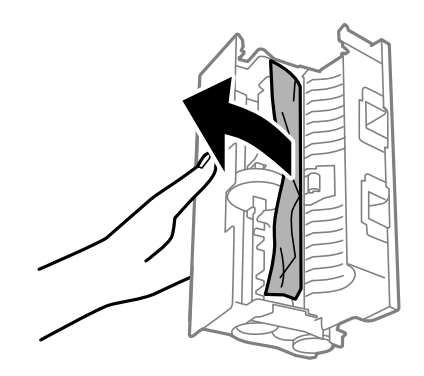

6. Lukk dekselet på baksidedeksel og sett deretter baksidedeksel inn i skriveren.

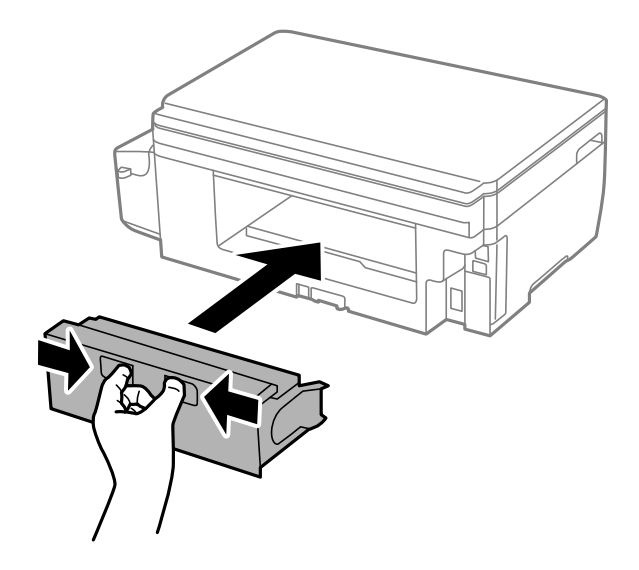

# **Papir mates ikke riktig**

Sjekk følgende punkter, og ta de nødvendige skritt for å løse problemet.

- ❏ Plasser skriveren på et flatt underlag og bruk den i anbefalt bruksmiljø.
- ❏ Bruk papir som støttes av denne skriveren.
- ❏ Følg forholdsreglene for håndtering av papir.
- ❏ Ikke last mer enn maksimum antall ark som er spesifisert for papiret. Vanlig papir skal ikke legges over streken som er merket med trekantsymbolet på kantskinnen.
- ❏ Kontroller at papirstørrelse og papirtype samsvarer med den faktiske papirstørrelsen og papirtypen som er lagt i skriveren.

- & ["Miljømessige spesifikasjoner" på side 135](#page-134-0)
- & ["Forholdsregler ved håndtering av papir" på side 33](#page-32-0)
- & ["Tilgjengelig papir og kapasiteter" på side 34](#page-33-0)
- & ["Liste over papirtyper" på side 35](#page-34-0)

### **Papirstopp**

Legg papiret i riktig retning, og skyv kantskinnene til kantene av papiret.

#### **Relatert informasjon**

- & ["Fjerne papir som har satt seg fast" på side 105](#page-104-0)
- & ["Legg papir i Papirkassett" på side 35](#page-34-0)

### **Papir mater med vinkel**

Legg papiret i riktig retning, og skyv kantskinnene til kantene av papiret.

#### **Relatert informasjon**

& ["Legg papir i Papirkassett" på side 35](#page-34-0)

### **Flere ark mates på én gang**

Når flere ark blir matet inn samtidig i løpet av tosidig utskrift, må du fjerne alt papir som er lastet i skriveren før du laster papiret på nytt.

# **Problemer med strøm og kontrollpanel**

### **Blir ikke slått på**

- ❏ Kontroller at strømledningen er satt ordentlig i.
- **□** Hold inne  $\bigcup$  -knappen litt lengre.

### **Blir ikke slått av**

Hold inne  $\mathcal O$ -knappen litt lengre. Hvis du fremdeles ikke kan slå av skriveren, kobler du fra strømledningen. Slå på skriveren igjen og slå den av ved å trykke på  $\mathcal O$ -knappen. Du må gjøre dette for å forhindre at skriverhodet tørker ut.

### **LCD-skjermen blir mørk**

Skriveren er i hvilemodus. Trykk på en hvilken som helst knapp på kontrollpanelet for å aktivere LCD-skjermen igjen.

# **Kan ikke skrive ut fra datamaskin**

- ❏ Installer skriverdriveren.
- ❏ Koble USB-kabelen godt til skriveren og datamaskinen.
- ❏ Hvis du bruker en USB-hub, må du prøve å koble skriveren direkte til datamaskinen.
- ❏ Hvis du ikke kan skrive ut over et nettverk, kan du se siden som beskriver tilkoblingsmetoden for nettverket fra datamaskinen.
- ❏ Hvis du skriver ut et bilde med stor datastørrelse, kan det hende at skriveren ikke har nok minne. Skriv ut bildet med en lavere oppløsning eller i en mindre størrelse.
- ❏ I Windows, klikk **Utskriftskø** i skriverdriverens kategori **Vedlikehold** og deretter kontroller følgende.
	- ❏ Sjekk om det finnes utskriftsjobber som er midlertidig stanset. Avbryt utskriften om nødvendig.
	- ❏ Kontroller at skriveren ikke er frakoblet eller venter.

Hvis skriveren er frakoblet eller venter, fjerner du innstillingen for frakoblet eller venter på **Skriver**-menyen.

- ❏ Påse at skriveren er valgt som standardskriver i **Skriver**-menyen (det skal være en hake ved menyelementet). Hvis skriveren ikke er valgt som standardskriver, angir du den som standard.
- ❏ Kontroller at skriverporten er valgt riktig i **Eigenskap** > **Port** fra **Skriver**-menyen som vist nedenfor. Velg «**USBXXX**» for USB-tilkobling eller «**EpsonNet Print Port**» for nettverkstilkobling.

❏ I Mac OS X, må du sørge for at skriverstatusen ikke er **Pause**.

Velg **Systemvalg** fra -menyen > **Skrivere og skannere** (eller **Skriv ut og skann**, **Skriv ut og faks**), og dobbeltklikk deretter på skriveren. Hvis skriveren er satt på pause, må du klikke **Fortsett** (eller **Fortsett skriver**).

### **Relatert informasjon**

- & ["Koble til en datamaskin" på side 18](#page-17-0)
- & ["Installere programmer" på side 102](#page-101-0)
- & ["Avbryte utskrift" på side 61](#page-60-0)

# <span id="page-112-0"></span>**Når du ikke kan stille inn nettverksinnstillinger**

- ❏ Slå av enhetene du vil koble til nettverket. Vent i ca. 10 sekunder, og slå på enhetene i følgende rekkefølge: tilgangspunkt, datamaskin eller smartenhet, og til slutt skriver. Flytt skriveren og datamaskinen eller smartenheten nærmere tilgangspunktet for å tilrettelegge for radiobølgekommunikasjonen, og prøv å stille inn nettverksinnstillingene på nytt.
- ❏ Velg **Oppsett** > **Nettverksinnstillinger** > **Tilkoblingskontroll**, og skriv ut nettverkstilkoblingsrapporten. Hvis det oppstår en feil, kontrollerer du tilkoblingsrapporten for nettverket og følger løsningene som står der.

#### **Relatert informasjon**

- & "Kan ikke koble til fra enheter selv om nettverksinnstillinger ikke er problemet" på side 113
- & ["Meldinger og løsninger på tilkoblingsrapporten for nettverket" på side 26](#page-25-0)

### **Kan ikke koble til fra enheter selv om nettverksinnstillinger ikke er problemet**

Hvis du ikke kan koble til fra datamaskinen eller smartenheten til skriveren selv om rapporten for nettverksinnstillingen ikke viser noen problemer, kan du se det følgende.

❏ Når du bruker flere tilgangspunkter samtidig, kan du muligens ikke bruke skriveren fra datamaskinen eller smartenheten, avhengig av innstillingene til tilgangspunktet. Koble datamaskinen eller smartenheten til samme tilgangspunkt som skriveren.

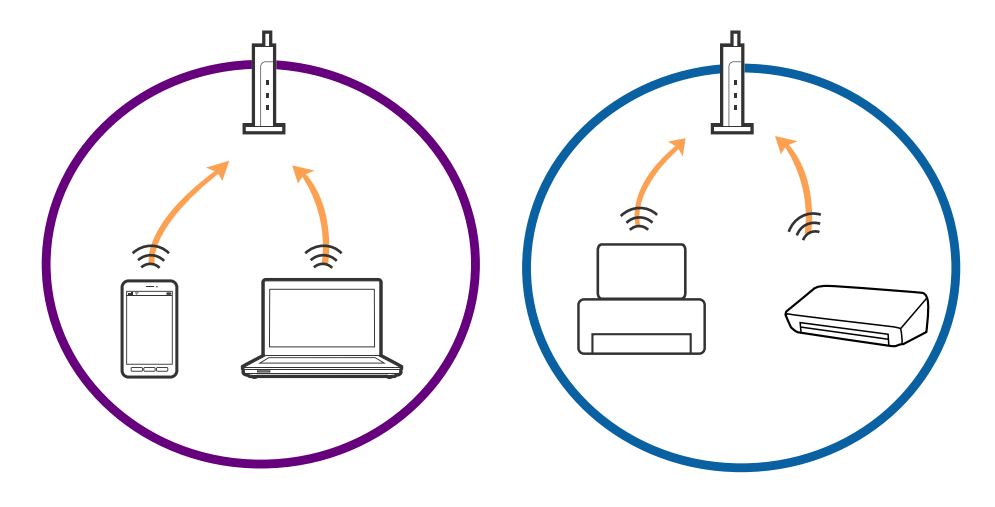

❏ Du kan muligens ikke koble til tilgangspunktet når tilgangspunktet har flere SSID-er og enheter er koblet til forskjellige SSID-er på samme tilgangspunkt. Koble datamaskinen eller smartenheten til samme SSID som skriveren.

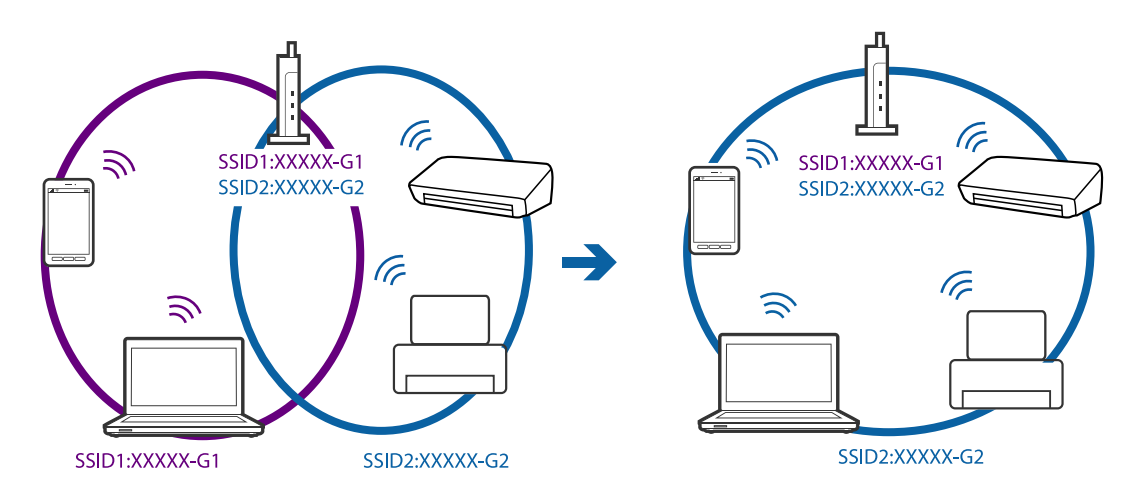

❏ Et tilgangspunkt som er kompatibelt med både IEEE802.11a og IEEE802.11g har SSID-er på 2,4 GHz og 5 GHz. Hvis du kobler datamaskinen eller smartenheten til en SSID på 5 GHz, kan du ikke koble til skriveren da skriveren bare støtter kommunikasjon over 2,4 GHz. Koble datamaskinen eller smartenheten til samme SSID som skriveren.

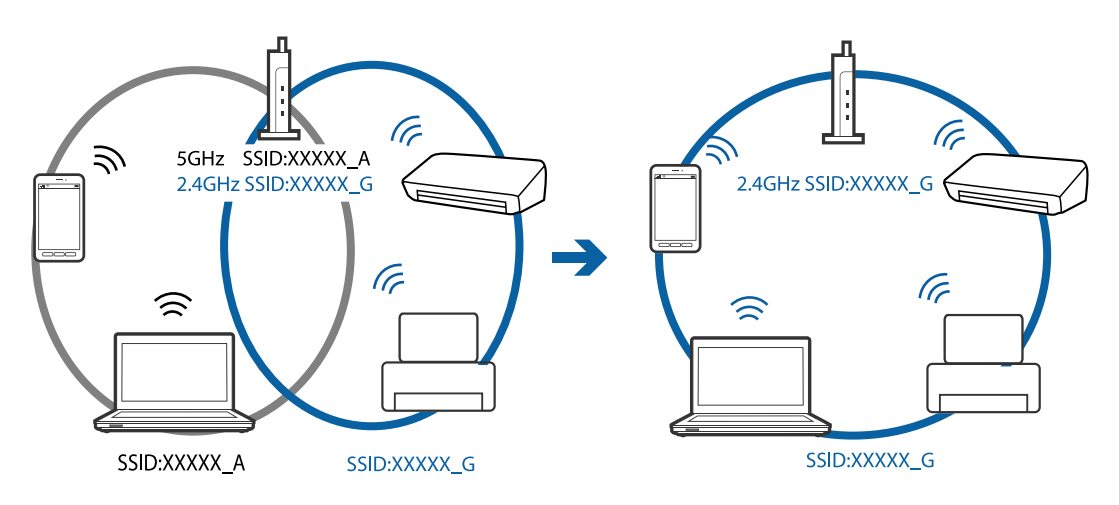

❏ De fleste tilgangspunktene har en funksjon for personvernskilling som blokkerer kommunikasjon fra uautoriserte enheter. Hvis du ikke kan koble til nettverket selv om enhetene og tilgangspunktet er koblet til samme SSID, må du deaktivere personvernskillingen på tilgangspunktet. Se bruksanvisningen som fulgte med tilgangspunktet for mer informasjon.

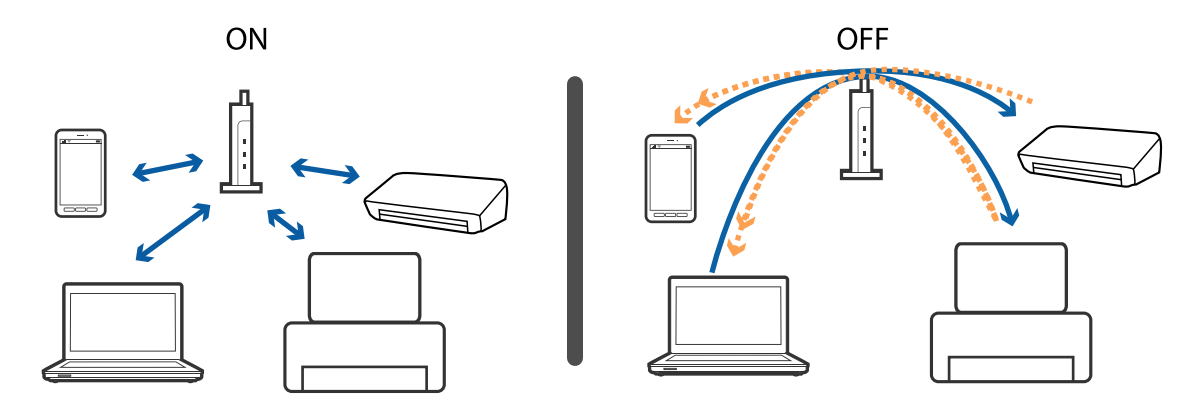

- <span id="page-114-0"></span>& "Kontrollere SSID-en som er koblet til skriveren" på side 115
- & "Sjekke SSID for datamaskinen" på side 115

### **Kontrollere SSID-en som er koblet til skriveren**

Du kan sjekke SSID-en ved å skrive ut en rapport om nettverkstilkobling, nettverksstatusark eller på Web Config.

### **Sjekke SSID for datamaskinen**

#### **Windows**

Velg **Kontrollpanel** > **Nettverk og Internett** > **Nettverks- og delingssenter**.

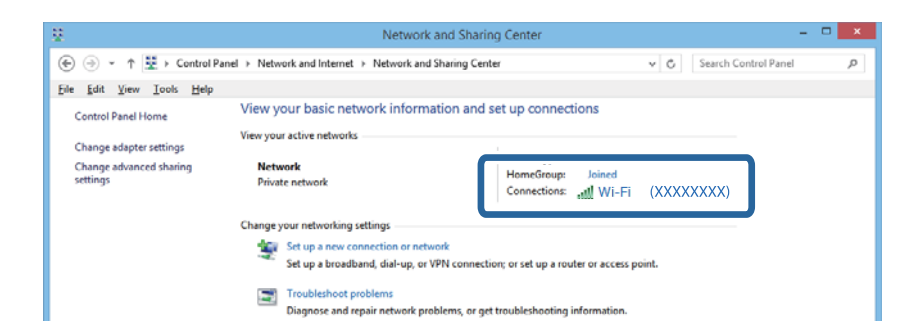

#### **Mac OS X**

Klikk Wi-Fi-ikonet øverst på skjermen til datamaskinen. En liste over SSID-er vises og den tilkoblede SSID-en angis med et kontrollmerke.

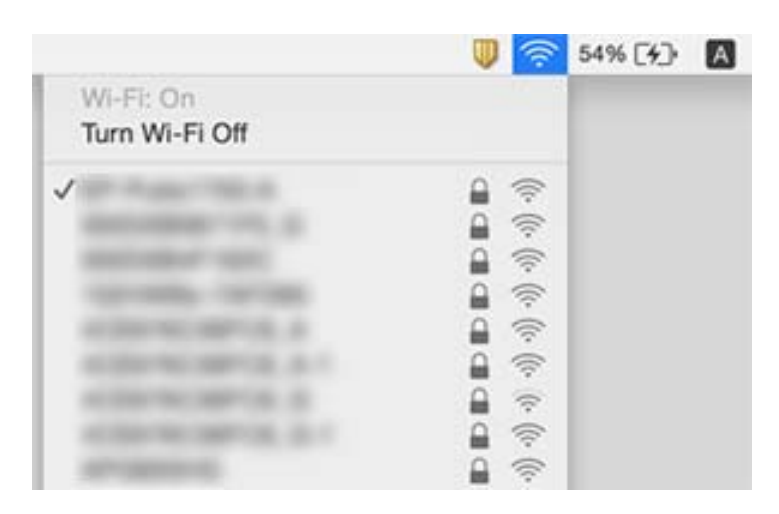

# **Skriveren kan plutselig ikke skrive ut via en nettverkstilkobling**

❏ Hvis du har endret tilgangspunktet eller leverandør, kan du prøve å stille inn nettverksinnstillingene for skriveren igjen. Koble datamaskin eller enheten til samme SSID som skriveren.

- ❏ Slå av enhetene du vil koble til nettverket. Vent i ca. 10 sekunder, og slå på enhetene i følgende rekkefølge: tilgangspunkt, datamaskin eller smartenhet, og til slutt skriver. Flytt skriveren og datamaskinen eller smartenheten nærmere tilgangspunktet for å tilrettelegge for radiobølgekommunikasjonen, og prøv å stille inn nettverksinnstillingene på nytt.
- ❏ I Windows klikker du **Utskriftskø** i kategori en **Vedlikehold** på skriverdriverens, så kontroller du følgende.
	- ❏ Sjekk om det finnes utskriftsjobber som er midlertidig stanset. Avbryt utskriften om nødvendig.
	- ❏ Kontroller at skriveren ikke er frakoblet eller venter. Hvis skriveren er frakoblet eller venter, fjerner du innstillingen for frakoblet eller venter på **Skriver**-menyen.
	- ❏ Påse at skriveren er valgt som standardskriver i **Skriver**-menyen (det skal være en hake ved menyelementet). Hvis skriveren ikke er valgt som standardskriver, angir du den som standard.
	- ❏ Kontroller at den valgte porten er riktig i **Skriveregenskaper** > **Port**
- ❏ Velg **Oppsett** > **Nettverksinnstillinger** > **Tilkoblingskontroll**, og skriv ut nettverkstilkoblingsrapporten. Hvis rapporten viser at nettverksforbindelsen mislyktes, kontrollerer du nettverkstilkoblingsrapporten og følger løsningene på arket.
- ❏ Prøv å få tilgang hvilken som helst nettside fra datamaskinen for å sørge for at datamaskinens nettverksinnstillinger er riktige. Hvis du ikke får tilgang til noe som helst nettsted, er det et problem på datamaskinen. Se i håndboken som fulgte med datamaskinen for nærmere informasjon.

- & ["Kontrollere SSID-en som er koblet til skriveren" på side 115](#page-114-0)
- & ["Sjekke SSID for datamaskinen" på side 115](#page-114-0)
- & ["Meldinger og løsninger på tilkoblingsrapporten for nettverket" på side 26](#page-25-0)
- & ["Kan ikke koble til fra enheter selv om nettverksinnstillinger ikke er problemet" på side 113](#page-112-0)

# **Skriveren kan plutselig ikke skrive ut med en USBtilkobling**

- ❏ Koble USB-kabelen fra datamaskinen. Høyreklikk skriverikonet som vises på datamaskinen og velg så **Fjern enhet**. Koble så USB-kabelen til datamaskinen og prøv en prøveutskrift. Konfigurasjonen er fullført hvis utskrift er mulig.
- ❏ Konfigurer USB-tilkoblingen på nytt ved å følge trinnene i [Endre tilkoblingsmetoden til en datamaskin] i denne håndboken.

#### **Relatert informasjon**

& ["Endre tilkoblingsmetoden til en datamaskin" på side 29](#page-28-0)

# **Kan ikke skrive ut fra en iPhone eller iPad**

- ❏ Koble iPhone eller iPad til samme nettverk (SSID) som skriveren.
- ❏ Aktiver innstillingen AirPrint på Web Config.

- & ["Koble til en smartenhet" på side 20](#page-19-0)
- & ["Web Config" på side 93](#page-92-0)

# **Utskriftsproblemer**

### **Utskrift er stripete eller farge mangler**

Hvis du ikke har brukt skriveren på lang tid, kan dysene i skrivehodet bli tilstoppet, og blekkdråpene kan ikke slippes ut. Utfør en dysekontroll og rengjør deretter skriverhodet hvis noen av dysene er tette.

#### **Relatert informasjon**

 $\blacktriangleright$  ["Kontrollere og rengjøre skriverhodet" på side 79](#page-78-0)

### **Striper eller uventede farger kan vises**

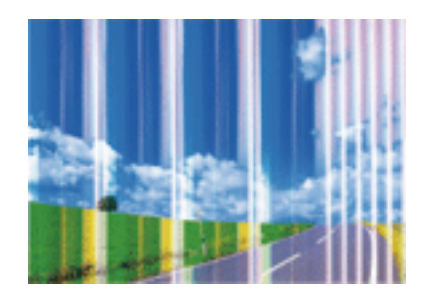

Skriverhodedysene kan være tette. Utfør dysekontroll for å kontrollere om skriverhodedysene er tette. Rengjør skriverhodet hvis noen av skriverhodedysene er tette.

#### **Relatert informasjon**

& ["Kontrollere og rengjøre skriverhodet" på side 79](#page-78-0)

### **Det er fargestriper med en avstand på ca. 3.3 cm**

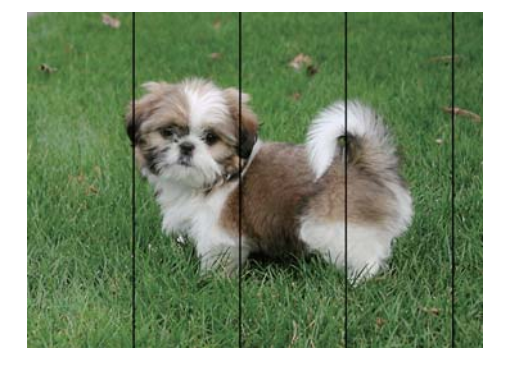

- ❏ Velg riktig papirtypeinnstilling for papirtypen som er lagt i skriveren.
- ❏ Juster skriverhodet ved hjelp av funksjonen **Horisontal justering**.

❏ Når du skriver ut på vanlig papir, skal du bruke en innstilling for høyere kvalitet.

#### **Relatert informasjon**

- & ["Liste over papirtyper" på side 35](#page-34-0)
- & ["Justere skriverhodet Kontrollpanel" på side 81](#page-80-0)

### **Uklare utskrifter, vertikale striper eller forskyvning**

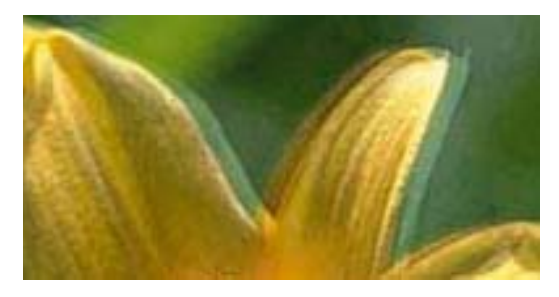

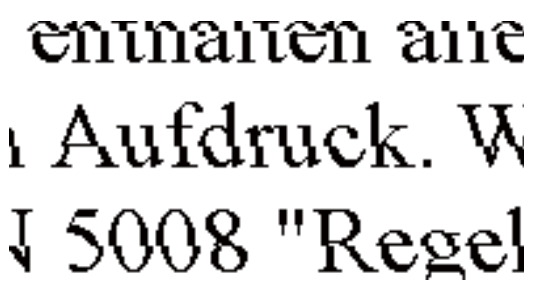

Juster skriverhodet ved hjelp av funksjonen **Vertikal justering**.

#### **Relatert informasjon**

& ["Justere skriverhodet - Kontrollpanel" på side 81](#page-80-0)

### **Utskriftskvaliteten blir ikke bedre selv etter justering av skrivehodet**

Under utskrift i begge retninger (eller med høy hastighet), skriver skriverhodet ut mens det beveger seg i begge retninger, og vertikale linjer kan bli feiltilpasset. Hvis utskriftskvaliteten ikke blir bedre, kan du deaktiver utskrift i begge retninger (eller med høy hastighet). Hvis denne innstillingen deaktiveres, kan utskriftshastigheten reduseres.

❏ Windows

Fjern **Høy hastighet** fra kategorien **Flere alternativer** på skriveren.

❏ Mac OS X

Velg **System Preferences** fra menyen > **Printers & Scanners** (eller **Print & Scan**, **Print & Fax**), og velg deretter skriveren. Klikk på **Options & Supplies** > **Options** (eller **Driver**). Velg **Av** som innstillingen for **Utskrift med høy hastighet**.

### **Utskriftkvaliteten er dårlig**

Kontroller følgende hvis utskriftskvaliteten er dårlig – uklar utskrift, striper, manglende farger, svake farger eller forskyvning på utskriftene.

- ❏ Kontroller at den første blekkladingen blir fullført.
- ❏ Utfør en dysekontroll og rengjør deretter skriverhodet hvis noen av dysene er tette.
- ❏ Hvis du ikke har brukt skriveren på én eller to måneder, må du kanskje bytte blekket i blekkrørene.
- ❏ Juster skriverhodet.
- ❏ Bruk papir som støttes av denne skriveren.
- ❏ Velg riktig papirtypeinnstilling for papirtypen som er lagt i skriveren.
- ❏ Ikke skriv ut på papir som er fuktig, skadet eller for gammelt.
- ❏ Hvis papiret er krøllet eller en konvolutt er åpnet, flat det ut.
- ❏ Skriv ut med en høyere kvalitetsinnstilling.
- ❏ Hvis du har valgt **Standard-Klar** som kvalitetsinnstilling på Windows-skriverdriveren, må du endre til **Standard**. Hvis du har valgt **Normal-Klar** som kvalitetsinnstilling på Mac OS X-skriverdriveren, må du endre til **Normal**.
- ❏ Ikke stable papiret umiddelbart etter utskrift.
- ❏ Tørk utskriftene fullstendig før lagring eller visning. Unngå direkte sollys, ikke benytt en tørrer og ikke berør den utskrevne siden av papiret ved tørking av utskriftene.
- ❏ Når bilder eller foto skrives ut, anbefaler Epson bruk av ekte Epson papir i stedet for vanlig papir. Skriv ut på det ekte Epson-papirets utskriftsside.
- ❏ Bruk helst ekte Epson-blekkflasker. Dette produktet er utviklet for å justere farger basert på at det brukes ekte Epson-blekkflasker. Bruk av uekte blekkflasker kan føre til dårligere utskriftskvalitet.
- ❏ Bruk blekkflasker med riktig artikkelkode for denne skriveren.
- ❏ Epson anbefaler at blekkflasken brukes innen datoen som er trykt på forpakningen.

- & ["Fylle på blekkbeholderne" på side 75](#page-74-0)
- & ["Bytte blekket i blekkrørene" på side 80](#page-79-0)
- & ["Tilgjengelig papir og kapasiteter" på side 34](#page-33-0)
- & ["Liste over papirtyper" på side 35](#page-34-0)
- $\blacktriangleright$  ["Forholdsregler ved håndtering av papir" på side 33](#page-32-0)
- & ["Kontrollere og rengjøre skriverhodet" på side 79](#page-78-0)
- & ["Justere skriverhodet" på side 81](#page-80-0)

### **Papir er sølete eller stripete**

❏ Når horisontale striper flyter utover øverst eller nederst på papiret, må du legge papiret i riktig retning og skyve kantskinnene inn mot kantene på papiret.

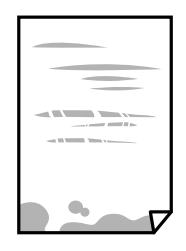

❏ Rengjør papirbanen når det er synlige vertikale striper eller papiret flyter utover.

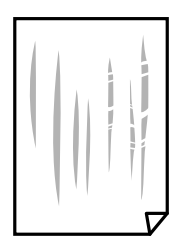

- ❏ Plasser papiret på en flat overflate for å sjekke om det er krøllet. Hvis det er det, må du flate det ut.
- ❏ Ved manuell 2-sidig utskrift må du sørge for at blekket har tørket helt før papiret legges i på nytt.

- & ["Legg papir i Papirkassett" på side 35](#page-34-0)
- & ["Rengjøring av papirbanen dersom det er blekkflekker" på side 83](#page-82-0)

### **Papiret er tilsølt med blekk ved automatisk 2-sidig utskrift**

Ved bruk av funksjonen for automatisk 2-sidig utskrift og utskrift av data med høy tetthet, slik som bilder og grafer, angir du lavere utskriftstetthet og lengre tørketid.

#### **Relatert informasjon**

- & ["Skrive ut på 2 sider" på side 45](#page-44-0)
- & ["Menyalternativer for Kopi-modus" på side 63](#page-62-0)

### **Bilder eller fotografier blir skrevet ut med uventede farger**

Når du skriver ut fra Windows-skriverdriveren, brukes Epsons innstilling for automatisk bildejustering som standard, avhengig av papirtypen. Prøv å endre innstillingen.

I **Flere alternativer**-fanen velger du **Egendef.** i **Fargekorrigering**, og så klikker du **Avansert**. Endre **Scenekorrigering**-innstillingen fra **Autokorrigering** til et annet alternativ. Hvis det ikke hjelper å endre innstillingen, kan du bruke en annen metode for fargekorrigering enn **PhotoEnhance** i **Fargebehandling**.

### **Relatert informasjon**

& ["Justere utskriftsfargen" på side 57](#page-56-0)

### **Utskrevne bilder er klebrige**

Du kan ha skrevet ut på feil side av bildepapiret. Sørg for at du skriver ut på den utskriftbare siden.

Du må rengjøre papirbanen når du skriver ut på feil side av bildepapiret.

#### **Relatert informasjon**

& ["Rengjøring av papirbanen dersom det er blekkflekker" på side 83](#page-82-0)

### **Posisjonen, størrelsen eller marginene på utskriften er feil**

- ❏ Legg papiret i riktig retning, og skyv kantskinnene til kantene av papiret.
- ❏ Når du plasserer originalene på skannerglassplaten, må du tilpasse hjørnet på originalen med hjørnet indikert av et symbol på rammen på skannerglassplaten. Hvis kantene av kopien beskjæres, flytter du originalen litt bort fra hjørnet.
- ❏ Når du legger originalene på skannerglassplaten, skal du rengjøre skannerglassplaten og dokumentdekselet. Hvis det er støv eller flekker på glasset, kan kopieringsområdet bli utvidet til å inkludere støvet eller flekkene, noe som fører til feil kopieringsposisjon eller små bilder.
- ❏ Velg riktig **Dokumentstørrelse** i kopieringsinnstillingene.
- ❏ Velg riktig innstilling for papirstørrelse.
- ❏ Juster margininnstillingene i programmet slik at det faller innenfor utskriftsområdet.

- & ["Legg papir i Papirkassett" på side 35](#page-34-0)
- & ["Plassere originaler på Skannerglassplaten" på side 39](#page-38-0)
- & ["Rengjøre Skannerglassplaten" på side 83](#page-82-0)
- & ["Utskriftsområde" på side 130](#page-129-0)

### **Utskrevne tegn er feil eller fordreide**

- ❏ Koble USB-ledningen godt til skriveren og datamaskinen.
- ❏ Avbryt alle utskriftsjobber som er midlertidig stanset.
- ❏ Ikke sett datamaskinen i **Hibernate**-modus eller **Sleep**-modus manuelt under utskrift. Sider med fordreid tekst kan ble skrevet ut neste gang du starter datamaskinen.

#### **Relatert informasjon**

& ["Avbryte utskrift" på side 61](#page-60-0)

### **Det utskrevne bildet er speilvendt.**

Fjern innstillinger for speilvendt i skriverdriveren eller i programmet.

- ❏ Windows
	- Fjern **Speilvend** i kategorien **Flere alternativer** for skriverdriveren.
- ❏ Mac OS X

Fjern **Speilvend** fra **Utskriftsinnstillinger**-menyen for utskriftsdialogen.

### **Mosaikklignende mønstre på utskriftene**

Ved utskrift av bilder eller foto, skriv ut med data i høy oppløsning. Bilder på nettsted har ofte en lav oppløsning selv om de ser fine ut på skjermen, så utskriftskvaliteten kan reduseres.

### **Ujevne farger, søl, prikker eller rette linjer oppstår på det kopierte bildet**

- ❏ Rengjør papirbanen.
- ❏ Rengjør skannerglassplaten.
- ❏ Ikke trykk for hardt på originalen eller dokumentdekselet når du plasserer originalene på skannerglassplaten.
- ❏ Når papiret er sølete, senker du innstillingene for tetthet på kopien.

- & ["Rengjøring av papirbanen dersom det er blekkflekker" på side 83](#page-82-0)
- & ["Rengjøre Skannerglassplaten" på side 83](#page-82-0)
- & ["Menyalternativer for Kopi-modus" på side 63](#page-62-0)

### **Moarémønster (kryssrastrert) vises på det kopierte bildet**

Endre innstillingen for forstørrelse og forminskning eller plasser originalen i en litt annerledes vinkel.

#### **Relatert informasjon**

& ["Menyalternativer for Kopi-modus" på side 63](#page-62-0)

### **Et bilde av baksiden av originalen vises i det kopierte bildet**

- ❏ Hvis originalen er tynn, legger du den på skannerglassplaten, og legger deretter et svart papir over.
- ❏ Senk innstillingen for kopitetthet på kontrollpanelet.

#### **Relatert informasjon**

& ["Menyalternativer for Kopi-modus" på side 63](#page-62-0)

### **Utskriftsproblemet kan ikke fjernes**

Hvis du har prøvd alle løsningene og ikke har løst problemet, må du prøve å avinstallere skriveren og installere den på nytt.

### **Relatert informasjon**

- & ["Avinstallere programmer" på side 100](#page-99-0)
- & ["Installere programmer" på side 102](#page-101-0)

# **Andre utskriftsproblemer**

### **Utskriften er for langsom**

- ❏ Lukk unødvendige programmer.
- ❏ Reduser kvalitetsinnstillingen. Utskrifter av høyere kvalitet senker utskriftshastigheten.
- ❏ Aktiver toveis (eller høyhastighets) innstilling. Når denne innstillingen er aktivert, skriver skriverhodet ut mens det beveger seg i begge retninger, og utskriftshastigheten øker.
	- ❏ Windows

Velg **Høy hastighet** fra skriverdriverens kategori **Flere alternativer**.

❏ Mac OS X

Velg **System Preferences** fra menyen > **Printers & Scanners** (eller **Print & Scan**, **Print & Fax**), og velg deretter skriveren. Klikk på **Options & Supplies** > **Options** (eller **Driver**). Velg **På** som innstillingen for **Utskrift med høy hastighet**.

- ❏ Deaktiver **Stillemodus**.
	- ❏ Windows

Velg **Av** som innstillingen for **Stillemodus**, i kategorien **Hoved** for skriverdriveren.

❏ Mac OS X

Velg **System Preferences** fra menyen > **Printers & Scanners** (eller **Print & Scan**, **Print & Fax**), og velg deretter skriveren. Klikk på **Options & Supplies** > **Options** (eller **Driver**). Velg **Av** som innstillingen for **Stillemodus**.

### **Utskriften bremser kraftig ned ved kontinuerlig utskrift**

Utskriften bremser ned for å forhindre at skrivermekanismen overopphetes og skades. Du kan imidlertid fortsette å skrive ut. Hvis du vil returnere til normal utskriftshastighet, må du la skriveren hvile i minst 30 minutter. Utskriftshastigheten vil ikke returnere til normalen hvis skriveren er slått av.

### **Kan ikke avbryte utskrift fra en datamaskin som kjører Mac OS X v10.6.8**

Hvis du vil stanse utskrift fra datamaskinen, velger du innstillingene nedenfor.

Kjør Web Config, og velg deretter **Port9100** som innstilling for **Protokoll med høyeste prioritet** i **AirPrint-**

**oppsett**. Velg **Systemvalg** fra menyen > **Skrivere og skannere** (eller **Skriv ut og skann**, **Skriv ut og faks**), fjern skriveren, og legg den deretter til igjen.

### **Relatert informasjon**

◆ ["Web Config" på side 93](#page-92-0)

# **Kan ikke starte skanning**

- ❏ Koble USB-kabelen godt til skriveren og datamaskinen.
- ❏ Hvis du bruker en USB-hub, må du prøve å koble skriveren direkte til datamaskinen.
- ❏ Hvis du skanner med høy oppløsning over et nettverk, kan det oppstå kommunikasjonsfeil. Senk oppløsningen.
- ❏ Kontroller at du velger riktig skriver (skanner) hvis det vises en skannerliste når du starter Epson Scan 2.
- ❏ Sørg for at riktig skriver (skanner) er valgt i Epson Scan 2.
- ❏ Hvis du bruker TWAIN-overholdende programmer, velger du skriberen (skanneren) du bruker.
- ❏ I Windows påser du at skriveren (skanneren) vises i **Skanner og kamera**. Skriveren (skanneren) skal vises som «EPSON XXXXX (skrivernavn)». Hvis skriveren (skanneren) ikke vises, avinstallerer du Epson Scan 2 og installerer den på nytt. Se følgende for å åpne **Skanner og kamera**.
	- ❏ Windows 10

Høyreklikk startknappen, eller trykk og hold, og velg **Kontrollpanel**, angi «Scanner and Camera» i søkeboksen og klikk **Vis skannere og kameraer**, og kontroller om skriveren vises.

❏ Windows 8.1/Windows 8/Windows Server 2012 R2/Windows Server 2012

Velg **Skrivebord** > **Innstillinger** > **Kontrollpanel**, angi «Scanner and Camera» i søkeboksen og klikk på **Vis Skanner og kamera**, og kontroller om skriveren vises.

❏ Windows 7/Windows Server 2008 R2

Klikk på startknappen og velg **Kontrollpanel**, angi «Scanner and Camera» i søkeboksen og klikk på **Vis Skanner og kamera**, og kontroller om skriveren vises.

❏ Windows Vista/Windows Server 2008

Klikk på startknappen, velg **Kontrollpanel** > **Maskinvare og lyd** > **Skannere og kameraer**, og kontroller deretter om skriveren vises.

❏ Windows XP/Windows Server 2003 R2/Windows Server 2003

Klikk på startknappen, velg **Kontrollpanel** > **Printers and Other Hardware** > **Scanner and Cameras**, og kontroller deretter om skriveren vises.

❏ Hvis du ikke kan skanne ved bruk av TWAIN-overholdende programmer, må du avinstallere og deretter installere det TWAIN-overholdende programmet på nytt.

### **Relatert informasjon**

- & ["Avinstallere programmer" på side 100](#page-99-0)
- & ["Installere programmer" på side 102](#page-101-0)

### **Kan ikke starte skanning ved bruk av kontrollpanelet**

- ❏ Kontroller at Epson Scan 2 og Epson Event Manager er korrekt installert.
- ❏ Kontroller skanneinnstillingen i Epson Event Manager.

### **Relatert informasjon**

- & ["Epson Scan 2 \(skannerdriver\)" på side 97](#page-96-0)
- & ["Epson Event Manager" på side 98](#page-97-0)

# **Problemer med skannede bilder**

### **Ujevne farger, skitt, flekker og så videre vises ved skanning fra skannerens glassplate**

❏ Rengjør skannerglasset.

- ❏ Fjern alt søppel og skitt som fester seg til originalen.
- ❏ Ikke trykk for hardt på originalen eller dokumentdekselet. Hvis du trykker med for mye makt, kan det føre til uskarphet, smuss og flekker.

& ["Rengjøre Skannerglassplaten" på side 83](#page-82-0)

### **Bildekvaliteten er ujevn**

- ❏ I Epson Scan 2 justerer du bildet med elementer i **Avanserte innstillinger**-fanen og så skanner du.
- ❏ Dersom oppløsningen er lav, kan du prøve å øke oppløsningen og så skanne.

#### **Relatert informasjon**

& ["Skanne ved hjelp av Epson Scan 2" på side 68](#page-67-0)

### **Forskyvning vises i bakgrunnen av bilder**

Bilder på baksiden av originalen kan vises på det skannede bildet.

❏ I Epson Scan 2, velger du **Avanserte innstillinger**-fanen og så justerer du **Lysstyrke**.

Denne funksjonen er muligens ikke tilgjengelig avhengig av innstillingene i **Hovedinnstillinger**-fanen > **Bildetype** eller andre innstillinger i **Avanserte innstillinger**-fanen.

- ❏ I Epson Scan 2, velger du **Avanserte innstillinger**-fanen og så **Bildealternativ** > **Tekstforbedring**.
- ❏ Når du skanner fra skannerglasset, kan du plassere et svart papir eller et skriveunderlag over originalen.

#### **Relatert informasjon**

- & ["Plassere originaler på Skannerglassplaten" på side 39](#page-38-0)
- & ["Skanne ved hjelp av Epson Scan 2" på side 68](#page-67-0)

### **Tekst er uklar**

- ❏ I Epson Scan 2, velger du **Avanserte innstillinger**-fanen og så **Bildealternativ** > **Tekstforbedring**.
- ❏ I Epson Scan 2, når **Bildetype** på **Hovedinnstillinger**-fanen er satt til **Svart-hvitt**, justerer du **Grenseverdi** på **Avanserte innstillinger**-fanen. Når du øker **Grenseverdi**, blir svart sterkere.
- ❏ Dersom oppløsningen er lav, kan du prøve å øke oppløsningen og så skanne.

### **Relatert informasjon**

& ["Skanne ved hjelp av Epson Scan 2" på side 68](#page-67-0)

### **Moarémønster (nettlignende skygger) vises**

Hvis originalen er et utskrevet dokument, kan moarémønster (nettlignende skygger) vises på det skannede bildet.

❏ I **Avanserte innstillinger**-fanen i Epson Scan 2, angir du **Derastrering**.

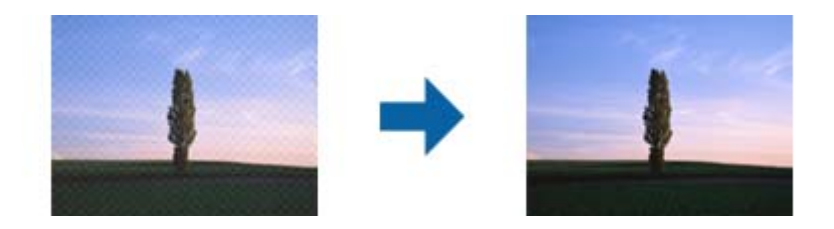

❏ Endre oppløsning og skann så på nytt.

#### **Relatert informasjon**

& ["Skanne ved hjelp av Epson Scan 2" på side 68](#page-67-0)

### **Kan ikke skanne riktig område på skanneglasset**

- ❏ Sørg for at originalen er riktig plassert mot innstillingsmerkene.
- ❏ Dersom kanten av det skannede bildet mangler, kan du flytte originalen litt unna kanten av skannerglasset.
- ❏ Når du skanner fra kontrollpanelet og velger funksjonen for automatisk avklipping av skanneområdet, må du fjerne eventuelt skrot og skitt fra skannerglasset og dokumentdekselet. Hvis det er skrot eller skitt rundt originalen, utvides skanneområdet til å inkludere det.

#### **Relatert informasjon**

& ["Plassere originaler på Skannerglassplaten" på side 39](#page-38-0)

### **Tekst blir ikke riktig gjenkjent ved lagring som en Søkbar PDF**

- ❏ I **Alternativer for bildeformat**-vinduet i Epson Scan 2, må du sjekke at **Tekstspråk** er riktig angitt i **Tekst**fanen.
- ❏ Sjekk at originalene plasseres rett.
- ❏ Bruk en original med klar tekst. Tekstgjenkjennelse kan avta for følgende originaltyper.
	- ❏ Originaler som har blitt kopiert en rekke ganger
	- ❏ Originaler mottatt via faks (ved lav oppløsning)
	- ❏ Originaler der mellomrommet mellom bokstaver eller linjer er for lite
	- ❏ Originaler med linjer eller understreking over teksten
	- ❏ Originaler med håndskrevet tekst
	- ❏ Originaler med brett eller krøller
- ❏ I Epson Scan 2, når **Bildetype** på **Hovedinnstillinger**-fanen er satt til **Svart-hvitt**, justerer du **Grenseverdi** på **Avanserte innstillinger**-fanen. Når du øker **Grenseverdi**, blir det svarte området større.
- ❏ I Epson Scan 2, velger du **Avanserte innstillinger**-fanen og så **Bildealternativ** > **Tekstforbedring**.

#### **Relatert informasjon**

& ["Skanne ved hjelp av Epson Scan 2" på side 68](#page-67-0)

### **Kan ikke løse problemer i det skannede bildet**

Hvis du har prøvd alle løsningene og ikke har løst problemet, kan du starte Epson Scan 2-innstillingene med Epson Scan 2 Utility.

#### *Merknad:*

Epson Scan 2 Utility er et program som følger med Epson Scan 2.

- 1. Start Epson Scan 2 Utility.
	- ❏ Windows 10

Klikk Start-knappen og så velger du **Alle apper** > **EPSON** > **Epson Scan 2 Utility**.

❏ Windows 8.1/Windows 8/Windows Server 2012 R2/Windows Server 2012

Angi navnet på programmet i søk-perlen, og velg ikonet som vises.

❏ Windows 7/Windows Vista/Windows XP/Windows Server 2008 R2/Windows Server 2008/Windows Server 2003 R2/Windows Server 2003

Klikk Start-knappen og velg **Alle programmer** eller **Programmer** > **EPSON** > **Epson Scan 2** > **Epson Scan 2 Utility**.

❏ Mac OS X

Velg **Gå** > **Programmer** > **Epson Software** > **Epson Scan 2 Utility**.

- 2. Velg **Annet**-fanen.
- 3. Klikk **Tilbakestill**.

#### *Merknad:*

Dersom oppstart ikke løser problemet, må du avinstallere og reinstallere Epson Scan 2.

### **Relatert informasjon**

- & ["Avinstallere programmer" på side 100](#page-99-0)
- & ["Installere programmer" på side 102](#page-101-0)

# **Andre problemer med skanneren**

### **Skanning går tregt**

- ❏ Reduser oppløsning, og skann på nytt. Når oppløsningen er høy, kan skanning ta litt tid.
- ❏ Skannehastigheten kan reduseres som følge av bildejusteringsfunksjonene i Epson Scan 2.
- ❏ Hvis du velger **Stillemodus** i kategorien **Skann** på **Konfigurasjon**-skjermen som vises ved å klikke -knappen i Epson Scan 2, kan skannehastigheten reduseres.

#### **Relatert informasjon**

& ["Skanne ved hjelp av Epson Scan 2" på side 68](#page-67-0)

### **Skanningen stopper ved skanning til PDF/Multi-TIFF**

- ❏ Når du skanner med Epson Scan 2, kan du sammenhengende skanne opptil 999 sider i PDF-format, og opptil 200 sider i Multi-TIFF-format.
- ❏ Ved skanning av store volumer, anbefaler vi å bruke gråskala.
- ❏ Øk ledig plass på datamaskinens harddisk. Skanning kan stoppe hvis det ikke er tilstrekkelig ledig plass.
- ❏ Prøv skanning med en lavere oppløsning. Skanning stopper hvis total datamengde når grensen.

### **Relatert informasjon**

& ["Skanne ved hjelp av Epson Scan 2" på side 68](#page-67-0)

# **Andre problemer**

### **Svakt elektrisk støt ved berøring av skriveren**

Hvis mange eksterne enheter er koblet til skriveren, kan du føle et svakt elektrisk støt når du tar på skriveren. Installer en jordledning til datamaskinen som er koblet til skriveren.

### **Driftslydene er høye**

Hvis driftslydene er for høye, kan du aktivere **Stillemodus**. Aktiverer du denne funksjonen, kan det imidlertid redusere utskriftshastigheten.

❏ Windows skriverdriver

Aktiver **Stillemodus** i kategorien **Hoved**.

❏ Mac OS X skriverdriver

Velg **Systemvalg** fra menyen > **Skrivere og skannere** (eller **Skriv ut og skann**, **Skriv ut og faks**), og velg deretter skriveren. Klikk på **Valg og forbruksmateriell** > **Valg** (eller **Driver**). Velg **På** som innstillingen for **Stillemodus**.

❏ Kontrollpanel

På hjem-skjermen velger du **Oppsett** > **Stillemodus**, så aktiverer du dette alternativet.

❏ Epson Scan 2

Klikk -knappen for å åpne **Konfigurasjon**-vinduet. Deretter angir du **Stillemodus** i kategorien **Skann**.

### **Dato og tid er feil**

Angi riktig dato og klokkeslett på kontrollpanelet. Klokken kan vise feil klokkeslett etter strømbrudd forårsaket av lynnedslag, eller hvis strømmen har vært av lenge.

### **Relatert informasjon**

 $\blacktriangleright$  ["Menyalternativer for Felles innstillinger" på side 87](#page-86-0)

### **Programmet er blokkert av en brannmur (kun for Windows)**

Legg programmet til på Windows-brannmurens liste over tillatte programmer i sikkerhetsinnstillingene i **Control Panel**.

### **Det vises en melding om at du må nullstille blekknivåene**

Fyll på blekk i alle eller angitte blekkbeholdere, velg påfylt farge på LCD-skjermen, og trykk deretter på  $\lozenge$ knappen for å nullstille blekknivåene.

Avhengig av bruksforholdene kan meldingen vises selv om det er blekk igjen i beholderen.

Hvis meldingen vises selv når det er mer enn halvfullt med blekk igjen i blekktankene, kan skriveren være ødelagt. Ta kontakt med Epsons kundestøtte.

### **Relatert informasjon**

& ["Fylle på blekkbeholderne" på side 75](#page-74-0)

# <span id="page-129-0"></span>**Tillegg**

# **Tekniske spesifikasjoner**

### **Skriverspesifikasjoner**

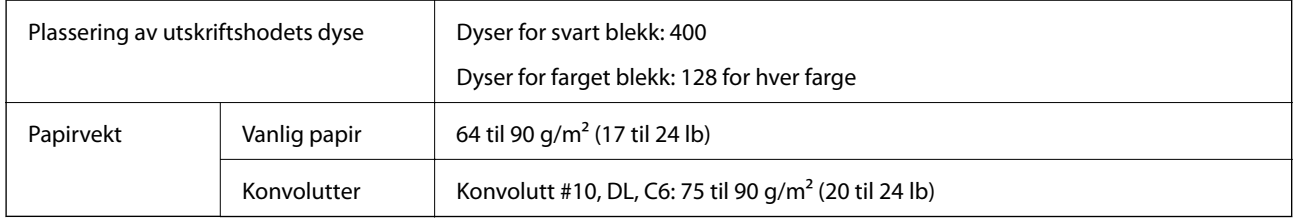

### **Utskriftsområde**

### *Utskrivbart område for enkeltark*

Utskriftskvaliteten kan reduseres i de skraverte områdene på grunn av skriverens mekanisme.

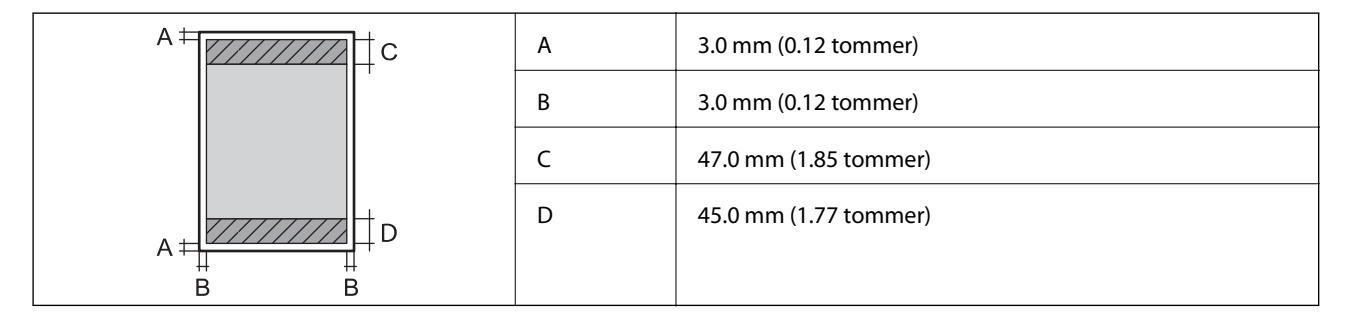

### *Utskrivbart område for konvolutter*

Utskriftskvaliteten kan reduseres i de skraverte områdene på grunn av skriverens mekanisme.

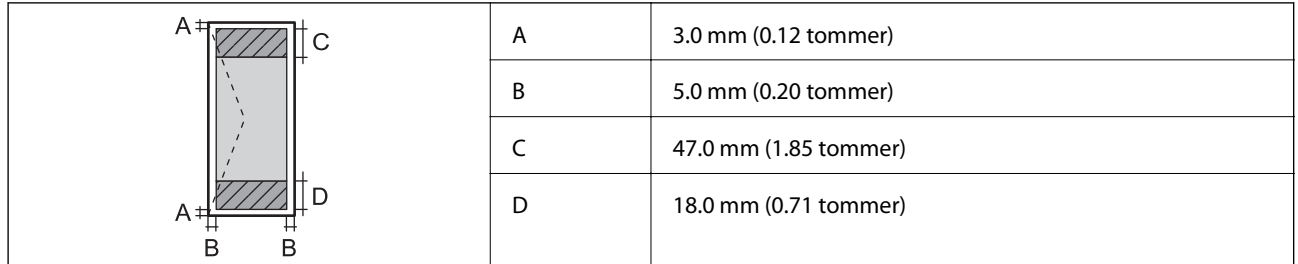

### **Skannerspesifikasjoner**

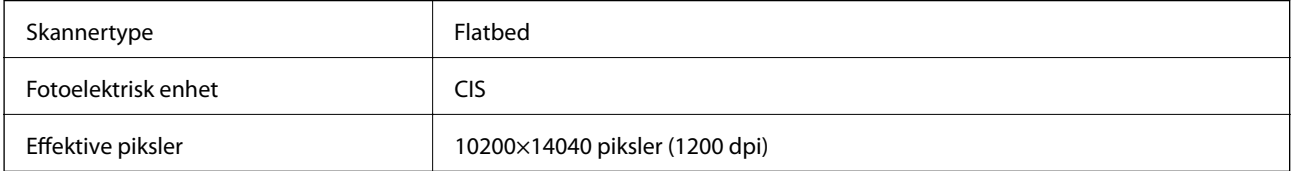

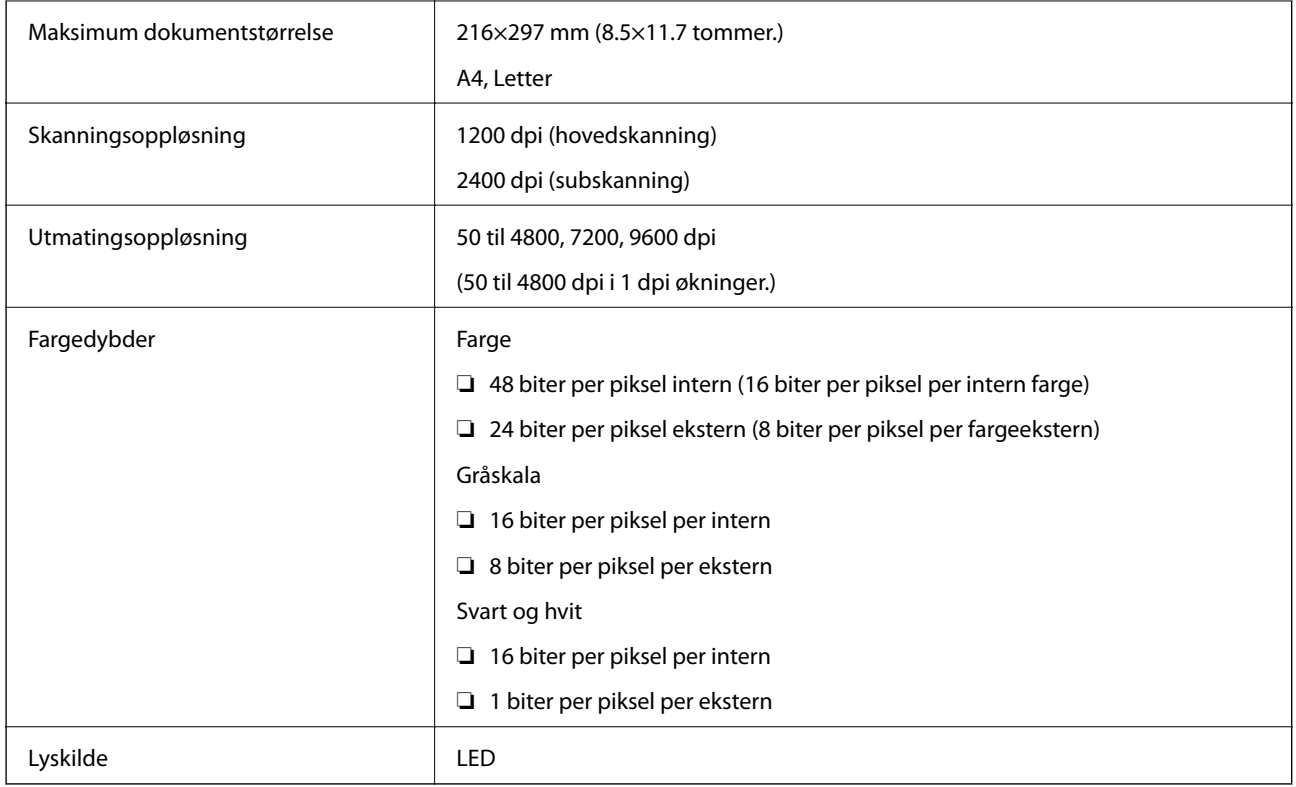

## **Grensesnittspesifikasjoner**

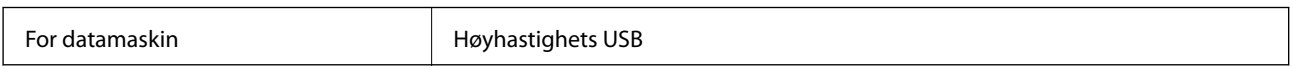

# **Nettverksfunksjonsliste**

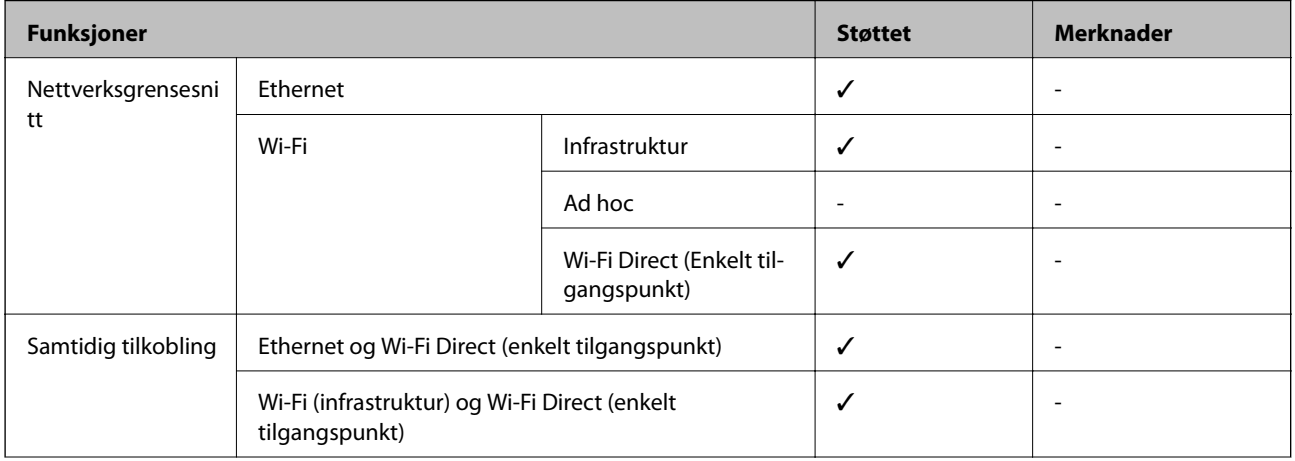

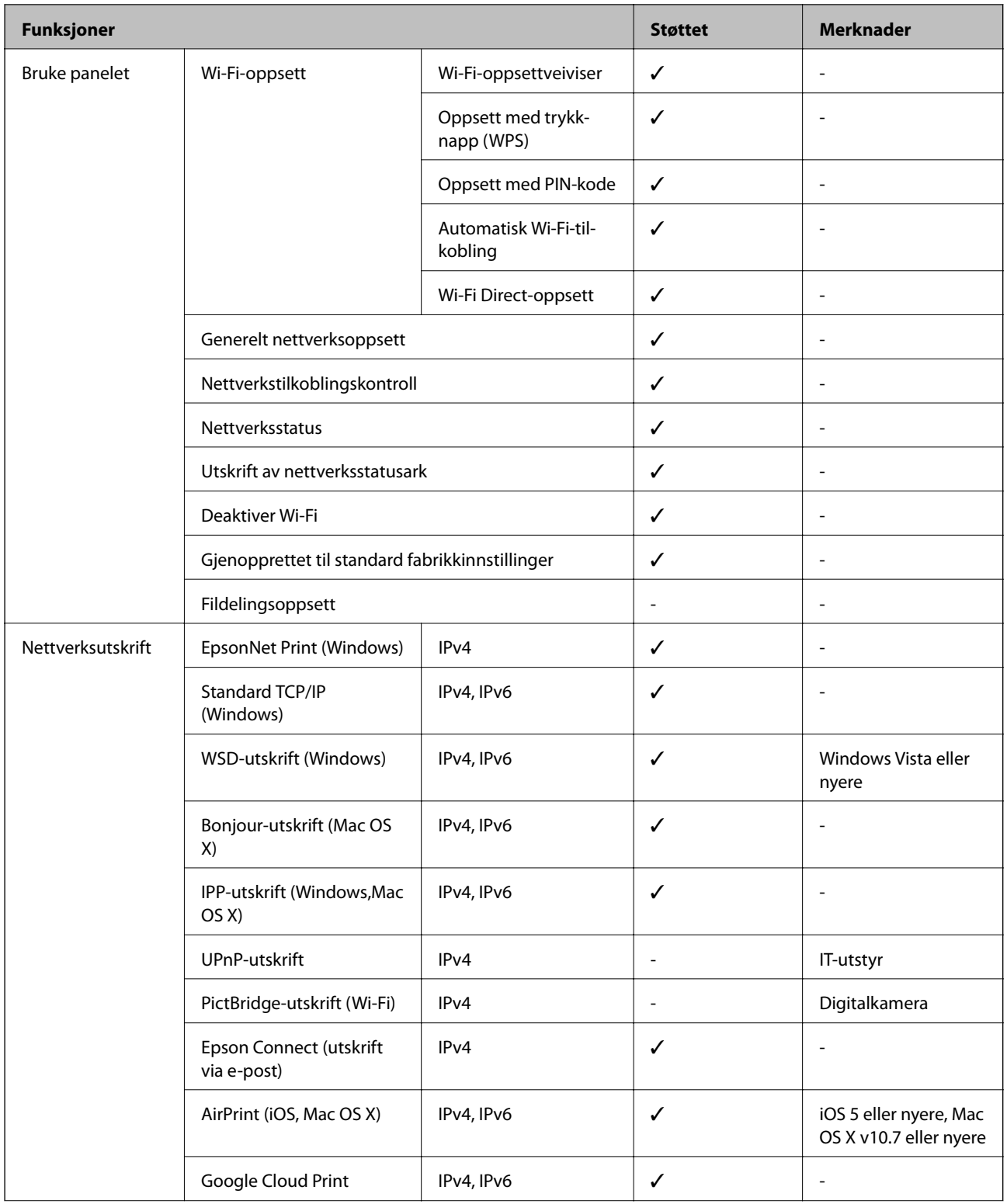

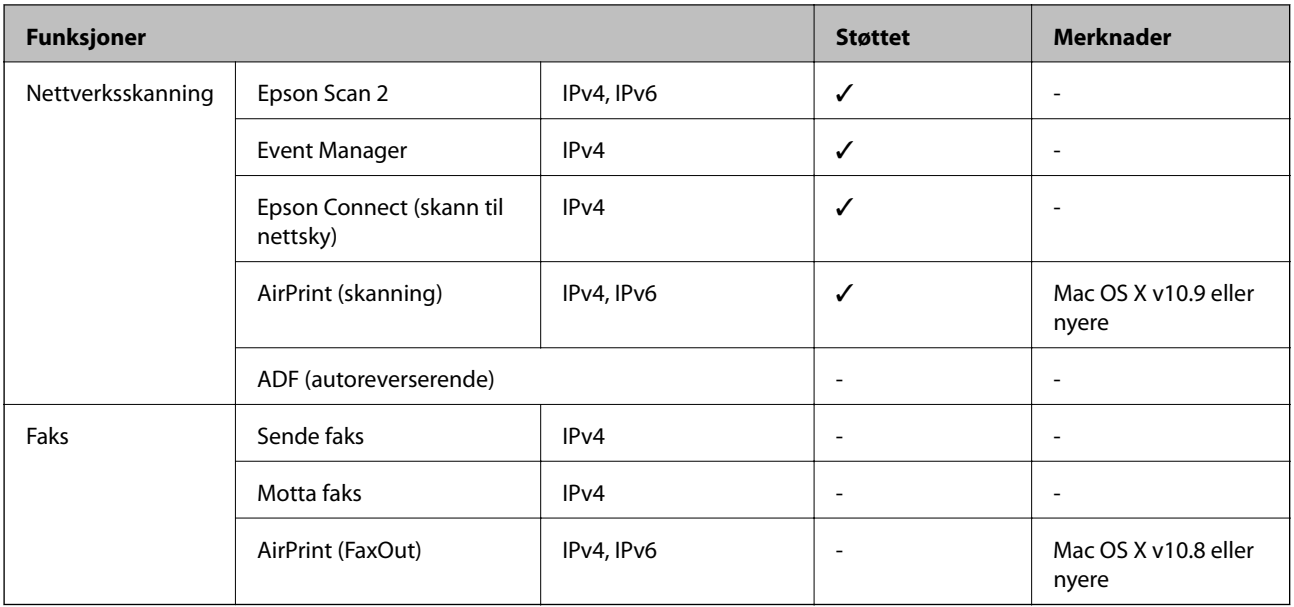

### **Wi-Fi-spesifikasjoner**

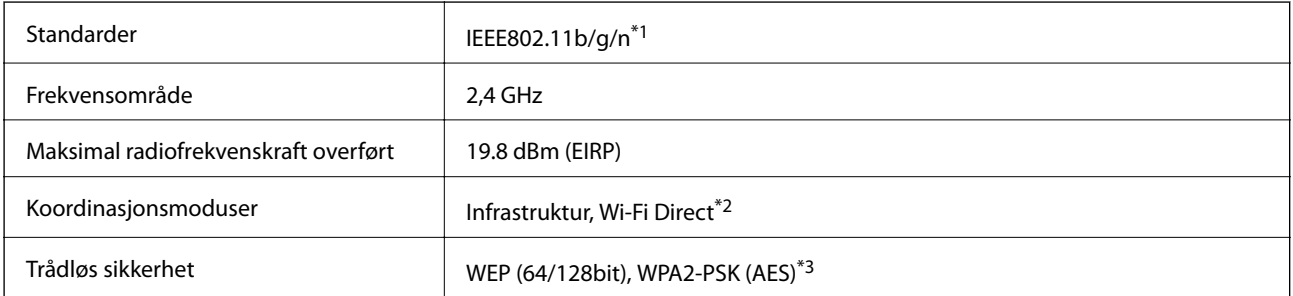

\*1 Overholder enten IEEE 802.11b/g/n eller IEEE 802.11b/g avhengig av kjøpssted.

\*2 Ikke støttet for IEEE 802.11b.

\*3 Samsvarer med WPA2-standarder med støtte for WPA/WPA2 Personal.

### **Ethernet-spesifikasjoner**

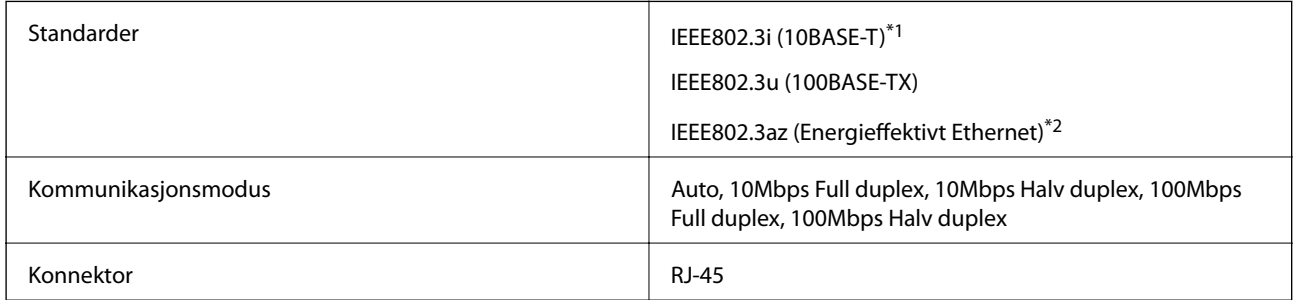

\*1 Bruk en kategori 5e eller høyere STP-kabel (skjermet tvunnet par)for å forhindre risiko for radiointerferens.

\*2 Den tilkoblede enheten skal være i samsvar med IEEE802.3az-standardene.

### **Sikkerhetsprotokoll**

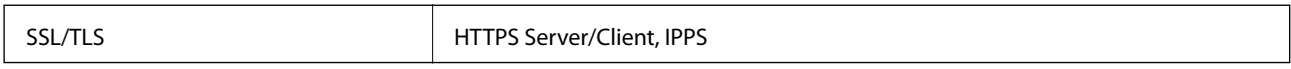

### **Støttede tjenester fra tredjepart**

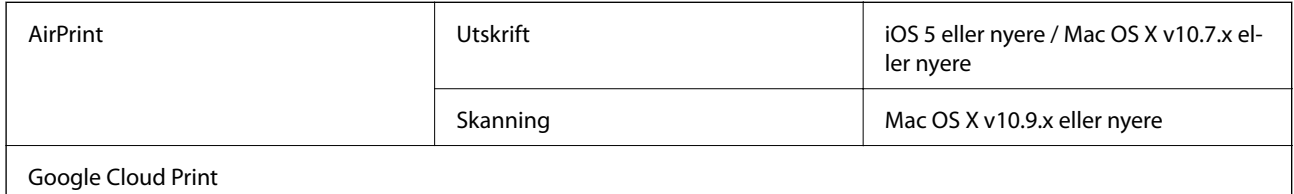

### **Mål**

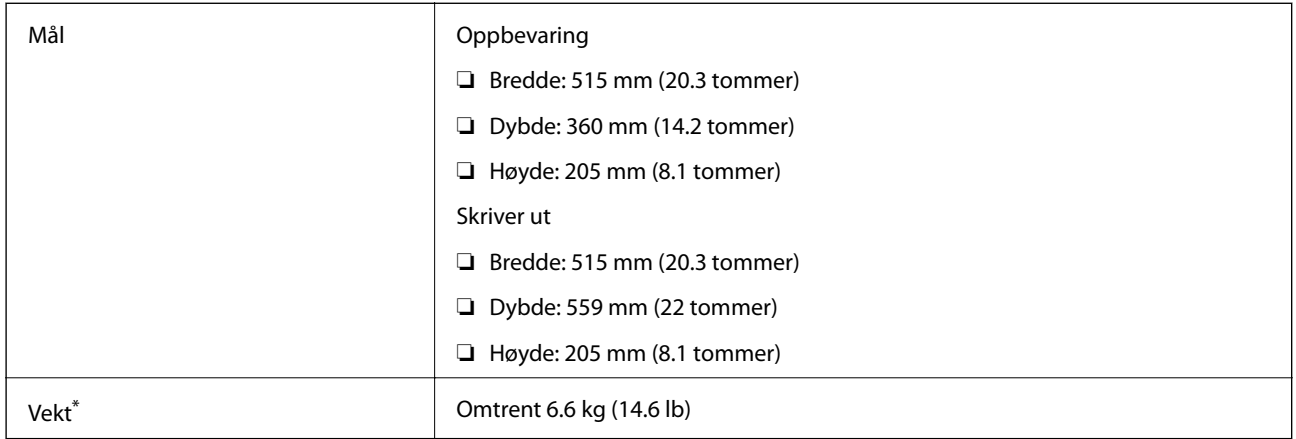

\* Uten blekk og strømkabel.

### **Elektriske spesifikasjoner**

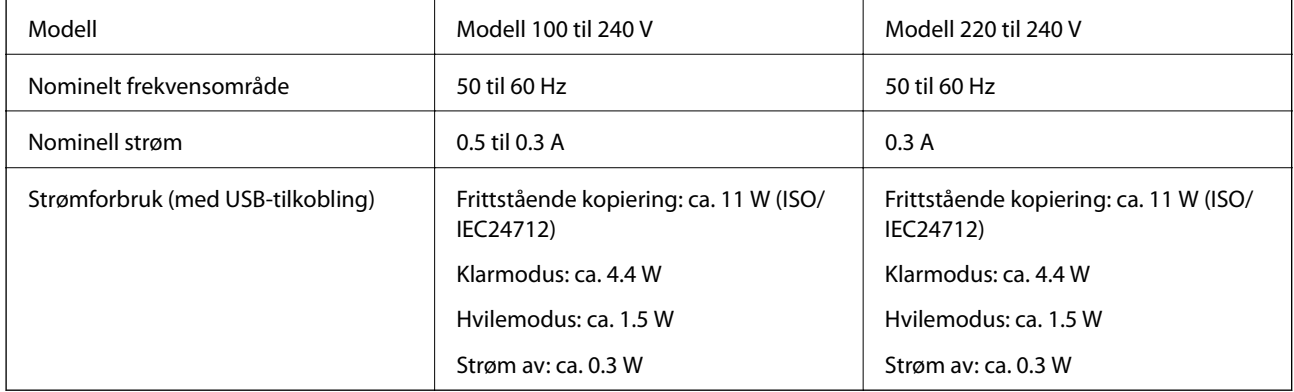

### *Merknad:*

❏ Se skriverens spenning på typeskiltet.

### <span id="page-134-0"></span>**Miljømessige spesifikasjoner**

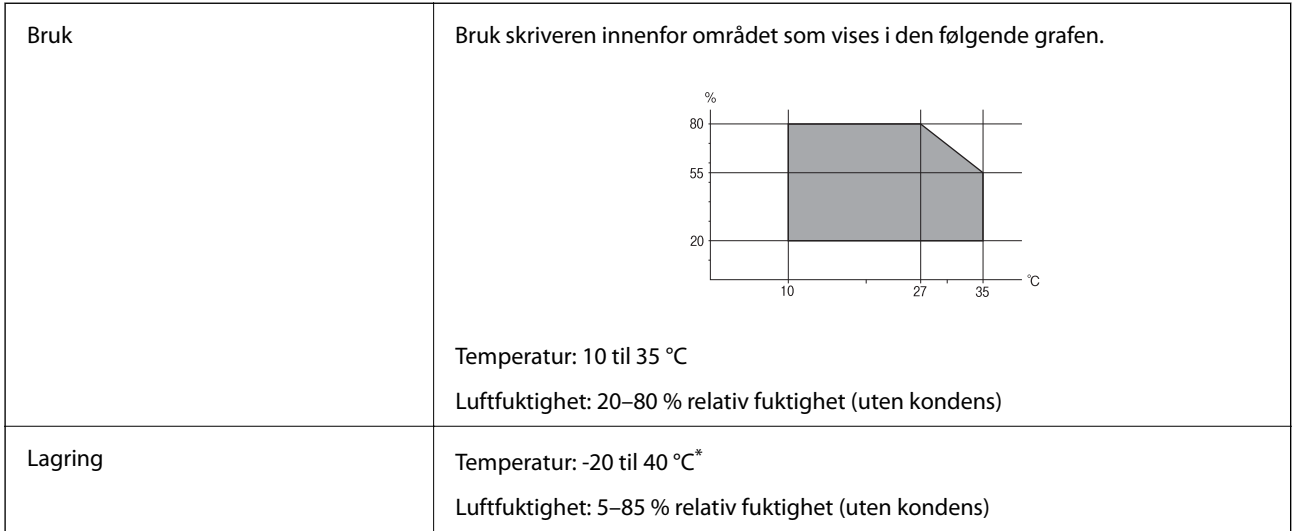

Du kan lagre den ved 40 °C i én måned.

### **Miljømessige spesifikasjoner for blekkflasker**

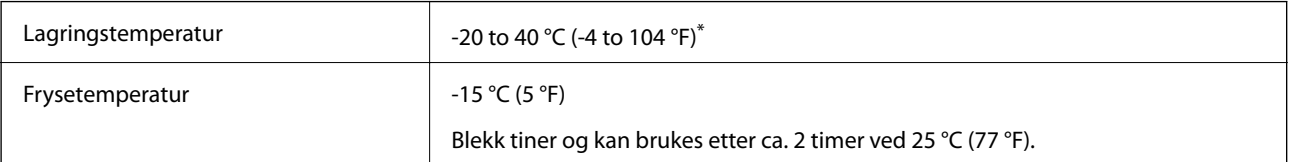

\* Du kan lagre den ved 40 °C (104 °F) i én måned.

### **Systemkrav**

- ❏ Windows 10 (32-biters, 64-biters)/Windows 8.1 (32-biters, 64-biters)/Windows 8 (32-biters, 64-biters)/Windows 7 (32-biters, 64-biters)/Windows Vista (32-biters, 64-biters)/Windows XP SP3 eller nyere (32-biters)/Windows XP Professional x64 Edition SP2 eller nyere/Windows Server 2012 R2/Windows Server 2012/Windows Server 2008 R2/Windows Server 2008/Windows Server 2003 R2/Windows Server 2003 SP2 eller nyere
- ❏ Mac OS X v10.11.x/Mac OS X v10.10.x/Mac OS X v10.9.x/Mac OS X v10.8.x/Mac OS X v10.7.x/Mac OS X v10.6.8

### *Merknad:*

- ❏ Mac OS X støtter ikke enkelte programmer og funksjoner.
- ❏ (UFS) (UNIX File System) for Mac OS X er ikke støttet.

# **Informasjon om forskrifter**

### **Standarder og godkjenninger**

### **Standarder og godkjenninger for amerikansk modell**

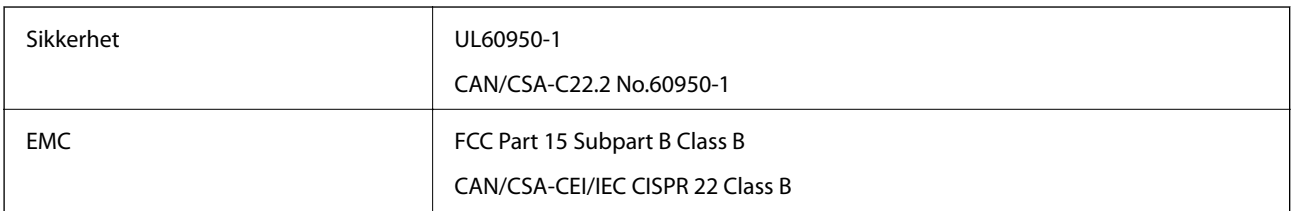

Utstyret inneholder følgende trådløsmodul.

Produsent: Askey Computer Corporation

Type: WLU6320-D69 (RoHS)

Dette produktet oppfyller del 15 av FCC-reglene og RSS-210 av IC-reglene. Epson kan ikke ta ansvar for manglende overhold av beskyttelseskravene som følge av en ikke anbefalt endring av produktet. Bruk er underlagt følgende to bestingelser: (1) denne enheten forårsaker ingen skadelige forstyrrelser, og (2) denne enheten må godta eventuell mottatt interferens, inkludert interferens som kan føre til uønsket drift av enheten.

For å forhindre radiointerferens til den lisensierte tjenesten er denne innretningen ment til bruk innendørs og på avstand fra vinduer for å gi maksimal skjerming. Utstyr (eller overføringsantennen) som er installert utendørs, er underlagt lisens.

Dette utstyret overholder FCC/IC-grenser for strålingseksponering for et ukontrollert miljø og overholder FCCveiledninger for radiofrekvenseksponering (RF) i bilag C til OET65 og RSS-102 fra IC-reglene for radiofrekvenseksponering (RF). Dette utstyret skal installeres og drives slik at radiatoren er minst 20 cm (7,9 tommer) eller mer unna en persons kropp (inkludert ekstremiteter: hender, håndledd, føtter og ankler).

### **Standarder og godkjenninger for europeisk modell**

For europeiske brukere

Seiko Epson Corporation erklærer herved at følgende radioutstyrmodell er i samsvar med direktiv 2014/53/EU. Den fullstendige teksten for EU-samsvarserklæringen er tilgjengelig på følgende nettside:

<http://:www.epson.eu/conformity>

C532B

Bare for bruk i Irland, Storbritannia, Østerrike, Tyskland, Liechtenstein, Sveits, Frankrike, Belgia, Luxemburg, Nederland, Italia, Portugal, Spania, Danmark, Finland, Norge, Sverige, Island, Kypros, Hellas, Slovenia, Malta, Bulgaria, Tsjekkia, Estland, Ungarn, Latvia, Litauen, Polen, Romania og Slovakia.

Epson kan ikke ta ansvar for manglende overhold av beskyttelseskravene som følge av en ikke anbefalt endring av produktene.

# $C \in$

### **Standarder og godkjenninger for australsk modell**

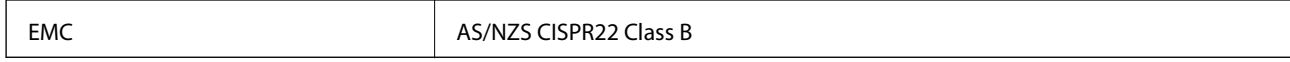

Epson erklærer herved at følgende utstyrsmodeller overholder essensielle krav og andre relevante bestemmelser i AS/NZS4268:

C532B

Epson kan ikke ta ansvar for manglende overhold av beskyttelseskravene som følge av en ikke anbefalt endring av produktene.

### **Restriksjoner på kopiering**

Vær oppmerksom på følgende begrensninger for å sikre at du bruker skriveren på en ansvarlig og lovlig måte.

Kopiering av følgende enheter er forbudt ved lov:

- ❏ Pengesedler, mynter, omsettelige verdipapirer utstedt av myndighetene, statsobligasjoner og andre obligasjoner
- ❏ Ubrukte frimerker, forhåndsfrankerte postkort og andre offisielle postrelaterte enheter som har gyldig porto
- ❏ Stempelmerker og ihendehaverpapirer utstedt i henhold til lov

Vær forsiktig med kopiering av følgende enheter:

- ❏ Private omsettelige verdipapirer (aksjesertifikater, omsetningspapirer, sjekker osv.), månedlige adgangskort, bevillingsdokumenter osv.
- ❏ Pass, førerkort, helseattester, veipasseringsbilletter, matkuponger, billetter osv.

#### *Merknad:*

Det kan også være forbudt ved lov å kopiere disse elementene.

Ansvarlig bruk av opphavsrettbeskyttet materiale:

Skrivere kan misbrukes til ulovlig kopiering av opphavsrettslig beskyttet materiale. Med mindre du handler etter råd fra en kompetent advokat, er det ansvarlig og respektfull praksis å innhente tillatelse fra rettighetshaver før du kopierer publisert materiale.

# **Transportere skriveren**

Hvis du trenger å transportere skriveren ved flytting eller reparasjon, følg trinnene nedenfor for innpakking av skriveren.

### !*Forsiktig:*

Vær forsiktig så du ikke setter fast hånden eller fingrene når du åpner eller lukker skannerenheten. Hvis ikke kan du bli skadet.

### c*Forsiktighetsregel:*

❏ Når du lagrer eller transporterer skriveren, må du ikke holde den på skrå, plassere den vertikalt eller snu den opp ned, ettersom den kan lekke blekk.

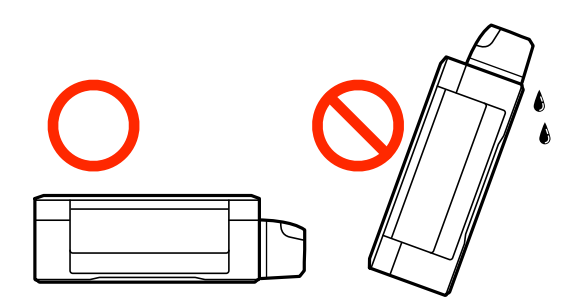

- ❏ Når du skal oppbevare eller transportere blekkflasker etter at forseglingen er brutt, må ikke flasken plasseres på skrå eller utsettes for støt eller temperaturforandringer. Ellers kan det lekke blekk selv om hetten er godt festet på blekkflasken. Sørg for at blekkflasken står oppreist når du fester hetten, og gjør slik at det ikke kan lekke blekk når flasken transporteres.
- ❏ Åpne blekkflasker skal ikke plasseres i samme eske som skriveren.
- 1. Slå skriveren av ved å trykke på  $\mathbb U$ -knappen.
- 2. Sørg for at strømlyset slås av, og deretter trekk ut strømkabelen.

#### c*Forsiktighetsregel:*

Koble fra strømkabelen når strømlyset er av. Hvis ikke, vil ikke skriverhodet gå tilbake i hjem-posisjon. Dette forårsaker at blekket tørker ut, og utskrift kan bli umulig.

- 3. Koble fra alle kabler slik som strømkabel og USB-kabel.
- 4. Fjern alt papiret fra skriveren.
- 5. Sørg for at det ikke er noen originaler i skriveren.
- 6. Åpne skannerenheten med dokumentdekselet lukket. Fest skriverhodet med teip til beholderen.

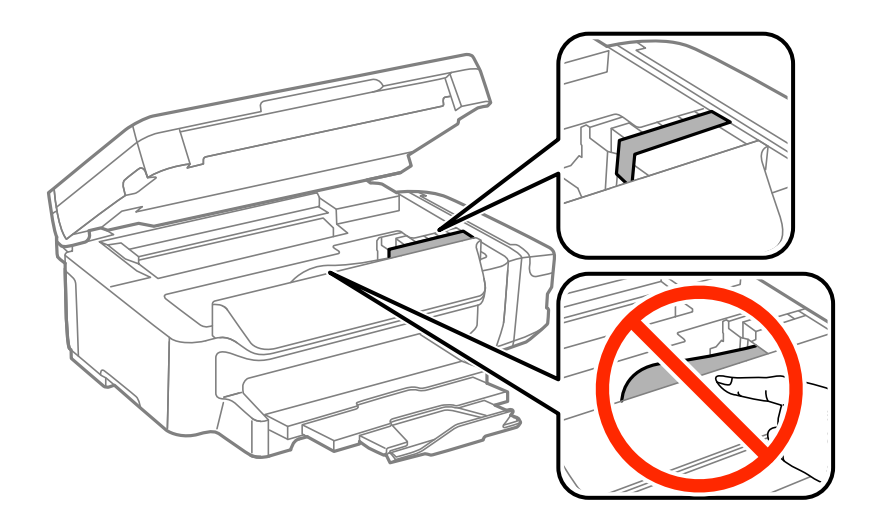

7. Lukk skannerenheten.

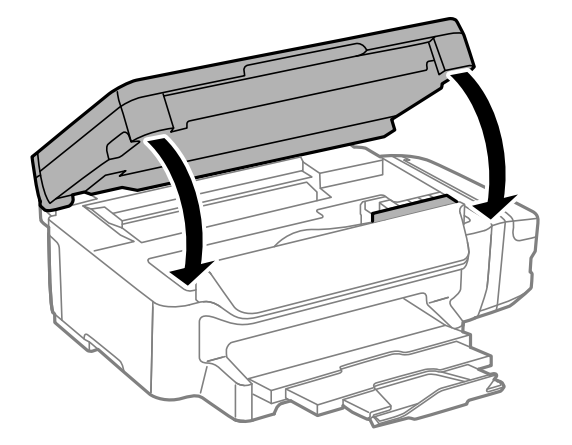

8. Forbered pakking av skriveren som vist nedenfor.

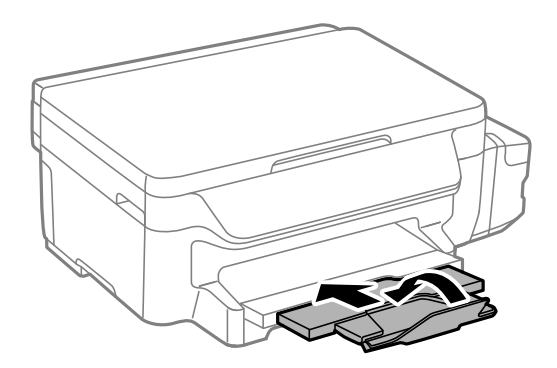

9. Sørg for at du fester hetten godt på blekkbeholderen.

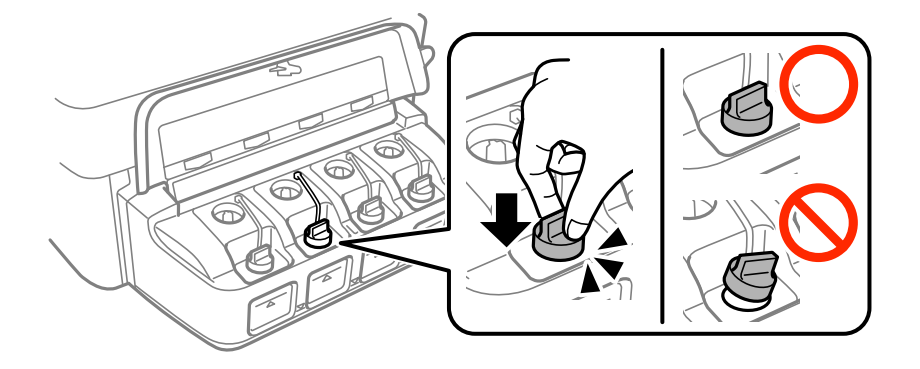

10. Benytt beskyttelsesmaterialet og pakk skriveren ned i boksen.

Husk å fjerne teipen som sikrer skriverhodet før du bruker skriveren igjen. Hvis utskriftskvaliteten er redusert neste gang du skriver ut, rengjør og tilpass skriverhodet.

#### **Relatert informasjon**

- & ["Delenavn og funksjoner" på side 13](#page-12-0)
- & ["Kontrollere og rengjøre skriverhodet" på side 79](#page-78-0)
- & ["Justere skriverhodet" på side 81](#page-80-0)

# **Hvis du trenger hjelp**

### **Web-område for kundestøtte**

Hvis du trenger mer hjelp, kan du gå til Epsons nettsted for kundestøtte nedenfor. Velg ditt land eller område, og gå til støttedelen på ditt lokale Epson-nettsted. De nyeste driverne, svar på vanlige spørsmål, håndbøker eller annet nedlastbart materiale, er også tilgjengelig på nettstedet.

#### <http://support.epson.net/>

#### <http://www.epson.eu/Support> (Europa)

Hvis Epson-produktet ikke fungerer ordentlig, og du ikke kan løse problemet, kontakter du Epsons kundestøtte for å få hjelp.

### **Kontakte Epson kundestøtte**

### **Før du kontakter Epson**

Hvis Epson-produktet ikke fungerer ordentlig, og du ikke kan løse problemet ved hjelp av feilsøkingsinformasjonen i produkthåndbøkene, må du kontakte Epsons kundestøtte for å få hjelp. Hvis Epson kundestøtte for området ditt ikke står oppført nedenfor, kontakter du forhandleren du kjøpte produktet av.

Epson kundestøtte kan hjelpe deg mye raskere hvis du oppgir følgende informasjon:

❏ Serienummeret for produktet

(Etiketten med serienummeret er vanligvis plassert bak på produktet.)

- ❏ Produktmodell
- ❏ Programvareversjon

(Klikk på **About**, **Version Info**, eller en lignende knapp i produktprogramvaren.)

- ❏ Merke og modell på datamaskinen du bruker
- ❏ Navn og versjonsnummer på operativsystemet på datamaskinen
- ❏ Navn og versjoner på programmene du vanligvis bruker med produktet

#### *Merknad:*

Avhengig av produktet, kan nettverksinnstillinger lagres i produktets minne. Ved feil eller reparasjon av et produkt, kan innstillinger gå tapt. Epson skal ikke holdes ansvarlig for eventuelle tap av data, for sikkerhetskopiering eller gjenoppretting av innstillinger, selv i løpet av en garantiperiode. Vi anbefaler at du selv sikkerhetskopierer data eller noterer dem ned.

### **Hjelp for brukere i Europa**

Se i dokumentet Pan-European Warranty Document for å finne informasjon om hvordan du kontakter Epson kundestøtte.

### **Hjelp for brukere i Taiwan**

Kontaktsted for informasjon, kundestøtte og tjenester er:

### **Internett**

```
http://www.epson.com.tw
```
#### **Tillegg**

Informasjon om produktspesifikasjoner, drivere for nedlasting og produktspørsmål er tilgjengelige.

#### **Epsons sentralbord**

Telefon: +886-2-80242008

Sentralbordbetjeningen kan hjelpe deg med følgende over telefon:

- ❏ Salgsspørsmål og produktinformasjon
- ❏ Spørsmål eller problemer knyttet til bruk av produktet
- ❏ Spørsmål om reparasjonstjenester og garantier

#### **Reparasjons- og servicesenter:**

#### <http://www.tekcare.com.tw/branchMap.page>

TekCare Corporation er et autorisert servicesenter for Epson Taiwan Technology & Trading Ltd.

### **Hjelp for brukere i Australia**

Epson Australia ønsker å tilby utvidet kundestøtte. I tillegg til i produkthåndbøkene, kan du finne informasjon på følgende steder:

#### **Internett-adresse**

#### [http://www.epson.com.au](http://www.epson.com.au/)

Besøk web-området for Epson Australia. Det er verdt å ta en tur innom her i ny og ne! Nettstedet har et nedlastingsområde for drivere, kontaktsteder for Epson, informasjon om nye produkter samt kundestøtte (e-post).

#### **Epsons sentralbord**

Telefon: 1300-361-054

Epsons sentralbord tilbys som en siste utvei for å sikre at kundene alltid skal få hjelp. Sentralbordbetjeningen kan hjelpe deg å installere, konfigurere og bruke Epson-produktet. Sentralbordbetjeningen som har ansvaret for forhåndssalg, kan tilby dokumentasjon om nye Epson-produkter samt fortelle deg hvor du finner nærmeste forhandler. Her kan du få svar på mange ulike spørsmål.

Vi oppfordrer deg til å ha all relevant informasjon tilgjengelig når du ringer. Jo mer informasjon du har klar, jo raskere kan vi hjelpe deg å løse problemet. Denne informasjonen omfatter håndbøker for Epson-produktet, type datamaskin, operativsystem, programvare og annen informasjon du mener er nødvendig.

#### **Transport av produkt**

Epson anbefaler at du beholder emballasjen for fremtidig transport. Du bør også feste blekktanken med limbånd og holde produktet oppreist.

### **Hjelp for brukere i New Zealand**

Epson New Zealand vil gi deg en høy grad av kundeservice. I tillegg til produktdokumentasjonen tilbyr vi følgende informasjonskilder:

#### **Internett-adresse**

[http://www.epson.co.nz](http://www.epson.co.nz/)

#### **Tillegg**

Få tilgang til Epson New Zealands nettsider. Det er verdt å ta en tur innom her i ny og ne! Nettstedet har et nedlastingsområde for drivere, kontaktsteder for Epson, informasjon om nye produkter samt kundestøtte (e-post).

#### **Epsons sentralbord**

Telefon: 0800 237 766

Epsons sentralbord tilbys som en siste utvei for å sikre at kundene alltid skal få hjelp. Sentralbordbetjeningen kan hjelpe deg å installere, konfigurere og bruke Epson-produktet. Sentralbordbetjeningen som har ansvaret for forhåndssalg, kan tilby dokumentasjon om nye Epson-produkter samt fortelle deg hvor du finner nærmeste forhandler. Her kan du få svar på mange ulike spørsmål.

Vi oppfordrer deg til å ha all relevant informasjon tilgjengelig når du ringer. Jo mer informasjon du har klar, jo raskere kan vi hjelpe deg å løse problemet. Denne informasjonen omfatter Epson-produktdokumentasjon, datamaskintype, operativsystem, programmer og annen informasjon du mener er nødvendig.

#### **Transport av produkt**

Epson anbefaler at du beholder emballasjen for fremtidig transport. Du bør også feste blekktanken med limbånd og holde produktet oppreist.

### **Hjelp for brukere i Singapore**

Følgende kilder til informasjon, støtte og tjenester er tilgjengelige fra Epson Singapore:

#### **Internett**

#### [http://www.epson.com.sg](http://www.epson.com.sg/)

Informasjon om produktspesifikasjoner, drivere for nedlasting, svar på vanlige spørsmål, salgsspørsmål og kundestøtte via e-post er tilgjengelig.

#### **Epsons sentralbord**

Grønt nummer: 800-120-5564

Sentralbordbetjeningen kan hjelpe deg med følgende over telefon:

- ❏ Salgsspørsmål og produktinformasjon
- ❏ Spørsmål eller feilsøking knyttet til bruk av produktet
- ❏ Spørsmål om reparasjonstjenester og garantier

### **Hjelp for brukere i Thailand**

Kontaktsted for informasjon, kundestøtte og tjenester er:

#### **Internett**

#### [http://www.epson.co.th](http://www.epson.co.th/)

Informasjon om produktspesifikasjoner, drivere for nedlasting, svar på vanlige spørsmål og e-post er tilgjengelig.

#### **Epson direkte**

Telefon: 66-2685-9899

E-post: support@eth.epson.co.th

Betjeningen på direktelinjen kan hjelpe deg med følgende over telefon:

- ❏ Salgsspørsmål og produktinformasjon
- ❏ Spørsmål eller problemer knyttet til bruk av produktet
- ❏ Spørsmål om reparasjonstjenester og garantier

### **Hjelp for brukere i Vietnam**

Kontaktsted for informasjon, kundestøtte og tjenester er:

### **Epson direkte**

Telefon (Ho Chi Minh City): 84-8-823-9239 Telefon (Hanoi City): 84-4-3978-4785, 84-4-3978-4775

#### **Epson servicesenter**

65 Truong Dinh Street, District 1, Hochiminh City, Vietnam. 29 Tue Tinh, Quan Hai Ba Trung, Hanoi City, Vietnam

### **Hjelp for brukere i Indonesia**

Kontaktsted for informasjon, kundestøtte og tjenester er:

#### **Internett**

#### [http://www.epson.co.id](http://www.epson.co.id/)

❏ Informasjon om produktspesifikasjoner, drivere for nedlasting

❏ Svar på vanlige spørsmål, salgsspørsmål, spørsmål via e-post

#### **Epson direkte**

Telefon: 62-21-572-4350

Faks: 62-21-572-4357

Betjeningen på direktelinjen kan hjelpe deg med følgende over telefon eller faks:

- ❏ Salgsspørsmål og produktinformasjon
- ❏ Kundestøtte

#### **Epson servicesenter**

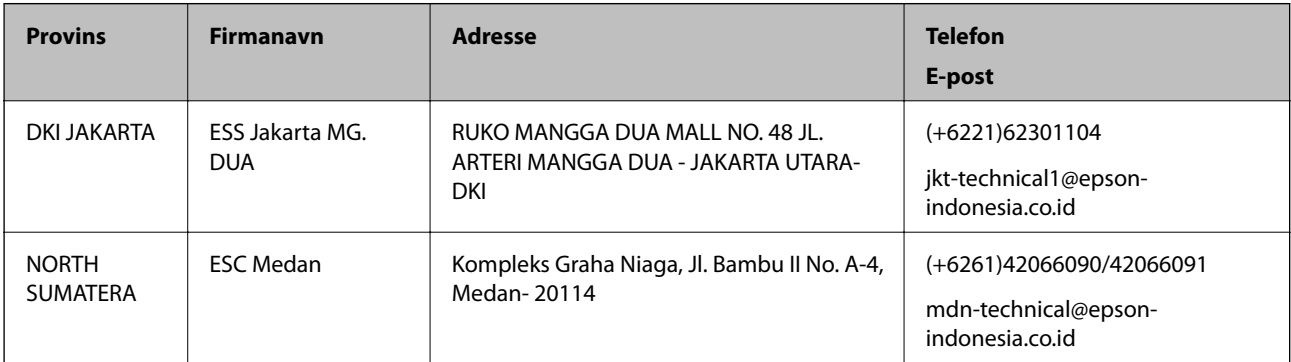

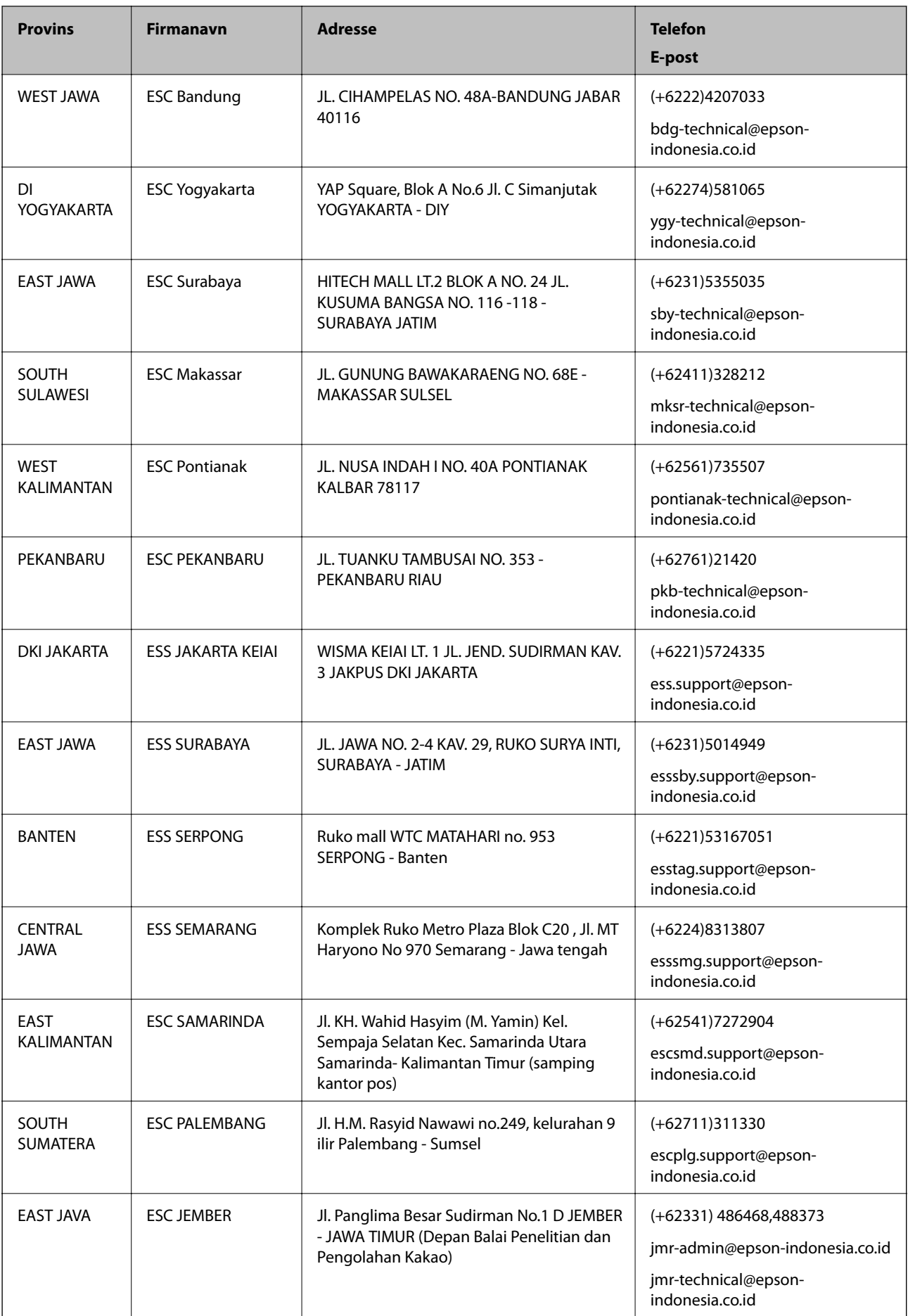
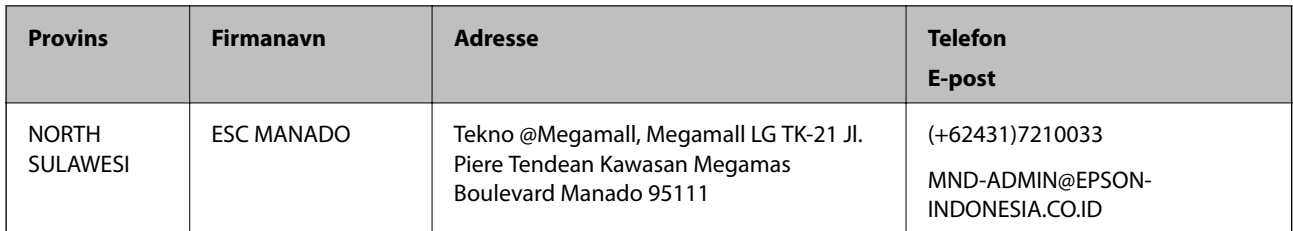

For andre byer som ikke står oppført her, ringer du direkte til: 08071137766.

# **Hjelp for brukere i Malaysia**

Kontaktsted for informasjon, kundestøtte og tjenester er:

## **Internett**

[http://www.epson.com.my](http://www.epson.com.my/)

❏ Informasjon om produktspesifikasjoner, drivere for nedlasting

❏ Svar på vanlige spørsmål, salgsspørsmål, spørsmål via e-post

## **Epsons kundestøtte**

Telefon: +60 1800-8-17349

- ❏ Salgsspørsmål og produktinformasjon
- ❏ Spørsmål eller problemer knyttet til bruk av produktet
- ❏ Spørsmål om reparasjonstjenester og garantier

### **Hovedkontor**

Telefon: 603-56288288 Faks: 603-5628 8388/603-5621 2088

## **Hjelp for brukere i India**

Kontaktsted for informasjon, kundestøtte og tjenester er:

### **Internett**

### [http://www.epson.co.in](http://www.epson.co.in/)

Informasjon om produktspesifikasjoner, drivere for nedlasting og produktspørsmål er tilgjengelige.

## **Telefonhjelp**

- ❏ Service, produktinformasjon og bestille forbruksvarer (BSNL Lines) Grønt nummer: 18004250011 Åpent kl. 9.00–18.00, mandag til lørdag (unntatt i ferier)
- ❏ Service (CDMA- og mobilbrukere) Grønt nummer: 186030001600 Åpent kl. 9.00–18.00, mandag til lørdag (unntatt i ferier)

## **Hjelp for brukere på Filippinene**

Brukere kan kontakte Epson Philippines Corporation for å få kundestøtte samt tilgang til andre tjenester knyttet til produktkjøp på telefon- og faksnumrene samt på e-postadressen nedenfor:

## **Internett**

### [http://www.epson.com.ph](http://www.epson.com.ph/)

Informasjon om produktspesifikasjoner, drivere for nedlasting, svar på vanlige spørsmål og e-postspørsmål er tilgjengelig.

## **Epson Philippines kundestøtte**

Grønt nummer: (PLDT) 1800-1069-37766

Grønt nummer: (Digitalt) 1800-3-0037766

Metro Manila: (+632)441-9030

Nettsted: <http://customercare.epson.com.ph>

E-post: customercare@epc.epson.som.ph

Kundestøttebehandlerne kan hjelpe deg med følgende over telefon:

- ❏ Salgsspørsmål og produktinformasjon
- ❏ Spørsmål eller problemer knyttet til bruk av produktet
- ❏ Spørsmål om reparasjonstjenester og garantier

## **Epson Philippines Corporation**

Fra utlandet: +632-706-2609 Faks: +632-706-2665